# HP Photosmart Pro B8300 Series

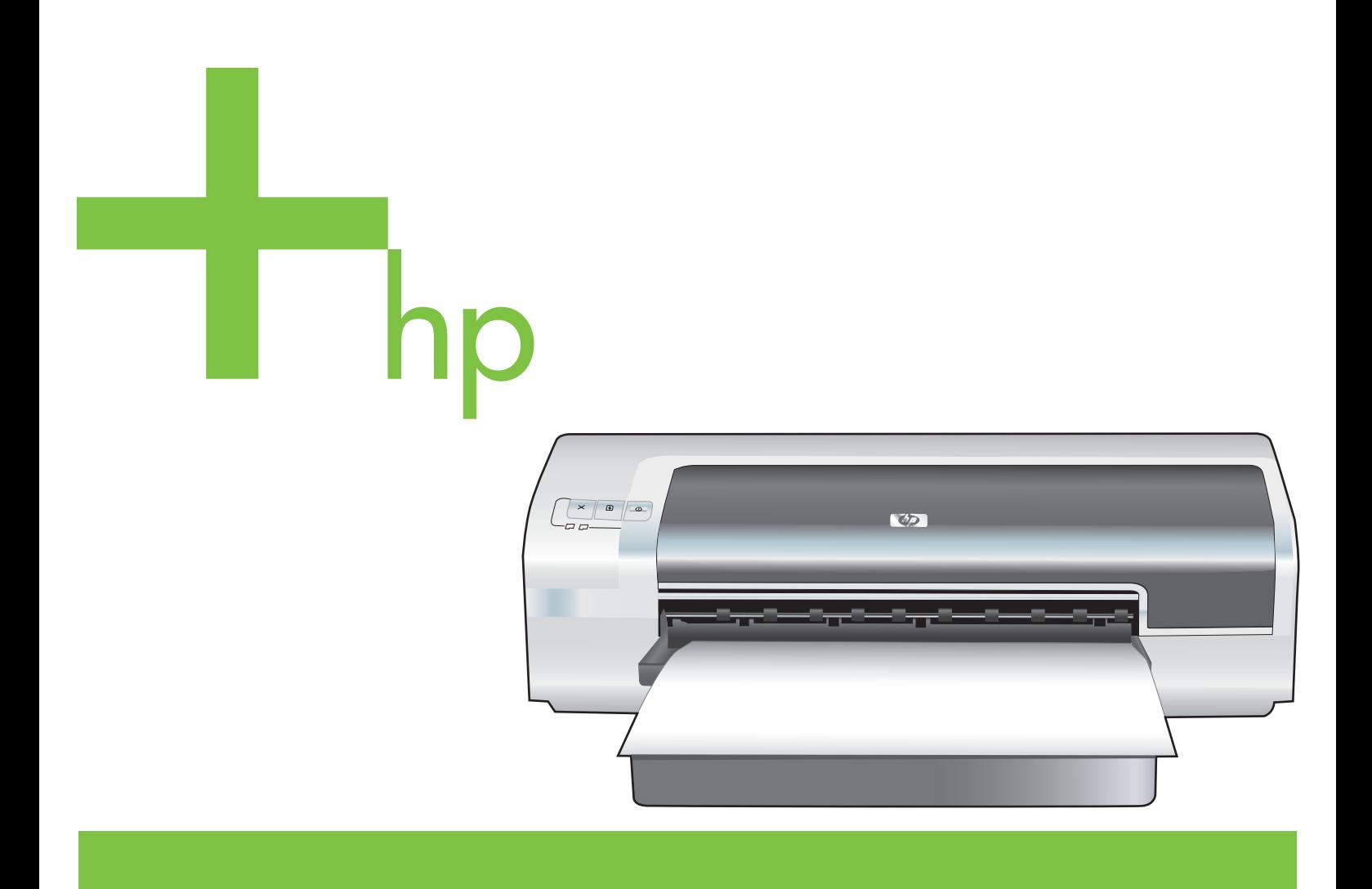

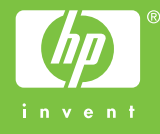

## HP Photosmart Pro B8300 Series

Benutzerhandbuch

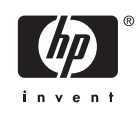

#### **Copyright-Informationen**

© 2006 Copyright Hewlett-Packard Development Company, L.P.

Vervielfältigung, Adaption oder Übersetzung sind ohne vorherige schriftliche Genehmigung nur im Rahmen des Urheberrechts zulässig.

Die Informationen in diesem Dokument können ohne vorherige Ankündigung geändert werden.

Für HP Produkte und Dienste gelten nur die Gewährleistungen, die in den ausdrücklichen

Gewährleistungserklärungen des jeweiligen Produkts bzw. Dienstes aufgeführt sind. Dieses Dokument gibt keine weiteren Gewährleistungen. HP haftet nicht für technische oder redaktionelle Fehler oder Auslassungen in diesem Dokument.

#### **Hinweise zu Marken**

ENERGY STAR® und das ENERGY STAR-Logo® sind in den USA eingetragene Marken der US-Umweltschutzbehörde (EPA, Environmental Protection Agency). Informationen zum richtigen Umgang mit den Marken finden Sie in den "Guidelines for Proper use of the ENERGY STAR® Name and International Logo" (Richtlinien zur ordnungsgemäßen Verwendung des Namens und internationalen Logos von ENERGY STAR®).

HP ColorSmart III und HP PhotoREt IV sind Marken der Hewlett-Packard Company.

Microsoft®, Windows®, Windows XP® und Windows NT® sind in den USA eingetragene Marken der Microsoft Corporation.

Pentium® ist eine in den USA eingetragene Marke der Intel Corporation.

#### **Sicherheitsinformationen**

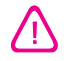

Beachten Sie beim Einsatz dieses Produkts immer die folgenden Sicherheitshinweise, um die Verletzungsgefahr und das Risiko eines elektrischen Schlags zu verringern.

Die Anweisungen in der mit dem Drucker gelieferten Dokumentation müssen von Ihnen gelesen und verstanden worden sein.

Verwenden Sie zum Anschluss dieses Produkts an das Stromnetz nur eine geerdete Steckdose. Falls Sie nicht wissen, ob die Steckdose geerdet ist, wenden Sie sich an einen qualifizierten Elektriker.

Alle am Produkt angebrachten Warnungen und Anweisungen sind zu befolgen.

Ziehen Sie vor dem Reinigen des Produkts den Netzstecker aus der Steckdose.

Dieses Produkt darf nicht in der Nähe von Wasser betrieben bzw. von einer nassen Person aufgestellt oder bedient werden.

Sorgen Sie für sicheren Stand des Produkts auf einer stabilen Auflagefläche.

Wählen Sie für das Produkt einen geschützten Standort, an dem keine Personen auf das Netzkabel treten oder darüber stolpern können. Das Netzkabel darf nicht beschädigt werden.

Wenn das Produkt nicht einwandfrei arbeitet, siehe Abschnitt [Fehlerbehebung.](#page-94-0)

Im Inneren des Geräts befinden sich keine vom Endnutzer instandsetzbaren Teile. Beauftragen Sie mit Wartung und Instandsetzung qualifiziertes Kundendienstpersonal.

## **Inhaltsverzeichnis**

## **[1 Einführung](#page-10-0)**

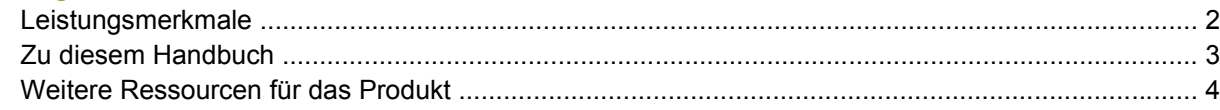

### **[2 Erste Schritte](#page-14-0)**

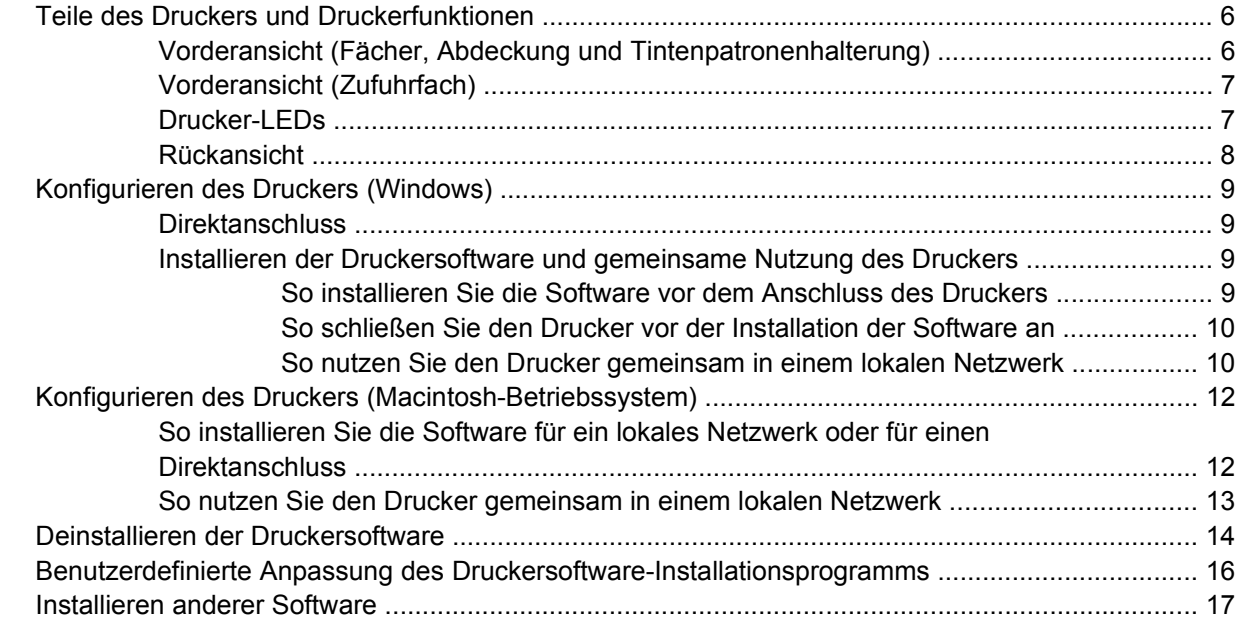

### **[3 Verwenden von Tintenpatronen und Zubehör](#page-28-0)**

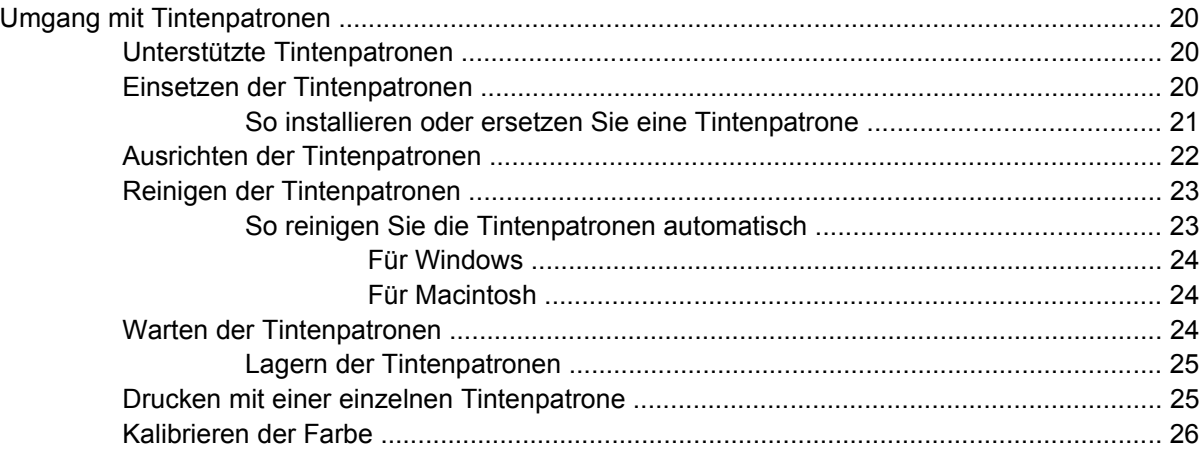

Installieren des optionalen Zubehörs für automatischen beidseitigen Druck (Duplex-Einheit) .......... 27

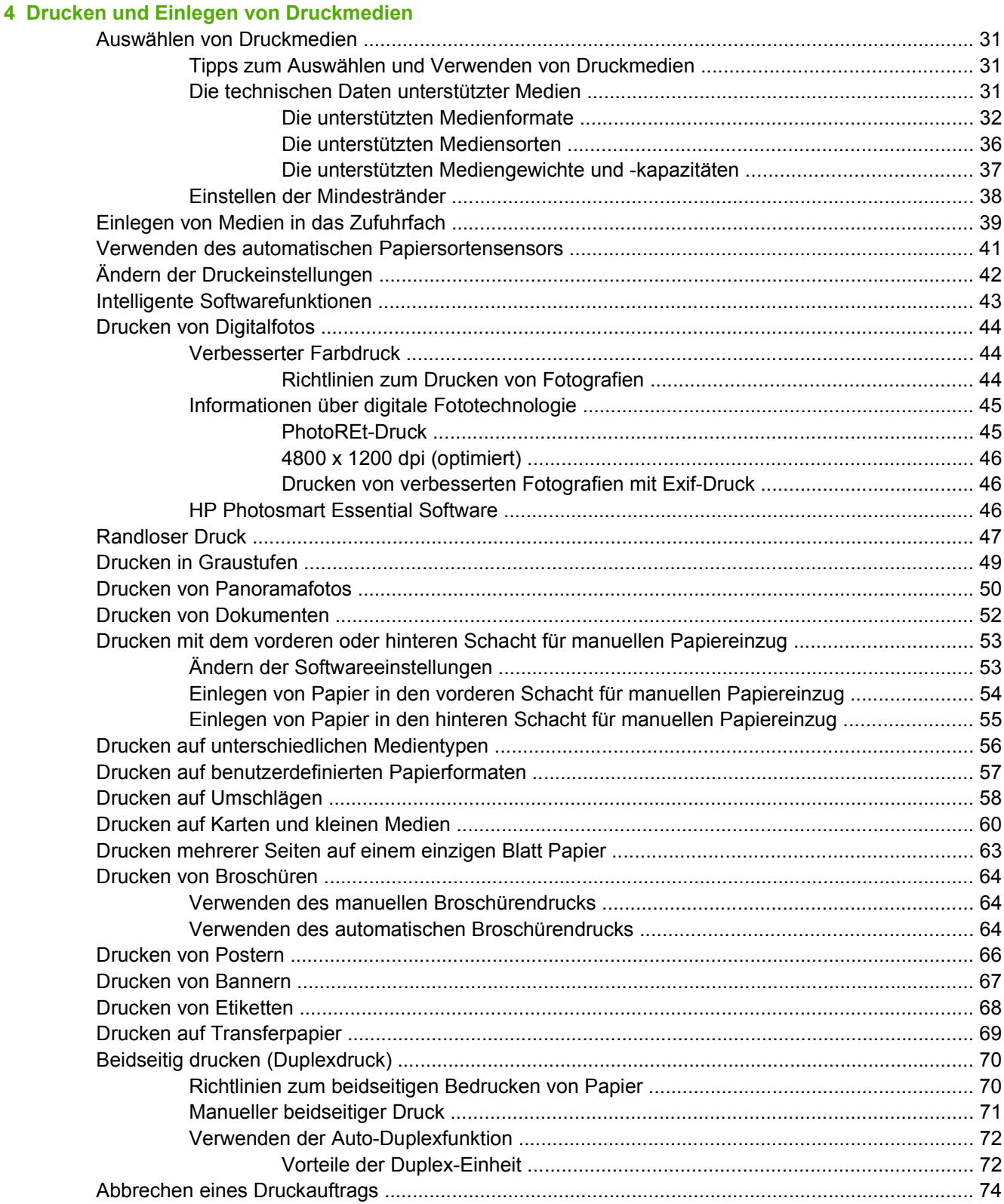

## 5 Verwenden der Toolbox

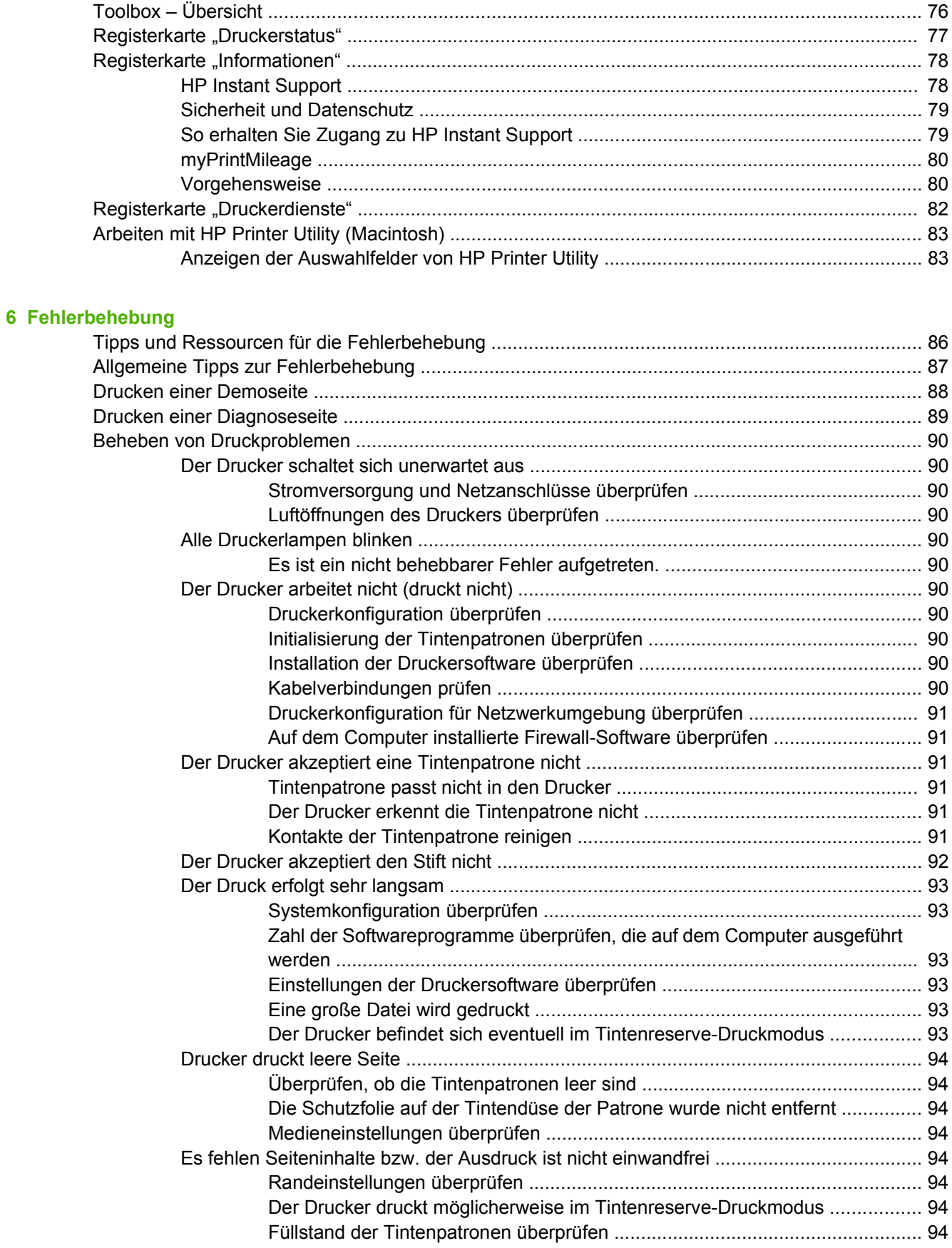

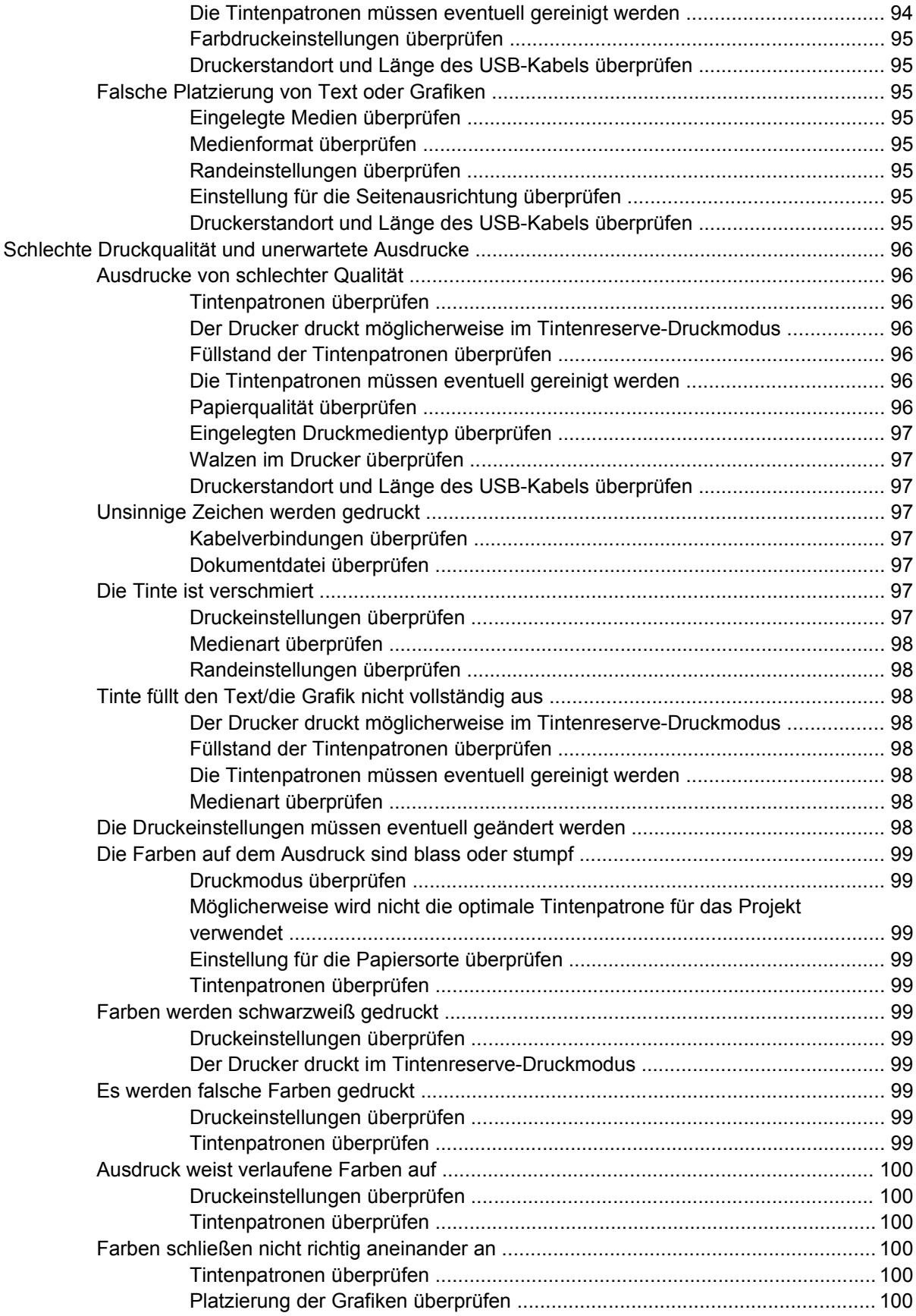

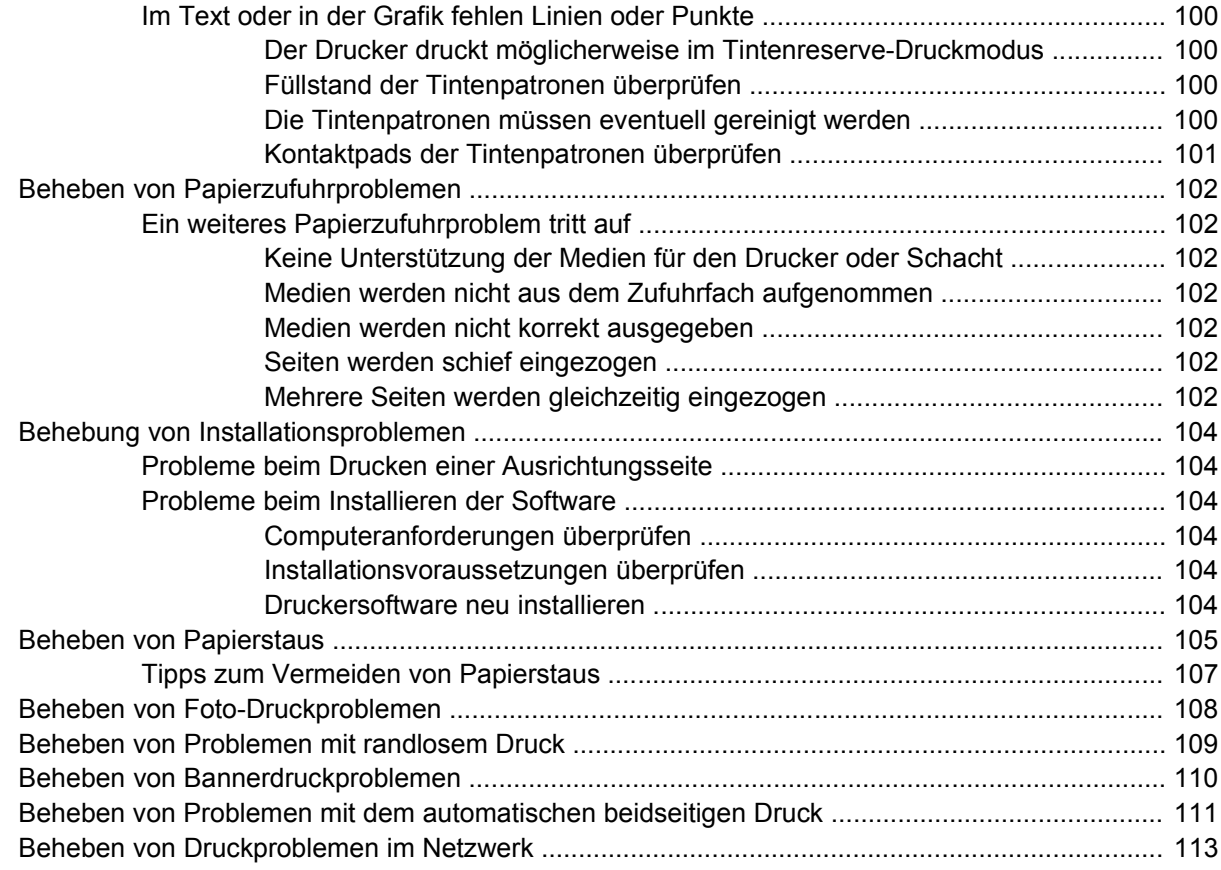

## 7 Druckerlampen-Referenz

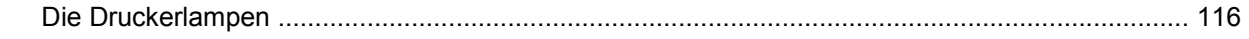

## 8 HP Verbrauchsmaterial und Zubehör

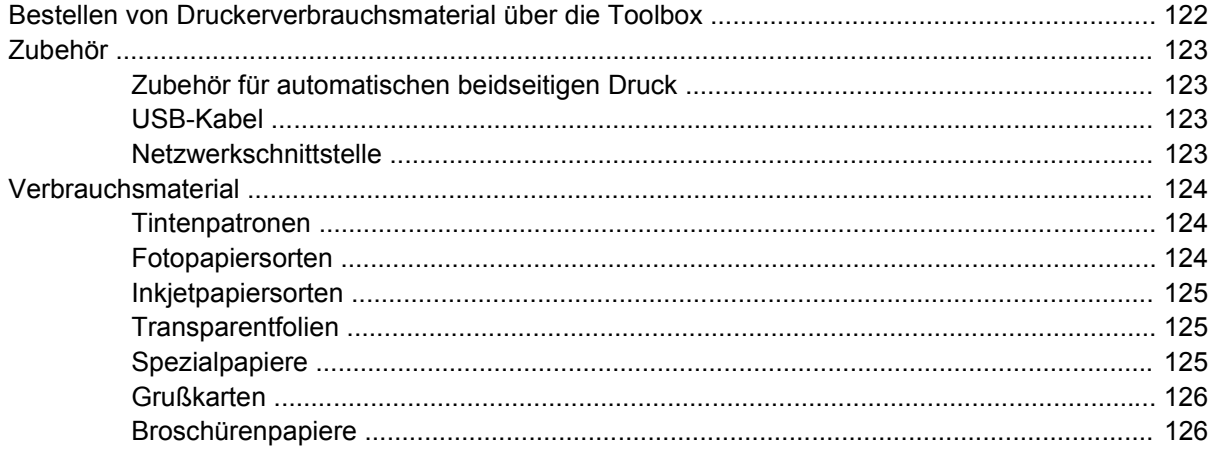

## 9 Kundenunterstützung und Garantie

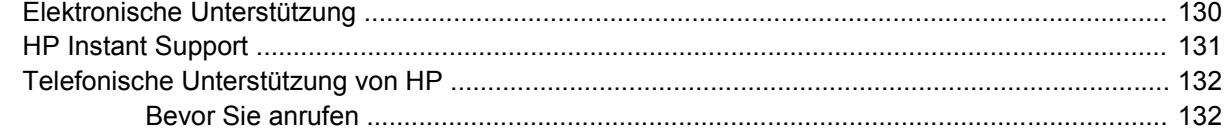

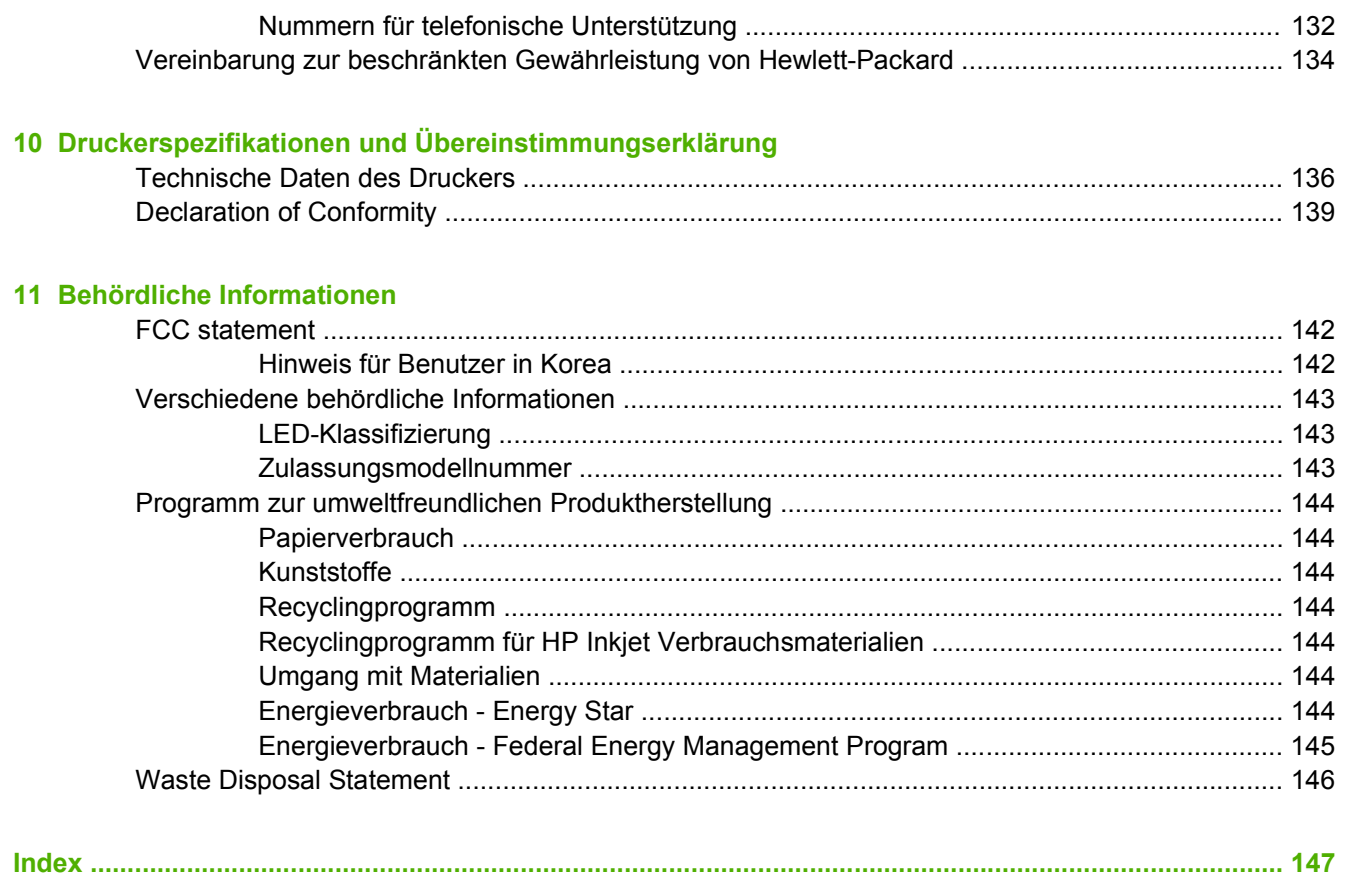

## <span id="page-10-0"></span>**1 Einführung**

Vielen Dank, dass Sie sich für den Kauf dieses HP Photosmart-Druckers entschieden haben. Dieses Kapitel enthält die folgenden Informationen:

- [Leistungsmerkmale](#page-11-0)
- [Zu diesem Handbuch](#page-12-0)
- [Weitere Ressourcen für das Produkt](#page-13-0)

## <span id="page-11-0"></span>**Leistungsmerkmale**

Dieser Drucker verfügt über einige bemerkenswerte Funktionen.

- **Digitalfotodruck** Drucken Sie hochwertige Farb- und Schwarzweiß-Fotos.
- **Großformatiges Drucken** Drucken Sie bis zu 330 x 483 mm oder A3+ ohne Rand.
- **Randloser Druck** Beim Drucken von Fotos und Karten mit der randlosen Druckfunktion können Sie auf der gesamten Seitenoberfläche drucken. Druckt bis zu 330 x 483 mm oder A3+ randlos.
- **Tintenreserve-Modus** Sie können mit nur einer Tintenpatrone weiter drucken, wenn die andere Patrone leer ist.
- **Farbverwaltung** Die Druckersoftware überträgt die Farben Ihres Fotos von ihrem aktuellen Farbraum in den im Druckertreiber ausgewählten Farbraum. Weitere Informationen finden Sie in der Online-Hilfe des Druckers.
- **Automatische Papiersortenerkennung** Der Drucker wählt automatisch die für das eingelegte Druckmedium geeigneten Einstellungen, besonders bei Verwendung von HP Medien.
- **Abbrechen-Taste** Brechen Sie unerwünschte Druckaufträge mit nur einem Tastendruck ab.
- **Stromsparmodus** Der Drucker wechselt nach einer Leerlaufzeit von 30 Minuten in einen Energie sparenden Modus.
- **Toolbox** Liefert Informationen zum Status und zur Wartung des Druckers. Außerdem bietet sie Zugriff auf die Website myPrintMileage, die Dokumentation sowie die Online-Hilfe zur Lösung von Druckerproblemen.
- Panoramadruck Druckt hochwertige Panoramafotos mit oder ohne Rand.
- **Drucken mehrerer Seiten auf einem einzigen Blatt Papier** Mithilfe der Druckersoftware können Sie bis zu 16 Seiten auf einem einzigen Blatt Papier drucken.

## <span id="page-12-0"></span>**Zu diesem Handbuch**

Dieses Handbuch enthält folgende Abschnitte:

- **Erste Schritte** Hier werden die Komponenten des Druckers beschrieben und folgende Vorgehensweisen erklärt: Anschluss mittels USB-Kabel, Installation der Druckersoftware, Einbindung in ein Netzwerk und Anschluss an einen externen Druckserver.
- Verwenden von Tintenpatronen und Zubehör Erläutert die Verwendung der Tintenpatronen und die Installation des optionalen Duplexers.
- **Drucken und Einlegen von Papier** Beschreibt und veranschaulicht das Einlegen von Druckmedien und erläutert das Drucken auf unterschiedlichen Medientypen und -formaten. Erläutert Sechsfarbdruck, eine Funktion zur Verbesserung der Druckqualität von Fotografien, sowie die Verwendung der randlosen Druckfunktion. Beschreibt außerdem die Druckertreiberfunktionen.
- Verwenden der Toolbox Beschreibt die Funktionen der Toolbox (z.B. Tintenfüllstand, Wartung der Tintenpatronen sowie Links zur Fehlerbehebung), HP Instant Support und die Website myPrintMileage (zur Protokollierung von Druckerverwendungsinformationen). Erläutert außerdem die Bestellung von Druckmaterial direkt über die Toolbox.
- **Fehlerbehebung** Hilft bei der Behebung häufiger Druckerprobleme, z. B. Papierstaus und Softwareinstallationsprobleme, sowie bei Druckproblemen, wie z. B. Schwierigkeiten mit randlosem Drucken oder Fotodruck.
- **Druckerlampen-Referenz** Beschreibt und veranschaulicht die Druckerlampen-Kombinationen, was sie anzeigen und wie ggf. vorzugehen ist.
- **HP Material und Zubehör** Führt die Teilenummern von Zubehör, Medien und Tintenpatronen auf, die zur Verwendung mit diesem Drucker gekauft werden können.
- **Kundenunterstützung** Nennt die Kundendienste, die technische Unterstützung für Ihren Drucker bieten.
- **Technische Daten des Druckers und Übereinstimmungserklärung** Führt Informationen wie Druckgeschwindigkeiten, Zufuhrfachgröße und Systemanforderungen auf. Enthält auch eine Übereinstimmungserklärung.
- **Behördliche Informationen** Enthält eine FCC-Erklärung sowie sonstige behördliche Informationen, z. B. EMI-Erklärungen, LED-Klassifikation, Energieverbrauch und die Zulassungsmodellnummer.

## <span id="page-13-0"></span>**Weitere Ressourcen für das Produkt**

Die folgenden Ressourcen bieten Ihnen Produktinformationen und Unterstützung bei der Fehlerbehebung über das vorliegende Handbuch hinaus:

- **Kurzanleitung** Enthält Anweisungen für die Konfiguration des Druckers sowie Garantie- und Sicherheitsinformationen. Liegt dem Drucker in gedruckter Version bei.
- **Readme-Datei und Versionshinweise** Bietet die aktuellsten Informationen sowie Tipps zur Fehlerbehebung. Auf der Starter-CD enthalten.
- **Toolbox** Enthält Informationen zum Tintenfüllstand der Tintenpatronen und bietet Zugang zur Wartung des Druckers. Weitere Informationen dazu finden Sie unter [Verwenden der Toolbox.](#page-84-0) Verfügbar über eine Installationsoption, die die Toolbox umfasst.
- **Druckertreiber-Online-Hilfe (Windows)** Hier werden die Funktionen im Druckertreiber erklärt. Verfügbar über den Druckertreiber.
- **HP Printer Utility (Macintosh)** Enthält Tools zur Kalibrierung des Druckers, zur Reinigung der Tintenpatronen, zum Drucken einer Testseite und zum Suchen von Website-Support-Informationen. Weitere Informationen dazu finden Sie unter [Arbeiten mit HP Printer Utility](#page-92-0) [\(Macintosh\)](#page-92-0).
- **HP Instant Support** Hilft Ihnen, Druckprobleme schnell zu ermitteln, zu diagnostizieren und zu beheben. Weitere Informationen dazu finden Sie unter [HP Instant Support](#page-140-0). Verfügbar mit jedem beliebigen Standard-Webbrowser oder über die Toolbox (Windows).
- **Starter-CD** Enthält die Druckersoftware, ein Dienstprogramm zur Erstellung benutzerdefinierter Installationspakete, eine elektronische Kopie dieses Benutzerhandbuchs und Bestellinformationen. Siehe [Fehlerbehebung](#page-94-0).
- **Diagnoseseite** Liefert Informationen zur Druckerhardware wie Firmwareversion und Modellnummer. Siehe [Drucken einer Diagnoseseite](#page-98-0).
- **HP Websites** Enthalten die neueste Druckersoftware sowie aktuelle Produkt- und Support-Informationen. Besuchen Sie die Adresse [http://www.hp.com/support/.](http://www.hp.com/support/)
- **Telefonische Unterstützung von HP** Während der Garantiezeit ist dieser Support häufig kostenlos. Siehe [Telefonische Unterstützung von HP](#page-141-0).

<span id="page-14-0"></span>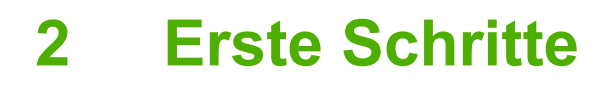

Dieses Kapitel enthält die folgenden Informationen:

- [Teile des Druckers und Druckerfunktionen](#page-15-0)
- [Konfigurieren des Druckers \(Windows\)](#page-18-0)
- [Konfigurieren des Druckers \(Macintosh-Betriebssystem\)](#page-21-0)
- [Deinstallieren der Druckersoftware](#page-23-0)
- [Benutzerdefinierte Anpassung des Druckersoftware-Installationsprogramms](#page-25-0)
- [Installieren anderer Software](#page-26-0)

## <span id="page-15-0"></span>**Teile des Druckers und Druckerfunktionen**

**Vorderansicht (Fächer, Abdeckung und Tintenpatronenhalterung)**

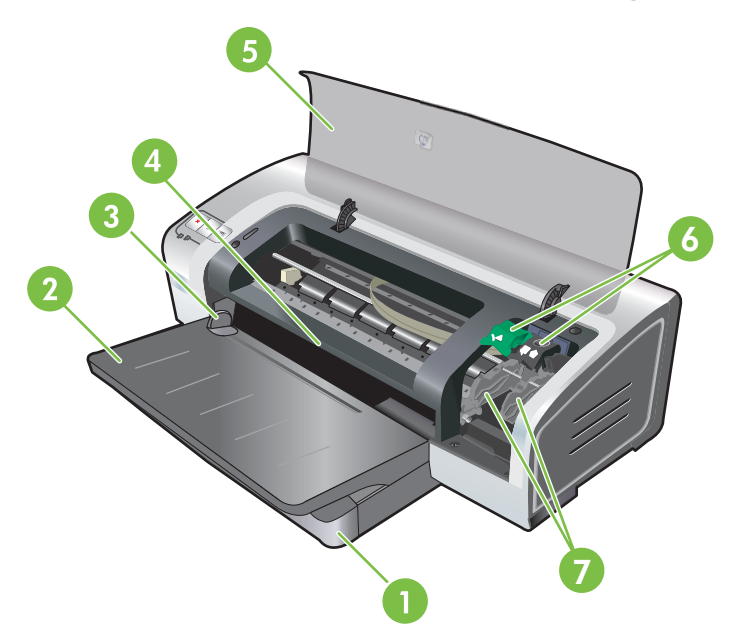

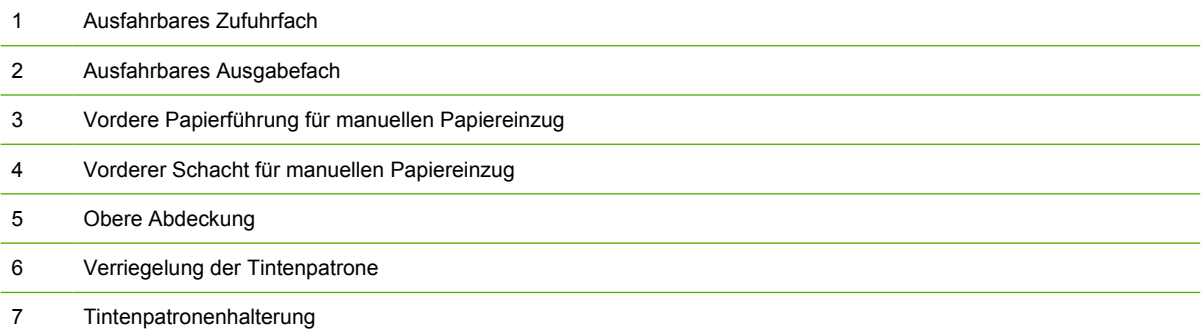

## <span id="page-16-0"></span>**Vorderansicht (Zufuhrfach)**

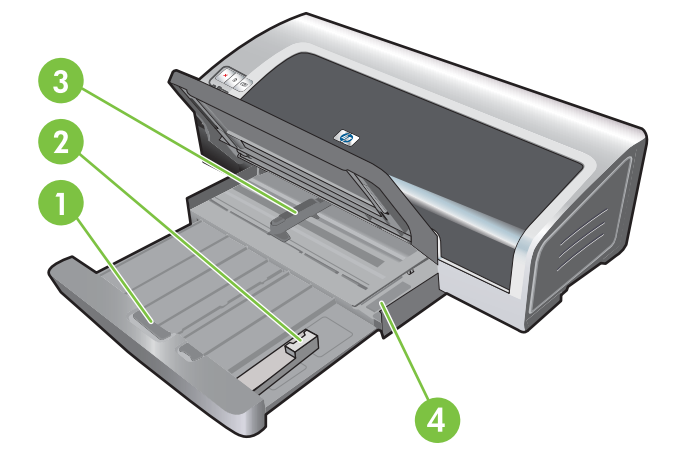

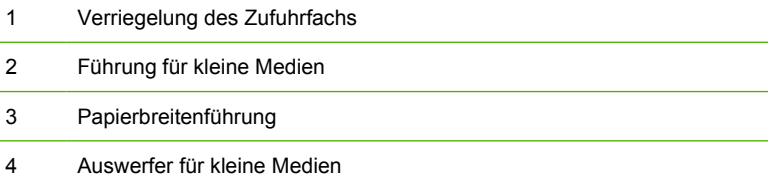

## **Drucker-LEDs**

 $\overline{\phantom{a}}$ 

Die Druckerlampen geben Aufschluss über den Druckerstatus. Weitere Informationen finden Sie unter [Druckerlampen-Referenz](#page-124-0).

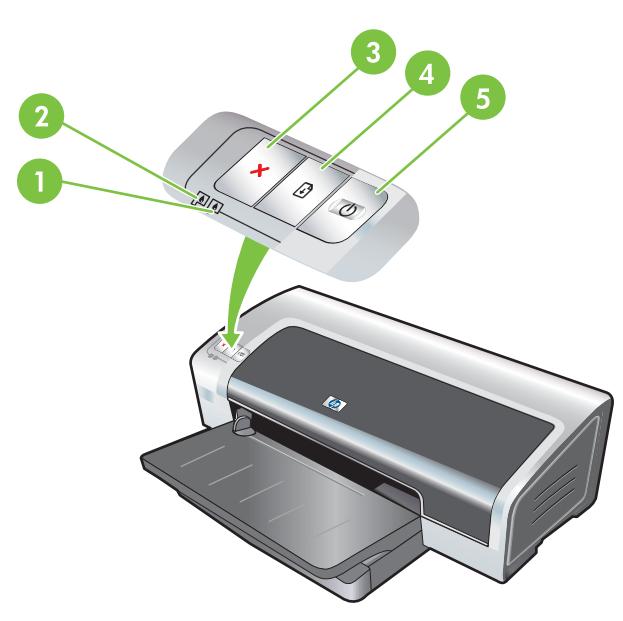

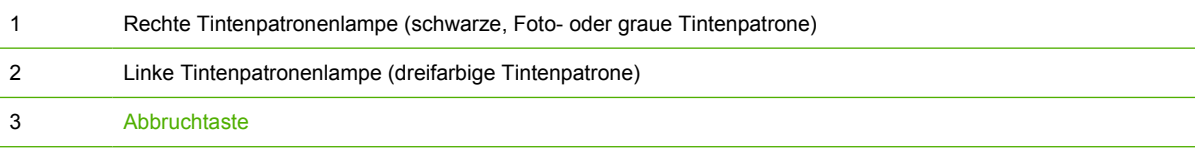

<span id="page-17-0"></span>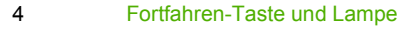

Netztaste und -lampe

## **Rückansicht**

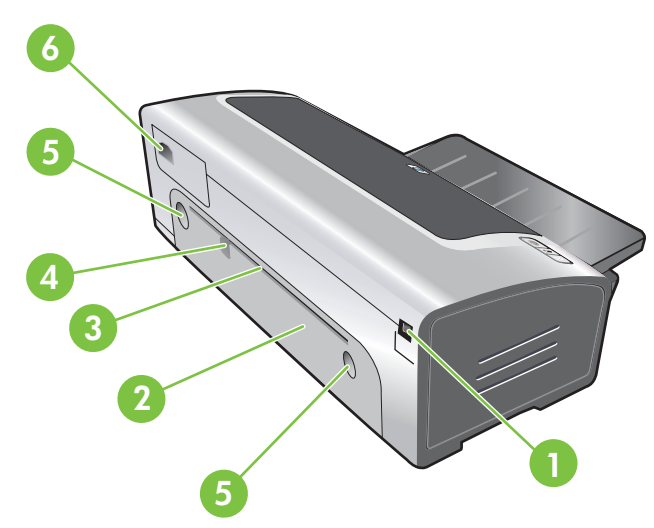

1 USB-Anschluss Hintere Abdeckung Hinterer Schacht für manuellen Papiereinzug Hintere Papierführung für manuellen Papiereinzug Freigabetasten für hintere Abdeckung Netzanschluss

## <span id="page-18-0"></span>**Konfigurieren des Druckers (Windows)**

Sie können den Drucker direkt an einen Computer anschließen oder in ein lokales Netzwerk einbinden.

**Hinweis** Für die Installation eines Druckertreibers unter Windows 2000, Windows Server 2000 oder Windows XP müssen Sie über Administratorrechte verfügen.

## **Direktanschluss**

Sie können den Drucker mit einem USB-Kabel direkt an den Computer anschließen.

**Hinweis** Wenn Sie die Druckersoftware installieren und einen Drucker an einen PC anschließen, auf dem Windows ausgeführt wird, haben Sie die Möglichkeit, mit USB-Kabeln weitere Drucker an diesen PC anzuschließen, ohne dass eine erneute Installation der Druckersoftware erforderlich ist.

## **Installieren der Druckersoftware und gemeinsame Nutzung des Druckers**

Für die Konfiguration des Druckers empfiehlt HP, den Drucker nach der Installation der Software anzuschließen, da das Installationsprogramm auf einfachste Konfiguration ausgelegt ist.

Falls Sie jedoch das Kabel vorher angeschlossen haben, siehe [So schließen Sie den Drucker vor der](#page-19-0) [Installation der Software an](#page-19-0).

### **So installieren Sie die Software vor dem Anschluss des Druckers**

Es empfiehlt sich, die Toolbox zu installieren, die Status- und Wartungsinformationen für den Drucker liefert. Außerdem bietet sie Zugriff auf die Dokumentation sowie die Online-Hilfe zur Lösung von Druckerproblemen. Falls Sie die Toolbox nicht installieren, werden keine Drucker-Fehlermeldungen auf dem Bildschirm angezeigt, und Sie haben keinen Zugriff auf die Website myPrintMileage. Siehe [Verwenden der Toolbox](#page-84-0).

- **1.** Schließen Sie alle geöffneten Anwendungen.
- **2.** Legen Sie die Starter-CD in das CD-ROM-Laufwerk ein. Das CD-Menü wird automatisch gestartet.

Falls das CD-Menü nicht automatisch eingeblendet wird, klicken Sie auf **Start** und dann auf **Ausführen**. Wechseln Sie zum CD-ROM-Laufwerk des Computers, und klicken Sie anschließend auf **Autorun.exe** und **Öffnen**. Klicken Sie im Dialogfeld **Ausführen** auf **OK**.

- **3.** Klicken Sie im CD-Menü auf **Druckertreiber installieren**.
- **4.** Folgen Sie den Bildschirmanweisungen, um die Installation abzuschließen.
- **5.** Wenn Sie dazu aufgefordert werden, schließen Sie das USB-Kabel an den Computer und den Drucker an. Auf dem Bildschirm erscheint nun der Assistent **Neue Hardware gefunden**, und im Ordner "Drucker" wird das Symbol für den Drucker erstellt.

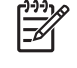

**Hinweis** Über eine einfache Vernetzung in Form eines lokalen Netzwerks können Sie den Drucker auch für andere Computer zugänglich machen. Siehe [So nutzen Sie den Drucker](#page-19-0) [gemeinsam in einem lokalen Netzwerk](#page-19-0).

<sup>|</sup>ૐ

### <span id="page-19-0"></span>**So schließen Sie den Drucker vor der Installation der Software an**

Wenn Sie den Drucker vor der Installation der Druckersoftware an den Computer angeschlossen haben, wird die Meldung **Neue Hardwarekomponente gefunden** auf dem Bildschirm angezeigt.

**Hinweis** Wenn Sie den Drucker bereits eingeschaltet haben, schalten Sie ihn nicht aus, und ziehen Sie auch nicht das Kabel vom Drucker ab, während das Installationsprogramm ausgeführt wird. Andernfalls wird das Installationsprogramm nicht beendet.

**1.** Wählen Sie im Dialogfeld **Neue Hardwarekomponente gefunden**, in dem die Methode zum Suchen des Treibers ausgewählt werden kann, die Option **Erweitert**, und klicken Sie dann auf **Weiter**.

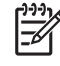

**Hinweis** Lassen Sie den Hardware-Assistenten keine automatische Suche nach dem Treiber durchführen.

- **2.** Markieren Sie das Kästchen zur Angabe der Treiberposition, und vergewissern Sie sich, dass die anderen Optionen nicht aktiviert sind.
- **3.** Legen Sie die Starter-CD in das CD-ROM-Laufwerk ein. Wenn das CD-Menü angezeigt wird, schließen Sie es.
- **4.** Wechseln Sie zum Hauptverzeichnis der Starter-CD (z. B. D:), und klicken Sie anschließend auf **OK**.
- **5.** Klicken Sie auf **Weiter**, und folgen Sie den Anweisungen auf dem Bildschirm.
- **6.** Klicken Sie auf **Fertig**, um den Assistent **Neue Hardware gefunden** zu beenden. Der Assistent startet automatisch das Installationsprogramm (dies kann einige Minuten dauern). Unter Windows 98 und Windows Me müssen Sie das Installationsprogramm an diesem Punkt beenden, wenn Sie einen nicht-englischen Treiber installieren möchten.
- **7.** Beenden Sie den Installationsprozess.

**Hinweis** Das Installationsprogramm bietet Optionen zur Installation von Nicht-Treiber-Komponenten, z. B. der Toolbox, deren Installation empfohlen wird. Anweisungen zur Installation dieser Komponenten finden Sie unter [So installieren Sie die Software vor dem](#page-18-0) [Anschluss des Druckers](#page-18-0).

Über eine einfache Vernetzung in Form eines lokalen Netzwerks können Sie den Drucker auch für andere Computer zugänglich machen. Siehe So nutzen Sie den Drucker gemeinsam in einem lokalen Netzwerk.

#### **So nutzen Sie den Drucker gemeinsam in einem lokalen Netzwerk**

In einem lokalen Netzwerk ist der Drucker direkt an den USB-Anschluss eines bestimmten Computers (den so genannten Server) angeschlossen und wird von anderen Computern (Clients) gemeinsam verwendet.

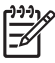

**Hinweis** Wenn ein direkt angeschlossener Drucker gemeinsam verwendet wird, sollte auf dem Server das neueste Betriebssystem eingesetzt werden. Wenn Sie beispielsweise auf einem Computer Windows 2000 und auf einem anderen eine ältere Version von Windows ausführen, wählen Sie den Computer mit Windows 2000 als Server aus.

Verwenden Sie diese Konfiguration nur in kleinen Gruppen, wenn die Nutzung niedrig ist. Die Geschwindigkeit des Computers, der direkt mit dem Drucker verbunden ist, verlangsamt sich, wenn viele Benutzer den Drucker verwenden.

- **1.** Klicken Sie auf dem Windows-Desktop auf **Start**, zeigen Sie auf **Einstellungen**, und klicken Sie anschließend auf **Drucker** oder **Drucker und Faxgeräte**.
- **2.** Klicken Sie mit der rechten Maustaste auf das Druckersymbol. Klicken Sie dann auf **Eigenschaften** und anschließend auf die Registerkarte **Freigabe**.
- **3.** Klicken Sie auf die Option, um den Drucker freizugeben, und geben Sie dem Drucker einen Freigabenamen.
- **4.** Falls Sie den Drucker gemeinsam mit Clients verwenden, auf denen andere Versionen von Windows ausgeführt werden, klicken Sie auf **Zusätzliche Treiber**, um die notwendigen Treiber für diese Benutzer zu installieren. Für diesen optionalen Schritt muss die Starter-CD im CD-ROM Laufwerk eingelegt sein.

## <span id="page-21-0"></span>**Konfigurieren des Druckers (Macintosh-Betriebssystem)**

Sie können den Drucker unter Verwendung eines USB-Kabels mit einem einzigen Macintosh-Computer verwenden oder gemeinsam mit anderen Benutzern in einem Netzwerk nutzen.

## **So installieren Sie die Software für ein lokales Netzwerk oder für einen Direktanschluss**

- **1.** Schließen Sie den Drucker mit einem USB-Kabel an den Computer oder mit einem Netzwerkkabel an das Netzwerk an.
- **2.** Legen Sie die Starter-CD in das CD-ROM-Laufwerk ein, doppelklicken Sie auf das CD-Symbol auf dem Desktop, und doppelklicken Sie anschließend auf das Setup-Symbol.

**- Oder -**

Suchen Sie das Installationsprogramm im Ordner "Installer" auf der Starter-CD.

- **3.** Klicken Sie auf **Treiber installieren**, und folgen Sie den Anweisungen auf dem Bildschirm für Ihre Anschlussart.
- **4.** Öffnen Sie Printer Setup Utility (Dienstprogramm für die Druckereinrichtung) im Ordner "Applications\Utilities".
- **5.** Um den Drucker hinzuzufügen, klicken Sie im Menü **Drucker** auf **Hinzufügen**.
- **6.** Für den Direktanschluss wählen Sie im Menü die USB-Option.

**- Oder -**

Für die Netzwerkeinbindung in einem IP-Netzwerk wählen Sie im Dropdown-Menü **Automatisch** oder **Manuell**.

**7.** Wählen Sie bei **Automatisch** den Drucker in der Druckerliste aus.

Geben Sie bei **Manuell** die IP-Adresse für den Drucker ein, und klicken Sie auf **Verbinden**.

- **8.** Klicken Sie auf **Hinzufügen**. Neben dem Druckernamen erscheint ein Häkchen. Das bedeutet, dass der Drucker als Standarddrucker ausgewählt wurde.
- **9.** Schließen Sie PrintCenter oder Printer Setup Utility (Programm für die Druckereinrichtung).
- **10.** Geben Sie den Drucker bei Bedarf für weitere Macintosh-Benutzer frei.
	- **Direktanschluss**: Nutzen Sie den Drucker gemeinsam mit den anderen Macintosh-Benutzern. Siehe [So nutzen Sie den Drucker gemeinsam in einem lokalen Netzwerk.](#page-19-0)
	- **Netzwerkanschluss**: Die einzelnen Macintosh-Benutzer, die den Netzwerkdrucker verwenden möchten, müssen die Druckersoftware auf ihren jeweiligen Computern installieren.

## <span id="page-22-0"></span>**So nutzen Sie den Drucker gemeinsam in einem lokalen Netzwerk**

Wenn Sie den Drucker direkt anschließen, können Sie ihn noch immer mithilfe einer einfachen Vernetzung in Form eines lokalen Netzwerks gemeinsam mit anderen Computern nutzen. Verwenden Sie diese Konfiguration nur in kleinen Gruppen, wenn die Nutzung niedrig ist. Die Geschwindigkeit des Computers, der direkt mit dem Drucker verbunden ist, verlangsamt sich, wenn viele Benutzer den Drucker verwenden.

Voraussetzungen für die gemeinsame Nutzung eines Druckers in einer Macintosh-Umgebung:

- Die Macintosh-Computer müssen über TCP/IP kommunizieren, und jeder von ihnen muss eine IP-Adresse besitzen. (AppleTalk wird nicht unterstützt.)
- Der Drucker, der gemeinsam genutzt werden soll, muss über einen integrierten USB-Anschluss mit dem Macintosh-Hostcomputer verbunden werden.
- Sowohl auf dem Macintosh-Hostcomputer als auch auf den Macintosh-Clients, die den freigegebenen Drucker benutzen, muss die Software für gemeinsame Druckernutzung sowie der Druckertreiber oder PPD für den Drucker installiert sein. (Sie können mit dem Installationsprogramm die Software für gemeinsame Druckernutzung und die zugehörigen Hilfedateien installieren.)
- Auf den Macintosh-Clients sollten die passenden HP Druckertreiber installiert sein.
- Die Macintosh-Clients müssen PowerMac-Computer sein.

Weitere Angaben zur gemeinsamen Nutzung von USB-Druckern finden Sie in den SupportInformationen auf der Apple Website<http://www.apple.com>oder in der Macintosh-Hilfe auf dem Computer.

#### **So geben Sie den Drucker für andere Computer frei, auf denen Mac OS X (V10.3 und V10.4) ausgeführt wird**

Gehen Sie folgendermaßen vor, um den Drucker für Macintosh-Computer freizugeben, auf denen Mac OS X (V10.3 und V10.4) ausgeführt wird:

- **1.** Aktivieren Sie die gemeinsame Druckernutzung auf dem Computer, der an den Drucker angeschlossen ist (Host).
- **2.** Öffnen Sie **Systemeinstellungen**, klicken Sie auf **Sharing** und **Dienste**, und markieren Sie anschließend die Option **Printer Sharing**.
- **3.** Um von den anderen Macintosh-Computern (Clients) im Netzwerk zu drucken, wählen Sie den Drucker in **Sharing**. Wählen Sie dann die Netzwerkumgebung, in der der Drucker freigegeben werden soll, und wählen Sie den Drucker aus.

## <span id="page-23-0"></span>**Deinstallieren der Druckersoftware**

#### **So deinstallieren Sie die Software für Windows-Computer**

Falls Sie Windows 2000 oder Windows XP verwenden, müssen Sie zur Deinstallation der Druckersoftware über Administratorrechte verfügen.

- **1.** Wenn der Drucker direkt über ein USB-Kabel an den Computer angeschlossen ist, ziehen Sie das Kabel ab.
- **2.** Schließen Sie alle geöffneten Anwendungen.
- **3.** Öffnen Sie im Menü **Start** die Systemsteuerung.
- **4.** Doppelklicken Sie auf **Programme hinzufügen/entfernen**.
- **5.** Wählen Sie die Druckersoftware aus, die entfernt werden soll.
- **6.** Klicken Sie auf die Schaltfläche zum Hinzufügen bzw. Entfernen von Software.
- **7.** Befolgen Sie zum vollständigen Entfernen der Druckersoftware die Anweisungen auf dem Bildschirm.

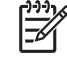

**Hinweis** Wenn die Deinstallation fehlschlägt, starten Sie den Computer neu und führen die oben beschriebenen Schritte durch, um die Software zu deinstallieren.

- **8.** (Gehen Sie folgendermaßen vor, um **das Dienstprogramm zur Datenträgerbereinigung auszuführen**.) Ziehen Sie das Druckerkabel vom Computer ab.
- **9.** Starten Sie Windows neu.
- **10.** Legen Sie die Starter-CD in das CD-ROM-Laufwerk ein. Wenn das CD-Menü angezeigt wird, schließen Sie es.
- **11.** Wechseln Sie zum Dienstprogramm zur Datenträgerbereinigung auf der Starter-CD, und führen Sie es aus.
	- Verwenden Sie für Windows 2000 und Windows XP die Datei "scrub2k.exe" im Ordner "Utils \Scrubber\Win2k\_XP".
- **12.** Doppelklicken Sie auf die Datei **scrubber.exe**.
- **13.** Starten Sie das System neu, und installieren Sie den Druckertreiber erneut.

#### **So deinstallieren Sie die Software für Macintosh-Computer**

- **1.** Wenn der Drucker direkt über ein USB-Kabel an den Computer angeschlossen ist, ziehen Sie das Kabel ab.
- **2.** Starten Sie den Rechner neu.

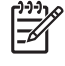

**Hinweis** Falls Sie keinen Neustart vornehmen, werden einige Dateien beim Ausführen des Deinstallationsprogramms nicht vom Computer entfernt.

- **3.** Legen Sie die Starter-CD in das CD-ROM-Laufwerk ein.
- **4.** Doppelklicken Sie auf das CD-Symbol auf dem Desktop.
- **5.** Doppelklicken Sie auf das Installationssymbol im Installationsprogramm, und folgen Sie dann den Bildschirmanweisungen.
- **6.** Wenn das Dialogfeld **Hauptinstallation** erscheint, wählen Sie **Deinstallieren** aus dem Dropdown-Menü oben links im Dialogfeld.
- **7.** Folgen Sie den Bildschirmanweisungen, um die Druckersoftware zu entfernen.

## <span id="page-25-0"></span>**Benutzerdefinierte Anpassung des Druckersoftware-Installationsprogramms**

Die Starter-CD enthält ein Dienstprogramm, mit dem Systemadministratoren benutzerdefinierte Installationspakete zum Start im Hintergrund erstellen können. Systemadministratoren können dann ein benutzerdefiniertes Installationspaket verteilen, indem sie es über ein lokales Laufwerk oder ein zugeordnetes Netzwerklaufwerk freigeben.

Zum Zugriff auf das Dienstprogramm wählen Sie die Option **Dienstprogramm zum benutzerdef. Anpassen** im CD-Menü. Es wird ein Softwareinstallationspaket mit der ausgewählten Sprache und den ausgewählten Druckerkomponenten erstellt.

Um den Drucktreiber aus einem benutzerdefinierten Installationspaket auszuführen, öffnen Sie den Ordner, der das Paket enthält, und doppelklicken Sie auf die Datei **Install.bat**.

**Hinweis** Das Dienstprogramm zum benutzerdefinierten Anpassen ist nur für Windows verfügbar.

## <span id="page-26-0"></span>**Installieren anderer Software**

- **HP Photosmart Essential** ermöglicht das Anzeigen und Bearbeiten von Fotos und Bilddateien in Windows. Um diese Software zu installieren, legen Sie die HP Photosmart Pro-Software-CD ein, und klicken Sie auf die Schaltfläche **HP Photosmart Essential** im CD-Browsermenü, um sie in der angezeigten Softwareliste auszuwählen (siehe [HP Photosmart Essential Software](#page-55-0)).
- Besuchen Sie für **Linux-Treiber** die Website [www.linuxprinting.org,](http://www.linuxprinting.org) um die Software herunterzuladen. Weitere Informationen zur Verwendung von Linux mit HP Druckern finden Sie auf der Website [hp.sourceforge.net](http://hp.sourceforge.net.).

**Hinweis** Falls Sie Windows 2000 oder Windows XP verwenden, müssen Sie zur Installation der Druckersoftware über Administratorrechte verfügen.

## <span id="page-28-0"></span>**3 Verwenden von Tintenpatronen und Zubehör**

Dieses Kapitel enthält die folgenden Informationen:

- [Umgang mit Tintenpatronen](#page-29-0)
- [Installieren des optionalen Zubehörs für automatischen beidseitigen Druck \(Duplex-Einheit\)](#page-36-0)

## <span id="page-29-0"></span>**Umgang mit Tintenpatronen**

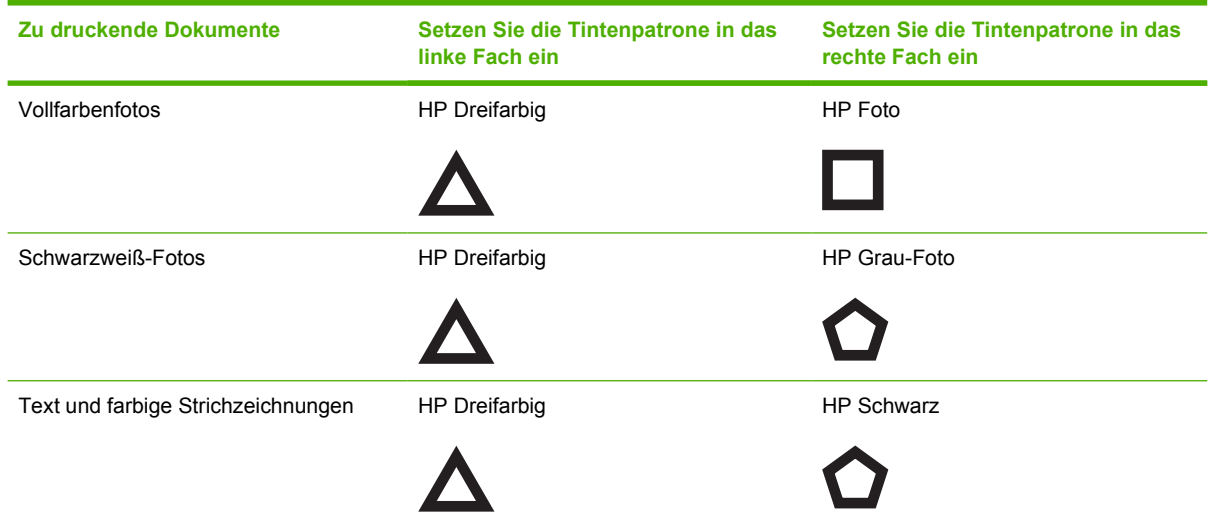

## **Unterstützte Tintenpatronen**

Informationen, wie Sie eine Liste der unterstützten Tintenpatronen für Ihren Drucker erhalten, finden Sie an folgenden Orten:

- In der Kurzanleitung
- Auf dem Etikett der Tintenpatrone, die Sie ersetzen.
- **Windows**: Klicken Sie in der Toolbox auf die Registerkarte **Druckerstatus** und anschließend auf **Tintenpatronen-Informationen** und **Bestellinformationen**.
- **Mac OS**: Öffnen Sie in der HP Inkjet Toolbox das Auswahlfeld **Verbrauchsmaterial**.

Besuchen Sie die folgenden Adressen, um Tintenpatronen und anderes Verbrauchsmaterial zu kaufen:

- <http://www.hpshopping.com>(USA)
- <http://www.hpshopping.ca>(Kanada)
- <http://www.hp.com/eur/hpoptions>(Europa)
- <http://www.hp.com/paper>(Asiatisch-pazifischer Raum)

 $\begin{bmatrix} \frac{\partial^2 \theta}{\partial x^2} \\ \frac{\partial^2 \theta}{\partial y^2} \end{bmatrix}$ **Hinweis** Die Verfügbarkeit der Tintenpatronen variiert je nach Land/Region. Die Tintenpatronen können in unterschiedlichen Größen geliefert werden.

## **Einsetzen der Tintenpatronen**

Verwenden Sie nur Ersatzpatronen, deren Patronennummer mit der Nummer der Tintenpatrone übereinstimmt, die Sie ersetzen.

### <span id="page-30-0"></span>**So installieren oder ersetzen Sie eine Tintenpatrone**

**1.** Schalten Sie den Drucker ein, öffnen Sie die obere Abdeckung, und heben Sie die Verriegelung an.

**VORSICHT** Unter Umständen bewegt sich die Patronenhalterung in ihre korrekte Position. Vergewissern Sie sich, dass die Patronenhalterung auf der rechten Seite des Druckers geparkt ist, bevor Sie Tintenpatronen herausnehmen oder einsetzen.

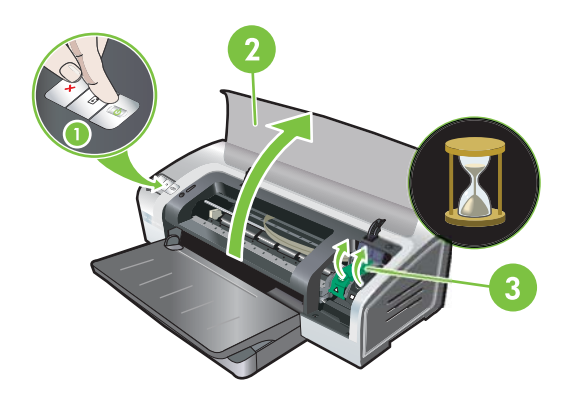

- **2. Wenn Sie eine Tintenpatrone ersetzen**, halten Sie die installierte Tintenpatrone fest, und schieben Sie sie aus der Halterung. Um sicherzustellen, dass Sie die neue Tintenpatrone in die richtige Position einsetzen, sollten Sie überprüfen, ob die Symbole auf der Verriegelung mit den Symbolen auf der neuen Patrone übereinstimmen.
- **3. Wenn Sie eine neue Tintenpatrone einsetzen**, nehmen Sie sie aus der Verpackung, und entfernen Sie dann die durchsichtige Schutzfolie der Tintendüse, indem Sie das rosa Klebeband abziehen.

**VORSICHT** Um Verstopfungen, Tintenversagen und schlechte elektrische Verbindungen zu vermeiden, berühren Sie auf keinen Fall die Tintendüsen oder Kupferkontakte der Tintenpatrone, und entfernen Sie die Kupferkontakte nicht.

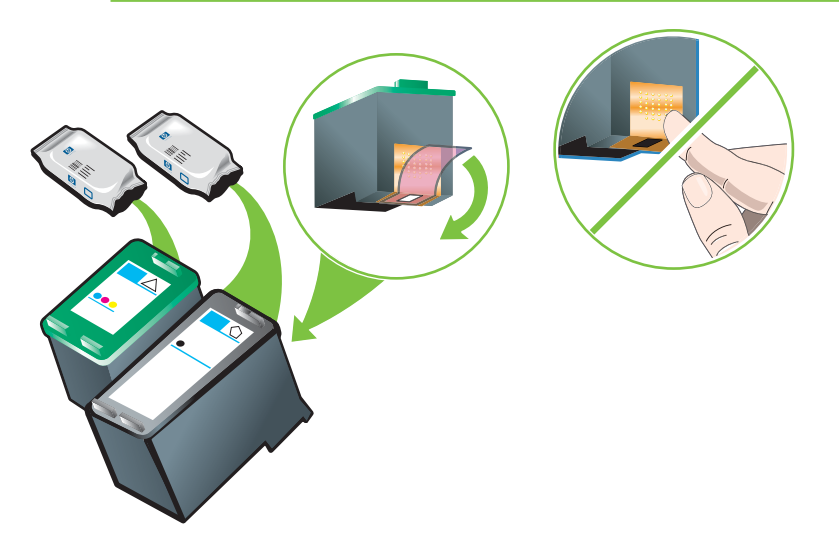

<span id="page-31-0"></span>**4.** Halten Sie die Tintenpatrone mit den Kupferkontakten in Richtung Drucker und schieben Sie sie in die Halterung.

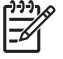

**Hinweis** Je nach Größe richten sich die Tintenpatronen unter Umständen nicht miteinander aus.

Wenn Sie beim Einsetzen der Tintenpatrone Probleme haben, nachdem Sie die Verriegelung der Halterung angehoben haben, überprüfen Sie, ob der Drucker eingeschaltet ist, und warten Sie einige Sekunden, bis die Halterung ausgerückt ist, bevor Sie die Patrone einsetzen.

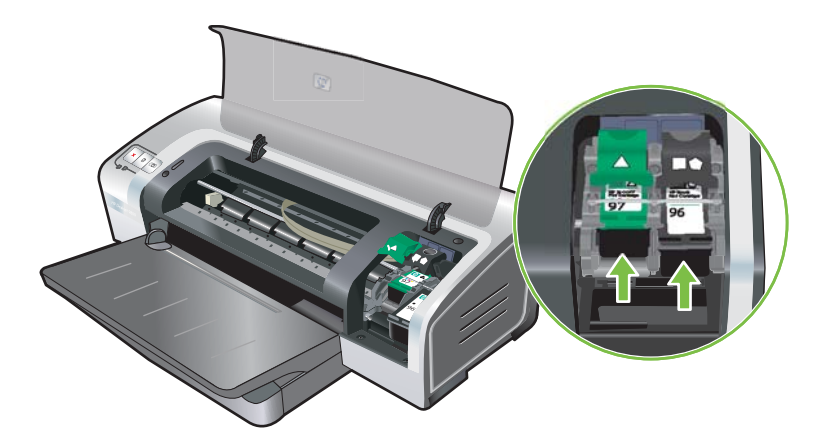

**5.** Drücken Sie die Verriegelung der Patrone nach unten, bis sie einrastet. Vergewissern Sie sich, dass die Verriegelung geschlossen bleibt.

> **Hinweis** Wenn Sie eine neue Tintenpatrone installieren, richtet der Drucker die Tintenpatronen automatisch aus und verwendet ein Blatt Papier zum Drucken einer Ausrichtungsseite. Wenn Fotomedien von hoher Qualität im Zufuhrfach eingelegt sind, sollten Sie vor der Installation der neuen Tintenpatrone möglicherweise ein Blatt Normalpapier einlegen.

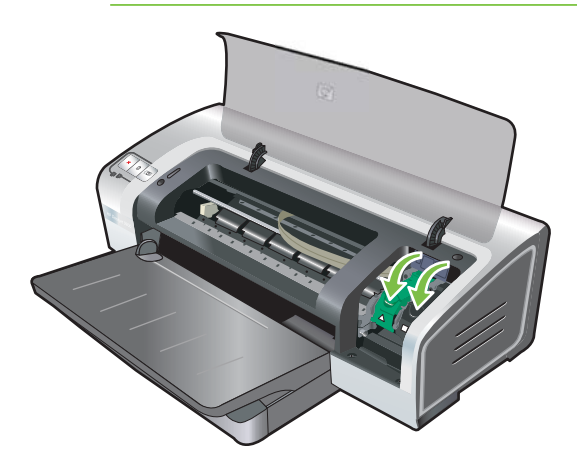

**6.** Schließen Sie die obere Abdeckung.

## **Ausrichten der Tintenpatronen**

Der Drucker richtet die Tintenpatronen automatisch aus, wenn eine neue Tintenpatrone installiert wird. Falls der Ausdruck jedoch rau aussieht oder vereinzelte Punkte oder schartige Kanten aufweist, können Sie die Tintenpatronen neu ausrichten.

#### <span id="page-32-0"></span>**Für Windows**

Sie können die Tintenpatronen über die Toolbox oder den Druckertreiber ausrichten.

- **1.** Legen Sie Normalpapier in das Zufuhrfach ein (siehe [Einlegen von Medien in das Zufuhrfach](#page-48-0)).
- **2.** Öffnen Sie die Toolbox von den **Druckereigenschaften** aus. Weitere Informationen dazu finden Sie unter [Toolbox – Übersicht.](#page-85-0)

**- Oder -**

Öffnen Sie den Druckertreiber (siehe [Ändern der Druckeinstellungen\)](#page-51-0).

- **3.** Klicken Sie auf die Registerkarte **Druckerdienste** (Toolbox) oder **Dienste** (Druckertreiber).
- **4.** Klicken Sie auf **Tintenpatronen ausrichten**, und folgen Sie den Anweisungen auf dem Bildschirm.

#### **Für Macintosh**

- **1.** Legen Sie Normalpapier in das Zufuhrfach ein (siehe [Einlegen von Medien in das Zufuhrfach](#page-48-0)).
- **2.** Öffnen Sie HP Printer Utility. Siehe [Arbeiten mit HP Printer Utility \(Macintosh\).](#page-92-0)
- **3.** Wählen Sie im Bereich **Konfigurationseinstellungen** die Option **Ausrichten** aus.
- **4.** Klicken Sie auf **Ausrichten**.

## **Reinigen der Tintenpatronen**

In diesem Abschnitt erfahren Sie mehr über die automatische Reinigung der Tintenpatronen. Weitere Informationen zur manuellen Reinigung der Patronen finden Sie unter [Der Drucker akzeptiert den Stift](#page-101-0) [nicht](#page-101-0).

#### **So reinigen Sie die Tintenpatronen automatisch**

Die Tintenpatronen enthalten mikroskopische Düsen, die sich verstopfen können, wenn sie zu lange der Luft ausgesetzt werden. Das Verstopfen von Tintenpatronen ist auch möglich, wenn sie längere Zeit nicht verwendet werden. Dies führt zu einer merklichen Verringerung der Druckqualität. Durch das Reinigen der Tintenpatronen werden die Düsen freigelegt.

Reinigen Sie die Tintenpatronen, wenn Zeichen unvollständig gedruckt werden oder wenn Punkte oder Linien in gedruckten Texten oder Grafiken fehlen.

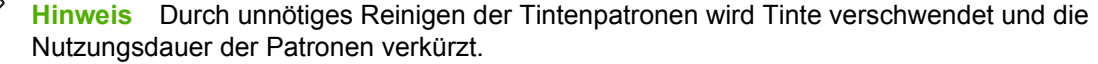

Eine Verschlechterung der Druckqualität könnte auf eine leere Tintenpatrone hindeuten. Überprüfen Sie den Tintenfüllstand, bevor Sie die Patronen reinigen. Wenn die Patrone leer ist, ersetzen Sie sie.

#### <span id="page-33-0"></span>**Für Windows**

Sie können die Tintenpatronen über die Toolbox oder den Druckertreiber reinigen.

- **1.** Legen Sie Normalpapier ins Zufuhrfach ein (siehe [Einlegen von Medien in das Zufuhrfach](#page-48-0)).
- **2.** Öffnen Sie die Toolbox von den **Druckereigenschaften** aus. Weitere Informationen dazu finden Sie unter [Toolbox – Übersicht.](#page-85-0)

**- Oder -**

Öffnen Sie den Druckertreiber (siehe [Ändern der Druckeinstellungen\)](#page-51-0).

- **3.** Klicken Sie auf die Registerkarte **Druckerdienste** (Toolbox) oder **Dienste** (Druckertreiber).
- **4.** Klicken Sie auf **Tintenpatronen reinigen**, und folgen Sie den Anweisungen auf dem Bildschirm.
- **5.** Ist das Druckergebnis noch nicht zufriedenstellend, wiederholen Sie den Reinigungsvorgang.
- **6.** Wenn beim Drucken weiterhin Schwierigkeiten auftreten, ist entweder die Tintenpatrone leer und sollte ersetzt werden, oder es liegt ein Problem mit der Patrone vor. Ersetzen Sie die Patrone, wenn ihre Garantiezeit abgelaufen ist, oder wenden Sie sich an den HP Kundendienst.

#### **Für Macintosh**

- **1.** Legen Sie Normalpapier in das Zufuhrfach ein (siehe [Einlegen von Medien in das Zufuhrfach](#page-48-0)).
- **2.** Öffnen Sie HP Printer Utility.
- **3.** Wählen Sie im Bereich **Konfigurationseinstellungen** die Option **Reinigen** aus.
- **4.** Klicken Sie auf **Reinigen**.
- **5.** Ist das Druckergebnis noch nicht zufriedenstellend, wiederholen Sie den Reinigungsvorgang.
- **6.** Wenn beim Drucken weiterhin Schwierigkeiten auftreten, ist entweder die Tintenpatrone leer und sollte ersetzt werden, oder es liegt ein Problem mit der Patrone vor. Ersetzen Sie die Patrone, wenn ihre Garantiezeit abgelaufen ist, oder wenden Sie sich an den HP Kundendienst.

## **Warten der Tintenpatronen**

Die folgenden Tipps helfen Ihnen bei der Wartung der HP Tintenpatronen und stellen eine gleichbleibende Druckqualität sicher:

- Nehmen Sie die Tintenpatronen erst aus ihrer Verpackung, wenn Sie sie benötigen. Tintenpatronen sollten bei einer Zimmertemperatur zwischen 15 ˚C und 35 ˚C gelagert werden.
- Entfernen Sie die Schutzfolie erst von den Tintendüsen, wenn Sie bereit zum Einsetzen der Tintenpatrone sind. Wenn die Schutzfolie von der Tintenpatrone entfernt wurde, versuchen Sie nicht, sie wieder zu befestigen. Beim erneuten Befestigen der Schutzfolie wird die Tintenpatrone beschädigt.

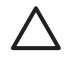

**VORSICHT** Lassen Sie die Tintenpatrone nicht fallen. Sie kann sonst beschädigt werden.

## <span id="page-34-0"></span>**Lagern der Tintenpatronen**

Wenn eine Patrone aus dem Drucker entfernt wird, sollte sie in einem luftdicht verschlossenen Kunststoffbehälter oder im Patronenschutzbehälter aufbewahrt werden. Im Lieferumfang der Fotopatronen ist ein Patronenschutzbehälter enthalten.

**Hinweis** Wenn Sie die Tintenpatrone in einem luftdicht verschlossenen Kunststoffbehälter ౹౼ aufbewahren, stellen Sie sicher, dass die Tintendüse der dreifarbigen, der Foto- und der grauen Tintenpatrone nach unten und die Tintendüse der schwarzen Tintenpatrone nach oben zeigt.

#### **So bewahren Sie die Tintenpatrone im Patronenschutzbehälter auf**

**1.** Setzen Sie die Tintenpatrone in den Schutzbehälter ein, und lassen Sie sie einrasten.

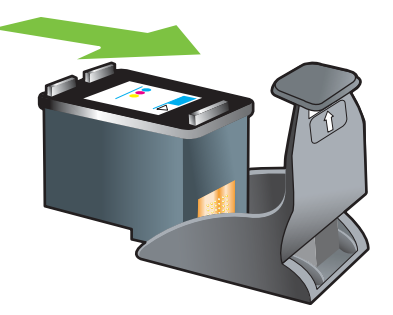

**2.** Um die Tintenpatrone aus dem Schutzbehälter zu entfernen, drücken Sie die Verriegelung im Schutzbehälter abwärts und nach hinten und entfernen die Tintenpatrone.

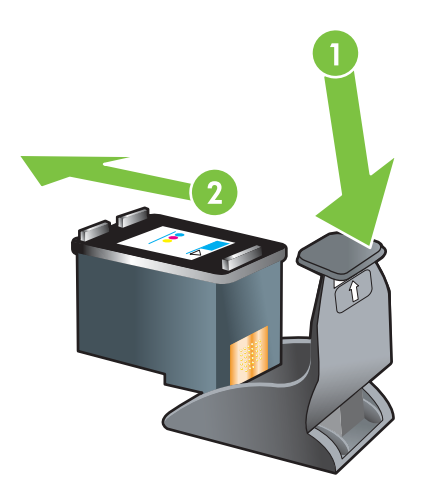

## **Drucken mit einer einzelnen Tintenpatrone**

**Hinweis** Um den Drucker in den **Tintenreserve-Druckmodus** zu versetzen, entfernen Sie die leere Patrone.

Wenn eine Tintenpatronen leer wird, bevor sie ersetzt werden kann, können Sie mit einer einzigen Patrone weiterhin drucken.

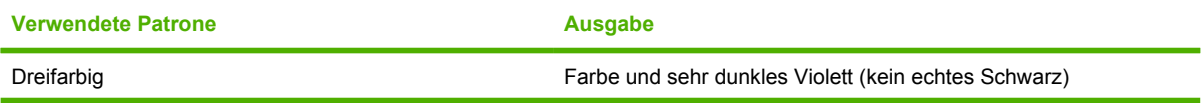

<span id="page-35-0"></span>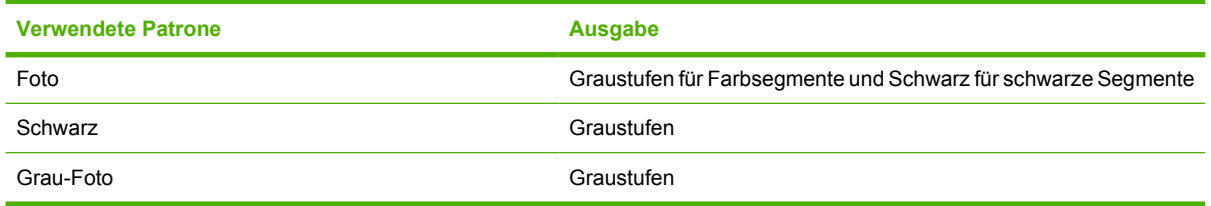

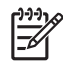

**Hinweis** Drucken mit nur einer anstelle von zwei Tintenpatronen kann langsamer sein. Außerdem ist die Druckqualität möglicherweise beeinträchtigt. Es ist zu empfehlen, mit beiden Tintenpatronen zu drucken.

Wenn Sie nur die Fotopatrone verwenden, werden die Farben unter Umständen nicht richtig gedruckt.

Für randlosen Druck muss die dreifarbige Tintenpatrone eingesetzt sein.

## **Kalibrieren der Farbe**

Wenn Sie eine Tintenpatrone ersetzen, kalibriert der Drucker automatisch die Farben, um die beste Druckqualität sicherzustellen. Wenn Sie mit den gedruckten Farben nicht zufrieden sind, können Sie die Farben manuell kalibrieren (siehe Beschreibung unten).

- Toolbox oder Druckertreiber (Windows): Klicken Sie auf die Registerkarte **Druckerdienste** oder **Dienste**. Klicken Sie anschließend auf **Farbe kalibrieren**, und folgen Sie den Anweisungen auf dem Bildschirm.
- HP Printer Utility (Macintosh): Wählen Sie im Bereich **Konfigurationseinstellungen** die Option **Farbkalibrierung** aus. Klicken Sie auf **Farbe kalibrieren**, und folgen Sie den Anweisungen auf dem Bildschirm.

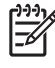

**Hinweis** Um die Farbe kalibrieren zu können, muss sowohl die dreifarbige als auch die Fotopatrone installiert sein.
## **Installieren des optionalen Zubehörs für automatischen beidseitigen Druck (Duplex-Einheit)**

Wenn die Duplex-Einheit auf der Rückseite des Druckers montiert ist, kann ein Blatt Papier automatisch beidseitig bedruckt werden.

नि **Hinweis** Die Duplex-Einheit ist optionales Zubehör zum HP Photosmart Pro B8300 Series Drucker. In einigen Ländern/Regionen ist sie unter Umständen separat erhältlich (siehe [HP Verbrauchsmaterial und Zubehör\)](#page-130-0).

#### **So installieren Sie die Duplex-Einheit**

|ૐ

- **1.** Entfernen Sie die hintere Abdeckung, indem Sie die Freigabetasten zusammendrücken.
- **2.** Ziehen Sie die hintere Abdeckung aus dem Drucker.
- **3.** Führen Sie die Duplex-Einheit gerade in die Rückseite des Druckers ein, bis beide Seiten einrasten.

**Hinweis** Drücken Sie während der Installation nicht auf die Tasten auf beiden Seiten der Duplex-Einheit. Verwenden Sie diese Tasten nur zum Entfernen der Duplex-Einheit aus dem Drucker.

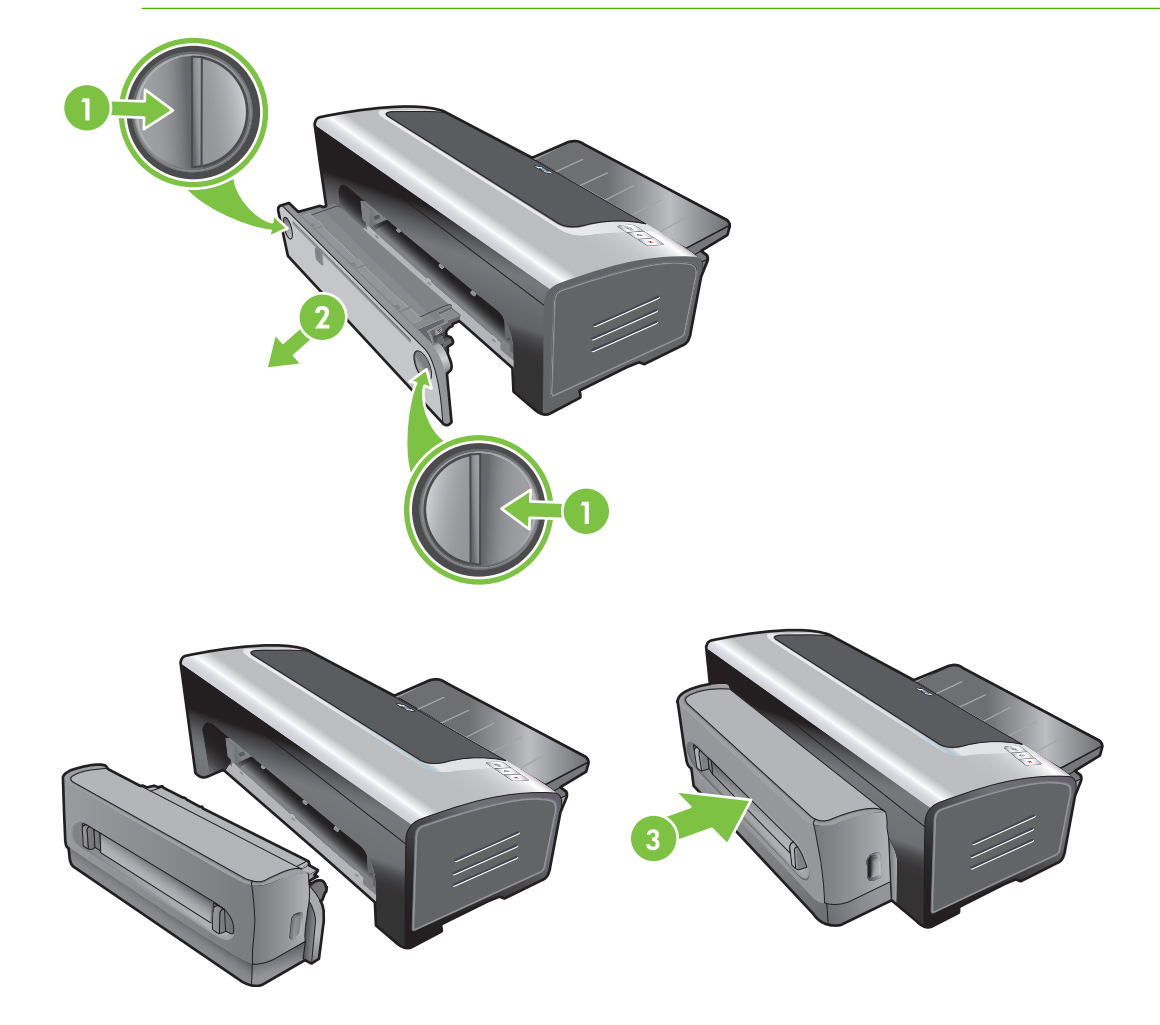

# **4 Drucken und Einlegen von Druckmedien**

Dieses Kapitel enthält die folgenden Informationen:

- [Auswählen von Druckmedien](#page-40-0)
- [Einlegen von Medien in das Zufuhrfach](#page-48-0)
- [Verwenden des automatischen Papiersortensensors](#page-50-0)
- [Ändern der Druckeinstellungen](#page-51-0)
- [Intelligente Softwarefunktionen](#page-52-0)
- [Drucken von Digitalfotos](#page-53-0)
- [Randloser Druck](#page-56-0)
- **•** [Drucken in Graustufen](#page-58-0)
- [Drucken von Panoramafotos](#page-59-0)
- [Drucken von Dokumenten](#page-61-0)
- [Drucken mit dem vorderen oder hinteren Schacht für manuellen Papiereinzug](#page-62-0)
- [Drucken auf unterschiedlichen Medientypen](#page-65-0)
- [Drucken auf benutzerdefinierten Papierformaten](#page-66-0)
- **•** [Drucken auf Umschlägen](#page-67-0)
- [Drucken auf Karten und kleinen Medien](#page-69-0)
- [Drucken mehrerer Seiten auf einem einzigen Blatt Papier](#page-72-0)
- [Drucken von Broschüren](#page-73-0)
- [Drucken von Postern](#page-75-0)
- [Drucken von Bannern](#page-76-0)
- [Drucken von Etiketten](#page-77-0)
- [Drucken auf Transferpapier](#page-78-0)
- [Beidseitig drucken \(Duplexdruck\)](#page-79-0)

● [Abbrechen eines Druckauftrags](#page-83-0)

## <span id="page-40-0"></span>**Auswählen von Druckmedien**

Ihr Drucker verarbeitet eine Vielzahl von Mediensorten (z.B. Normalpapier, Fotopapier, Briefumschläge und Transparentfolien) und -größen. Der Drucker kann mit den meisten Büropapiersorten gut verwendet werden und liefert die besten Ergebnisse auf Papiersorten, die Tinte gut aufnehmen. Verwenden Sie stets Medien, die den unter Die technischen Daten unterstützter Medien aufgeführten Sorten, Formaten und Gewichten entsprechen.

Am besten testen Sie einige Medientypen, bevor Sie große Mengen beschaffen. Stellen Sie fest, welche Mediensorte gute Druckergebnisse liefert.

**Hinweis** Optimale Druckqualität erzielen Sie mit Druckmedien von HP. da diese speziell auf Ihren Drucker abgestimmt sind. Bestellinformationen finden Sie unter [HP Verbrauchsmaterial](#page-130-0) [und Zubehör.](#page-130-0)

### **Tipps zum Auswählen und Verwenden von Druckmedien**

- Zu dünnes Papier, Papier mit glatter Oberfläche oder leicht dehnbares Papier wird unter Umständen nicht ordnungsgemäß eingezogen und durch den Drucker geführt.
- Bei stark strukturiertem Papier und bei Papier, das Tinte nicht gut aufnimmt, kann es vorkommen, dass Grafiken oder Schriftzeichen nicht vollständig abgebildet werden.
- Um zu gewährleisten, dass Medien richtig eingeführt werden, legen Sie jeweils nur eine Mediensorte in das Zufuhrfach oder die Schächte für manuellen Papiereinzug ein.
- Verwenden Sie keine beschädigten, gewellten oder verknitterten Druckmedien. Verwenden Sie nach Möglichkeit kein perforiertes, stark strukturiertes oder geprägtes Papier.
- Bleiben Sie nach Möglichkeit bei einer Papiersorte, die sich mit Ihrem Drucker bewährt hat.
- Wenn Sie mehrere Seiten auf Transparentfolien, Fotopapier oder anderem Spezialpapier drucken, wird der Druckvorgang nach jeder Seite angehalten, und die Wiederaufnahme-LED blinkt. Auf diese Weise kann die gedruckte Seite trocknen, bevor die nächste Seite gedruckt wird. Sie können die Wiederaufnahmetaste drücken, wenn Sie vor dem Drucken der nächsten Seite nicht warten möchten, bis die bereits gedruckte Seite getrocknet ist. Es empfiehlt sich jedoch, jede Seite erst trocknen zu lassen.

Unter den folgenden Ressourcen finden Sie weitere Informationen:

- Die technischen Daten unterstützter Medien
- **[Einstellen der Mindestränder](#page-47-0)**

### **Die technischen Daten unterstützter Medien**

Dieser Abschnitt bietet Informationen über Formate, Sorten und Gewichte der vom Drucker unterstützten Medien.

- [Die unterstützten Medienformate](#page-41-0)
- [Die unterstützten Mediensorten](#page-45-0)
- [Die unterstützten Mediengewichte und -kapazitäten](#page-46-0)

### <span id="page-41-0"></span>**Die unterstützten Medienformate**

Die folgende Tabelle führt die Medienformate auf, die mit jedem Papiereinzug verwendet werden können.

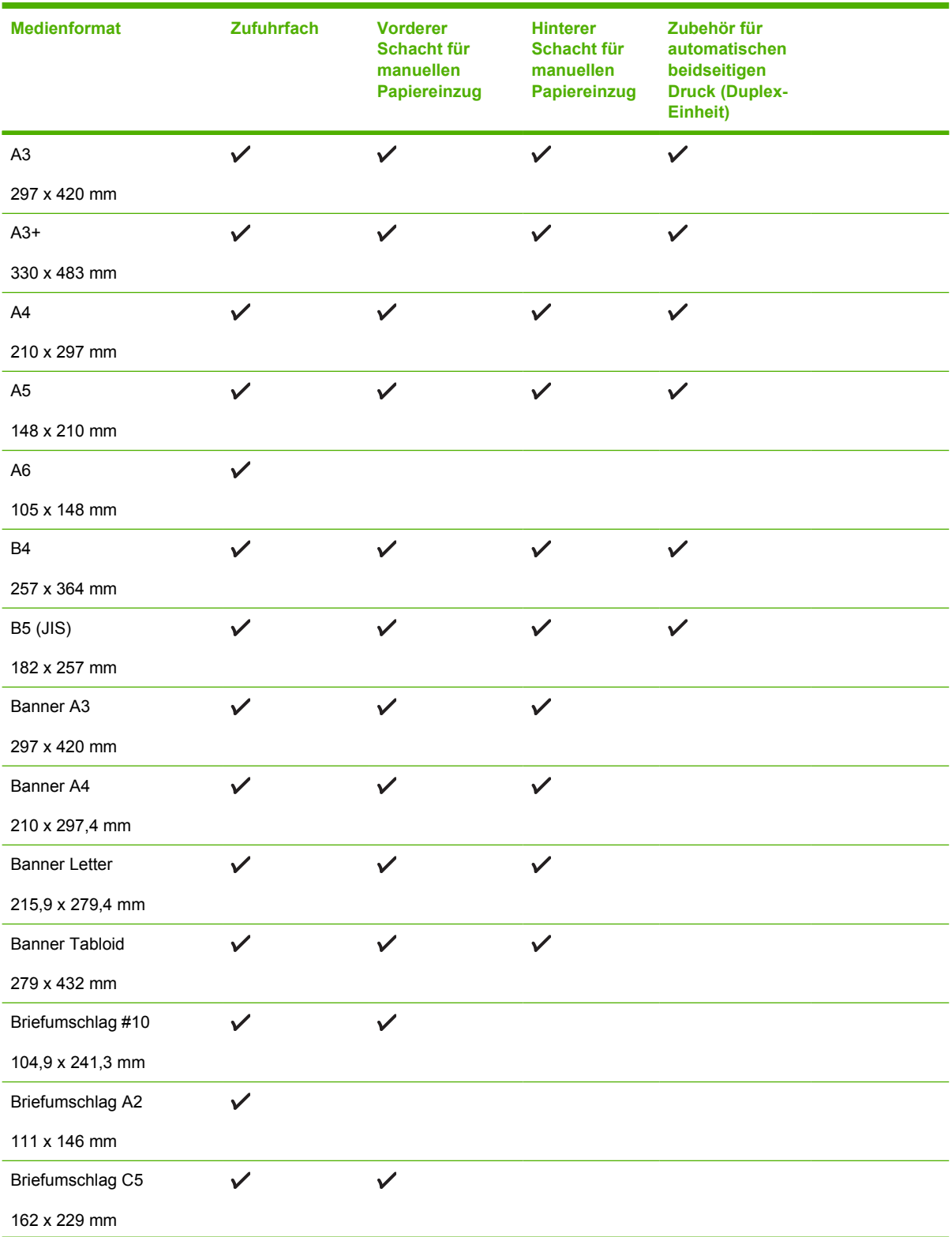

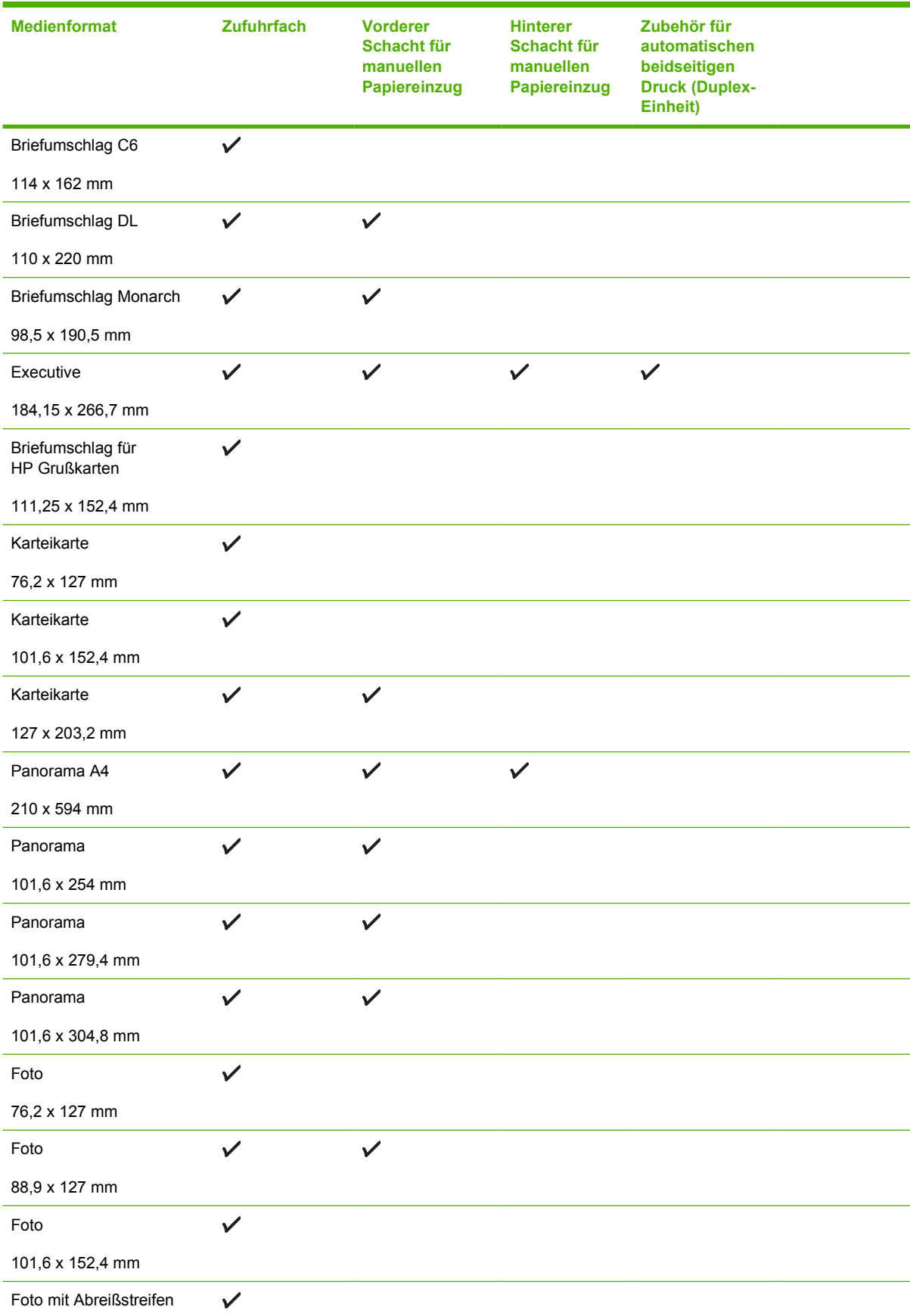

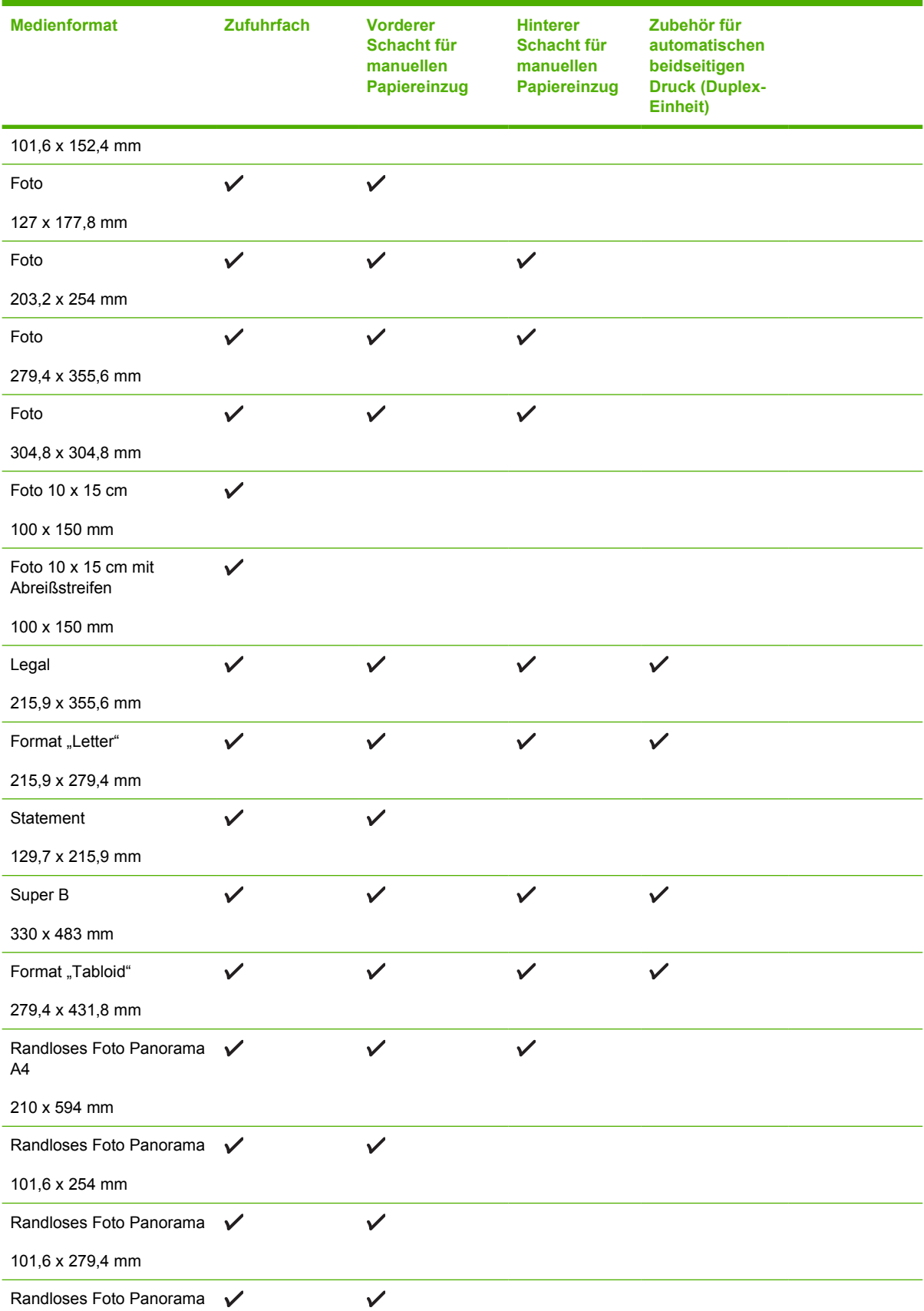

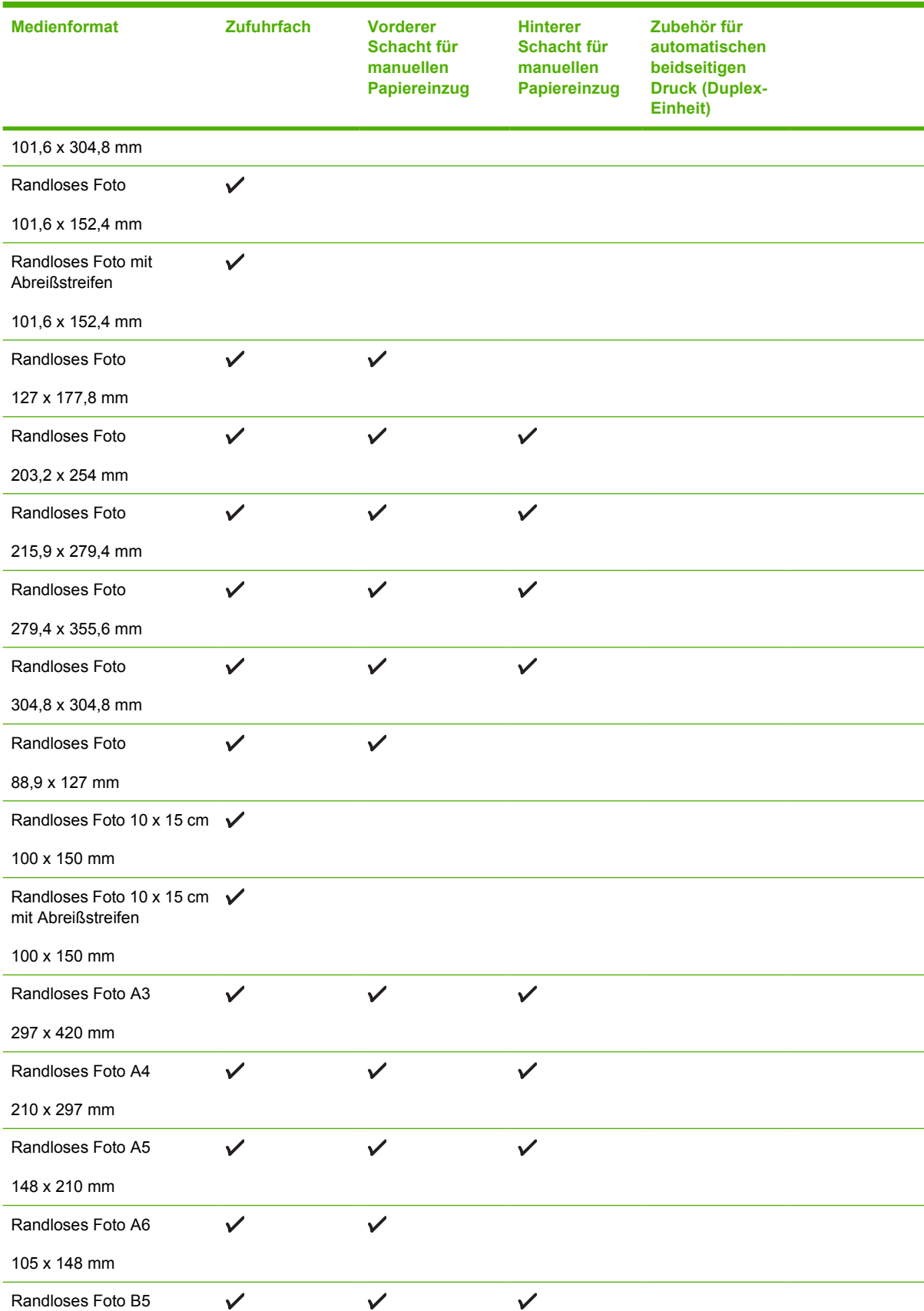

<span id="page-45-0"></span>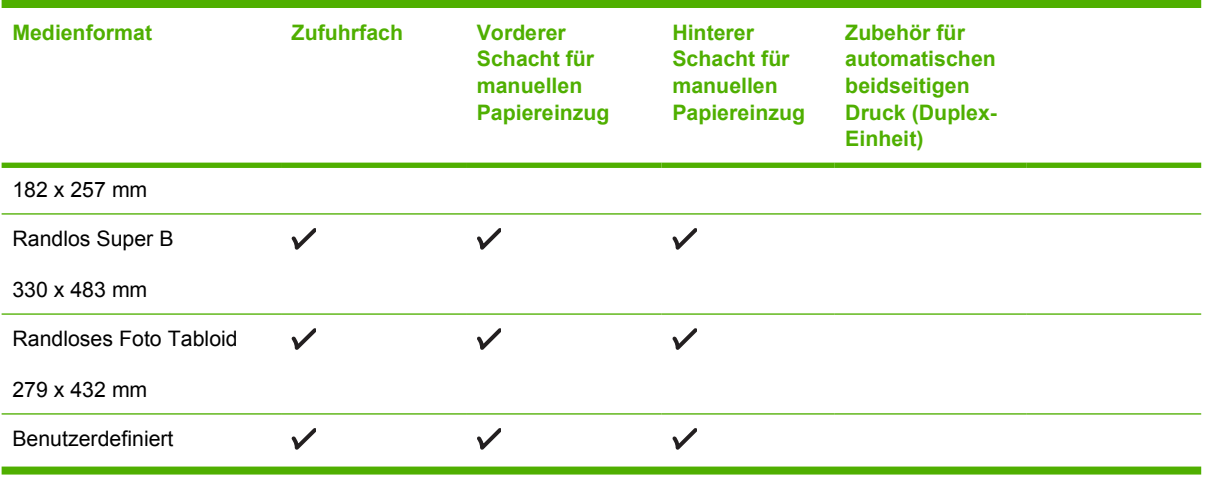

#### **Die unterstützten Mediensorten**

Alle Medien unterstützen bis zu 4800 x 1200 dpi (optimiert) für Farbdruck und 1200 dpi-Eingabe. Diese Einstellung kann vorübergehend viel Festplattenspeicher (400 MB oder mehr) benötigen und druckt langsamer.

Die folgende Tabelle führt die verwendbaren Mediensorten auf.

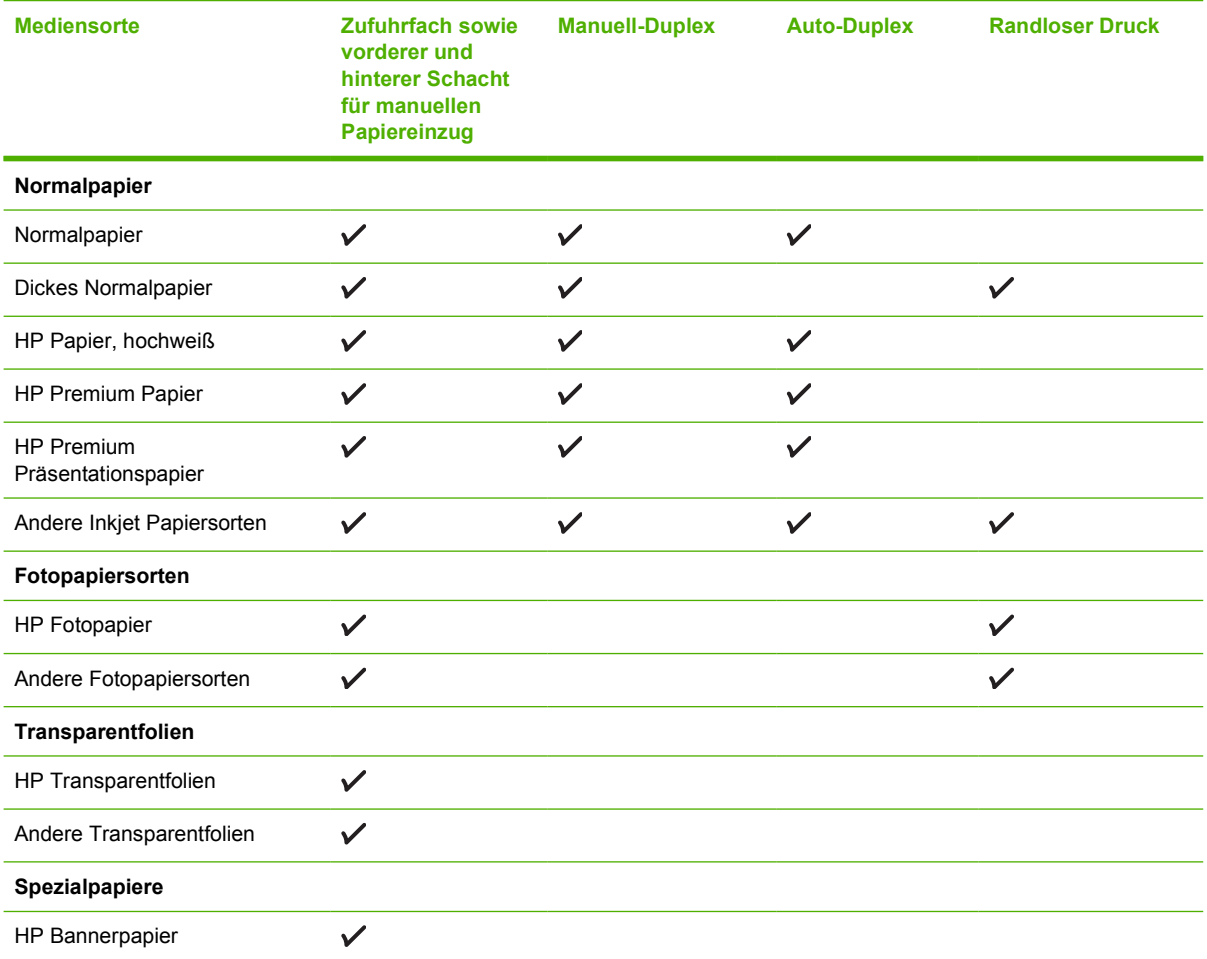

<span id="page-46-0"></span>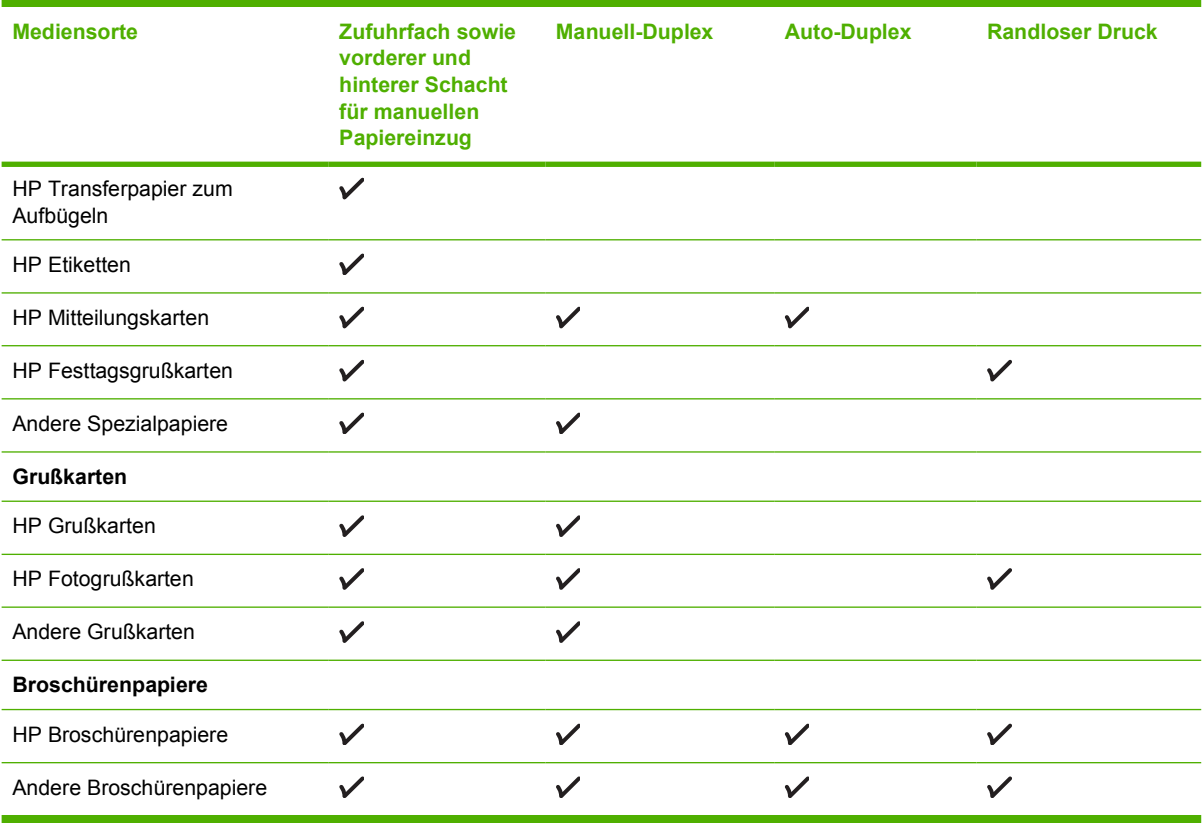

### **Die unterstützten Mediengewichte und -kapazitäten**

Die folgende Tabelle bietet Informationen über die von den Papierpfaden unterstützten Mediengewichte und -kapazitäten.

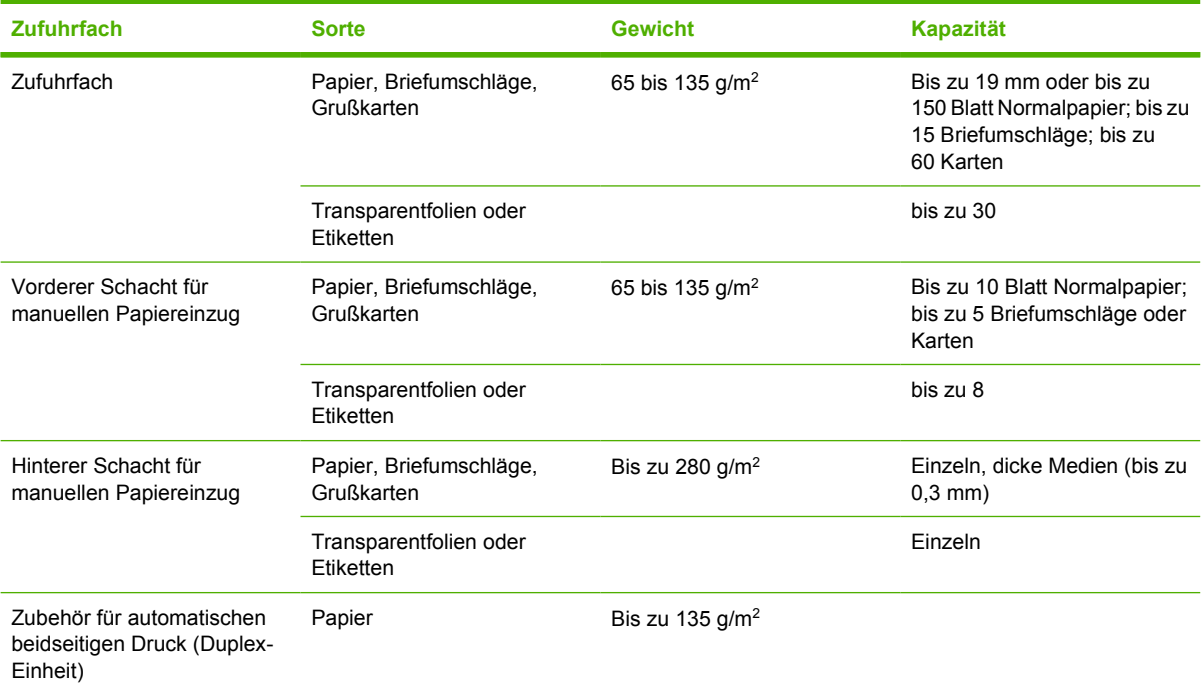

<span id="page-47-0"></span>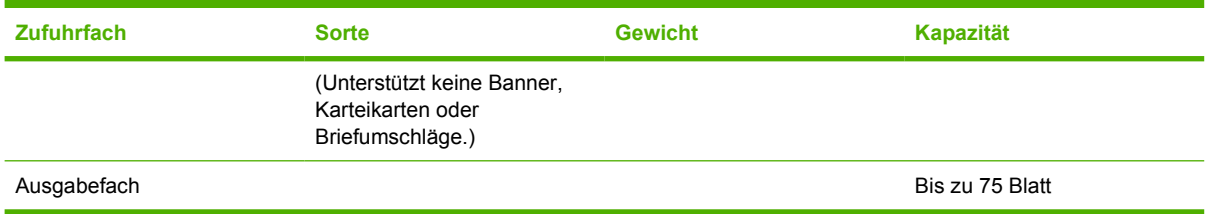

### **Einstellen der Mindestränder**

Die Seitenränder des Dokuments müssen mit den folgenden Mindesteinstellungen für die Seitenränder im Hochformat übereinstimmen.

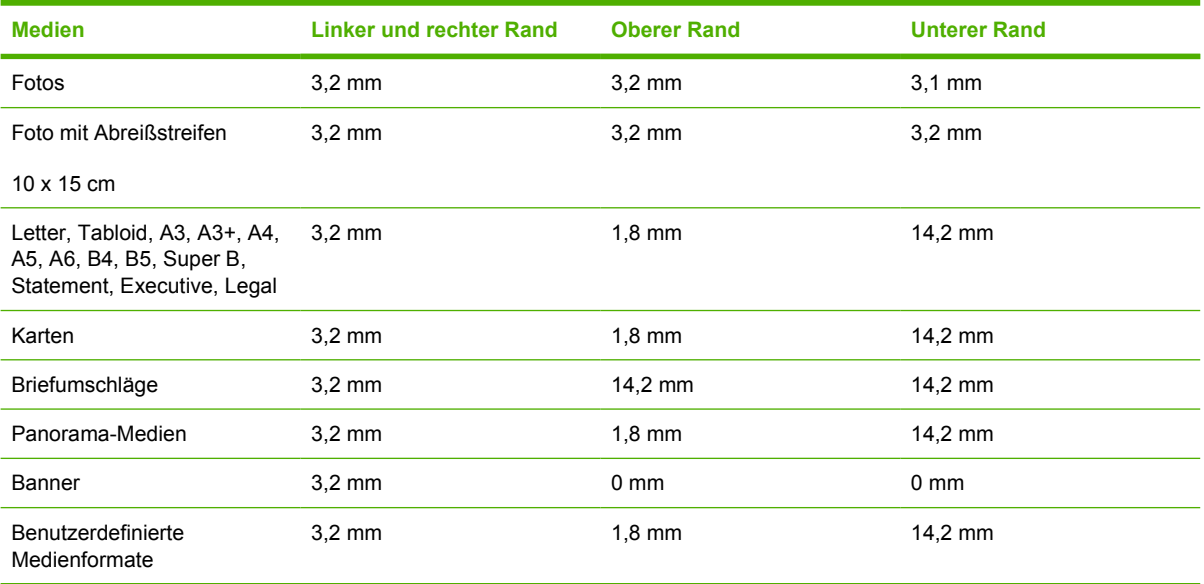

## <span id="page-48-0"></span>**Einlegen von Medien in das Zufuhrfach**

Dieser Abschnitt erläutert, wie Normalpapier und andere Standard-Mediengrößen und -typen in das Zufuhrfach eingelegt werden. Nachfolgend finden Sie die allgemeinen Richtlinien für das Einlegen von Druckmedien in Fächer:

- Wenn Sie auf dickem oder Fotopapier drucken, können Sie den Schacht für manuellen Papiereinzug an der Rückseite verwenden. Siehe [Drucken mit dem vorderen oder hinteren](#page-62-0) [Schacht für manuellen Papiereinzug.](#page-62-0)
- Wenn Sie auf Postkarten oder Briefumschlägen drucken, lesen Sie unter [Drucken auf Karten und](#page-69-0) [kleinen Medien](#page-69-0) und [Drucken auf Umschlägen](#page-67-0) nach.
- Wenn Sie nur wenige Seiten oder Umschläge drucken, können Sie den Schacht für manuellen Papiereinzug an der Vorderseite verwenden und Ihre normalen Druckmedien im Zufuhrfach belassen. Siehe [Drucken mit dem vorderen oder hinteren Schacht für manuellen Papiereinzug.](#page-62-0)

#### **So legen Sie Medien in das Zufuhrfach ein**

- **1.** Heben Sie das Ausgabefach an. Wenn das Ausgabefach vollständig ausgefahren ist, schließen Sie es.
- **2.** Drücken Sie auf die Zufuhrfachverriegelung, und fahren Sie das Zufuhrfach aus.

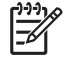

**Hinweis** Falls sich die Führung für kleine Medien in geöffneter Position befindet, schließen Sie sie, indem Sie sie um 90˚ gegen den Uhrzeigersinn drehen.

**3.** Drücken Sie auf die Taste oben auf der Papierbreitenführung, und schieben Sie die Führung in die äußerste linke Position.

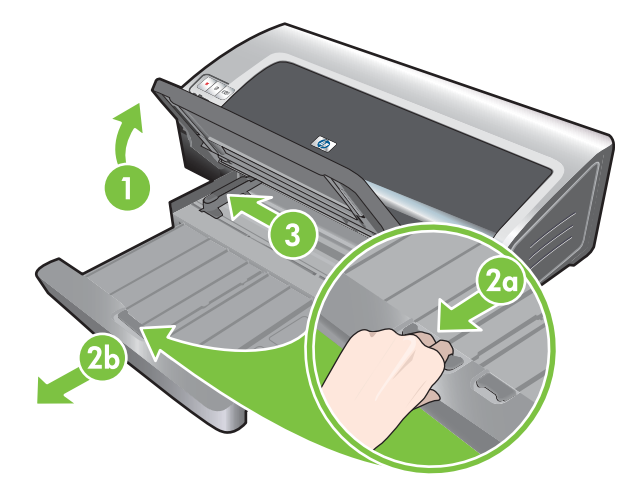

**4.** Legen Sie bis zu 150 Blatt Papier oder einen Stapel von Druckmedien, der die Höhe der Papierbreitenführung nicht übersteigt, mit der Druckseite nach unten am rechten Rand des Zufuhrfachs ein.

Transparentfolien: Legen Sie bis zu 30 Transparentfolien mit der rauen Seite nach unten und dem Klebestreifen nach vorne an der rechten Seite des Zufuhrfachs ein, und schieben Sie den Stapel bis zum Anschlag.

**5.** Drücken Sie auf die Tasten oben an der Papierbreitenführung, und schieben Sie die Führung nach rechts, bis sie am Rand der Druckmedien anliegt.

- **6.** Drücken Sie auf die Zufuhrfachverriegelung, und fahren Sie das Fach ein, bis es am Rand der Druckmedien anliegt.
	- $\frac{1}{2}$ **Hinweis** Wenn Papier mit 215,9 x 279,4 mm in das Zufuhrfach eingelegt wird, schließt die Fachverlängerung am Papierrand und lässt einen schmalen Freiraum zwischen Verlängerung und Zufuhrfach. Das Fach kann weiter ausgefahren werden, um größere Druckmedien aufzunehmen.
- **7.** Schwenken Sie das Ausgabefach nach unten bis in Horizontallage.

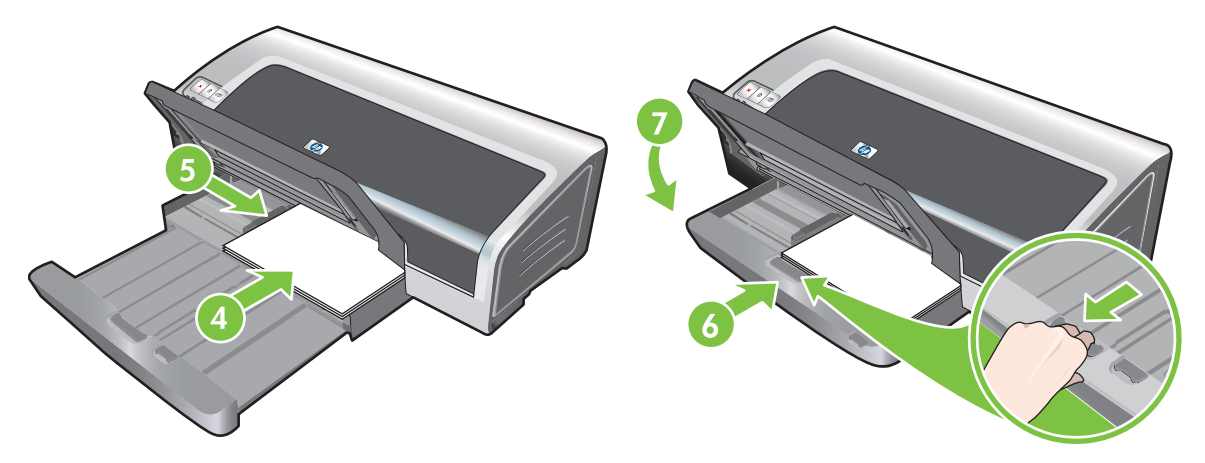

**8.** Fahren Sie ggf. das Ausgabefach aus.

### <span id="page-50-0"></span>**Verwenden des automatischen Papiersortensensors**

Der automatische Papiertypsensor wählt automatisch die geeigneten Einstellungen für das im Drucker eingelegte Druckmedium, besonders bei Verwendung von HP-Medien.

Der Sensor scannt die erste Seite der eingelegten Druckmedien, bestimmt den Medientyp und wählt die am besten geeigneten Einstellungen für das Dokument. Anschließend wird das Dokument gedruckt.

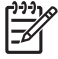

**Hinweis** Wenn Sie den Medientyp kennen, können Sie das Medium in der Dropdown-Liste **Papiersorte** auswählen.

Die folgenden Richtlinien helfen Ihnen bei der Verwendung der automatischen Papiersorten-Erkennung:

- Beim Drucken mit Medien von hoher Qualität ist es zu empfehlen, den entsprechenden Papiertyp im Druckertreiber auszuwählen.
- Setzen Sie den Drucker nicht direkter Sonneneinstrahlung aus. Direktes Sonnenlicht kann sich nachteilig auf den automatischen Papiersortensensor auswirken.
- Zur Verwendung des automatischen Papiersortensensors als Standardeinstellung siehe [Ändern](#page-51-0) [der Druckeinstellungen](#page-51-0).

#### **Für Windows**

- **1.** Öffnen Sie den Druckertreiber (siehe [Drucken von Dokumenten](#page-61-0)).
- **2.** Klicken Sie auf die Registerkarte **Funktionen**.
- **3.** Wählen Sie die Option **Automatisch** in der Dropdown-Liste **Papiersorte** aus.
- **4.** Ändern Sie bei Bedarf weitere Druckeinstellungen, und klicken Sie auf **OK**.

#### **Für Macintosh**

- **1.** Klicken Sie auf **Ablage** und dann auf **Drucken**.
- **2.** Öffnen Sie das Auswahlfeld **Papiersorte/Qualität**.
- **3.** Klicken Sie auf die Registerkarte **Papier**.
- **4.** Wählen Sie die Option **Automatisch** in der Dropdown-Liste **Papiersorte**.
- **5.** Ändern Sie bei Bedarf weitere Druckeinstellungen, und klicken Sie auf **Drucken**.

## <span id="page-51-0"></span>**Ändern der Druckeinstellungen**

Sie können die Druckeinstellungen (z. B. Papiergröße oder sorte) aus einer Anwendung heraus oder im Druckertreiber ändern. Änderungen, die Sie in einer Anwendung vornehmen, haben Vorrang vor Änderungen im Druckertreiber. Nach dem Schließen der Anwendung werden die Einstellungen jedoch wieder auf die im Druckertreiber konfigurierten Werte zurückgesetzt.

**Hinweis** Um die Druckeinstellungen für alle Druckaufträge festzulegen, müssen Sie die Änderungen im Druckertreiber vornehmen. Weitere Informationen zu den Druckertreiberfunktionen unter Windows finden Sie in der Online-Hilfe des Druckertreibers. Näheres zum Drucken aus einer bestimmten Anwendung heraus erfahren Sie in der Dokumentation für die betreffende Anwendung.

Sie können auf diese Funktion auch über die Registerkarte **Shortcuts zum Drucken** zugreifen. Öffnen Sie den Druckertreiber, klicken Sie auf die Registerkarte **Shortcuts zum Drucken**, und wählen Sie die Funktion aus der Dropdown-Liste **Was möchten Sie tun?**.

**So ändern Sie die Einstellungen für aktuelle Aufträge aus einer Anwendung heraus (Windows)**

- **1.** Öffnen Sie das zu druckende Dokument.
- **2.** Klicken Sie im Menü **Datei** auf **Drucken** und anschließend auf **Setup** oder **Eigenschaften**.

Abhängig von der Anwendung, die Sie benutzen, können einige Optionen abweichen.

**3.** Ändern Sie die gewünschten Einstellungen, und klicken Sie auf **OK**, **Drucken** oder einen ähnlichen Befehl.

#### **So ändern Sie die Standardeinstellungen für alle zukünftigen Aufträge (Windows)**

- **1.** Klicken Sie auf **Start**, zeigen Sie auf **Einstellungen**, und klicken Sie anschließend auf **Drucker** oder **Drucker und Faxgeräte**.
- **2.** Klicken Sie mit der rechten Maustaste auf das Druckersymbol, und wählen Sie **Eigenschaften**, **Standardeinstellungen für Dokumente** oder **Druckeinstellungen**.
- **3.** Ändern Sie die gewünschten Einstellungen, und klicken Sie auf **OK**.

#### **So ändern Sie Einstellungen (Macintosh)**

- **1.** Klicken Sie im Menü **Datei** auf **Papierformat**.
- **2.** Ändern Sie die gewünschten Einstellungen, und klicken Sie auf **OK**.
- **3.** Klicken Sie im Menü **Datei** auf **Drucken**.
- **4.** Ändern Sie die gewünschten Einstellungen, und klicken Sie auf **Drucken**.

## <span id="page-52-0"></span>**Intelligente Softwarefunktionen**

Der Druckertreiber bietet die folgenden intelligenten Softwarefunktionen. Für Informationen zum Zugreifen auf den Druckertreiber siehe [Drucken von Dokumenten.](#page-61-0)

**Hinweis** Einige Funktionen sind nur unter Windows verfügbar. Um weitere Informationen über eine bestimmte Funktion des Windows-Druckertreibers zu erhalten, klicken Sie mit der rechten Maustaste auf die Funktion, und wählen Sie die Option **Was ist das?**.

Sie können auf einige dieser Funktionen auch über die Registerkarte **Shortcuts zum Drucken** zugreifen. Öffnen Sie den Druckertreiber, klicken Sie auf die Registerkarte **Shortcuts zum Drucken**, und wählen Sie die Funktion aus der Dropdown-Liste **Was möchten Sie tun?**.

- **Randloser Druck**: Beim Drucken von Fotos und Karten mit der randlosen Druckfunktion können Sie auf der gesamten Seitenoberfläche drucken. Siehe [Randloser Druck.](#page-56-0)
- **Größe verändern**: Es besteht die Möglichkeit, Dokumente praktisch ohne Verlust von Druckqualität und Druckauflösung zu vergrößern oder zu verkleinern. Wählen Sie auf der Registerkarte **Effekte** die Option **Dokument drucken auf**, und wählen Sie die gewünschte Dokumentgröße. Markieren Sie dann das Kästchen **Auf Größe skalieren**. Sie können auch die Option **Auf Seite zentrieren** wählen, um das Dokument auf der gedruckten Seite zu zentrieren.

Alternativ können Sie die Bildlaufleiste **% der normalen Größe** zur Einstellung der Dokumentgröße verwenden. Sie können zwischen 25 % und 400 % der Originalgröße wählen. Möglicherweise wird aber Seiteninhalt abgeschnitten.

- **Beidseitiges Drucken**: Sie können Papier beidseitig bedrucken, um professionell aussehende Broschüren und Kataloge herzustellen. Siehe [Beidseitig drucken \(Duplexdruck\)](#page-79-0).
- **Ränder minimieren**: Druckt dichter am unteren Rand des Papiers. Wählen Sie auf der Registerkarte **Erweitert** die Option **Ränder minimieren** aus, und verringern Sie die Dokumentränder, indem Sie die Seiteneinstellungen in der benutzten Anwendung einrichten.
- **HP Digitale Fotografie**: Sie können die Qualität gedruckter Fotografien verbessern. Die Einstellung **Voll** sollte nur zum Drucken von Bildern mit hoher Auflösung (600 dpi oder höher) auf Papier mit Fotoqualität verwendet werden. Wählen Sie auf der Registerkarte **Funktionen** die Einstellung **Voll** in der Drowpdown-Liste **Foto verbessern** aus, nachdem Sie ein Fotomedium ausgewählt haben.
- **Broschürenlayout**: Drucken Sie Broschüren, ohne sich Gedanken über den Seitenumbruch machen zu müssen. Die so gedruckten Seiten brauchen Sie nur noch zu falzen und zu einer Broschüre zu binden. Wählen Sie Bindung am rechten oder linken Rand, um die Broschüre entsprechend zu binden. Siehe [Drucken von Broschüren.](#page-73-0)
- **Seiten pro Blatt**: Sie können bis zu 16 Seiten auf einem einzigen Blatt Papier anordnen, um die Druckkosten zu verringern. Sie können die Reihenfolge des Layouts einstellen. Siehe [Drucken](#page-72-0) [mehrerer Seiten auf einem einzigen Blatt Papier.](#page-72-0)
- **Teilen oder Posterdruck**: Sie können ein einseitiges Dokument bis zu fünf Mal (5 x 5) vergrößern und Dokumente bis zur Größe A3+ erstellen. Das vergrößerte Dokument können Sie dann in mehrere Abschnitte aufteilen. Die Abschnitte werden dann auf einzelne Blätter gedruckt. Diese Blätter lassen sich anschließend zu einem großen Plakat oder Poster zusammensetzen. Siehe [Drucken von Postern](#page-75-0).
- **Druckbild spiegeln**: Seite horizontal spiegeln. Wenn Sie diese Funktion beim Drucken von Transparentfolien verwenden, wird die Folie mit der bedruckten Seite nach unten auf den Projektor gelegt. Die Oberseite können Sie dann während einer Präsentation mit handschriftlichen

<span id="page-53-0"></span>Anmerkungen versehen. Die Option **Druckbild spiegeln** befindet sich auf der Registerkarte **Erweitert**.

- **Banner**: [Drucken](#page-76-0) Sie große Bilder und große, fette Schriftarten auf Endlospapier. Siehe Drucken [von Bannern.](#page-76-0)
- **Sepia-Druck**: Durch Sepia-Druck erzeugen Sie den bräunlichen Ton antiquarischer Bilder. Markieren Sie auf der Registerkarte **Farbe** das Kontrollkästchen **Sepia-Druck**.
- **In Graustufen drucken**: Sowohl schwarzweiße als auch farbige Dokumente lassen sich in Graustufen umwandeln. Markieren Sie in Windows auf der Registerkarte **Farbe** das Kontrollkästchen **In Graustufen drucken**. Wählen Sie unter Macintosh auf der Registerkarte **Papier** und in der Dropdown-Liste **Farbe** die Option **Graustufen**.

## **Drucken von Digitalfotos**

### **Verbesserter Farbdruck**

Ihr Drucker kann zur Verbesserung der Qualität gedruckter Fotografien mit sechs Farben drucken. Informationen, wie Sie eine Liste der unterstützten Tintenpatronen für Ihren Drucker erhalten, finden Sie unter [Unterstützte Tintenpatronen.](#page-29-0)

**Hinweis** Drucken Sie hochwertige Schwarzweiß-Fotos mit einer grauen Fotopatrone in Kombination mit der dreifarbigen Tintenpatrone.

**Hinweis** Nach der Installation einer neuen Tintenpatrone richtet der Drucker die Patronen automatisch aus und verwendet ein Blatt Papier zum Drucken einer Ausrichtungsseite. Wenn Fotomedien von hoher Qualität im Zufuhrfach eingelegt sind, sollten Sie vor der Installation der neuen Tintenpatrone möglicherweise ein Blatt Normalpapier einlegen.

### **Richtlinien zum Drucken von Fotografien**

● Die besten Ergebnisse beim Drucken von Fotos und Bildern erzielen Sie im Modus **Beste**, wobei Sie im Druckertreiber ein HP Fotopapier wählen sollten. Der Modus "Beste" arbeitet mit der Farbschichtungstechnologie PhotoREt IV und der Farboptimierungstechnologie ColorSmart III von HP und erzeugt realistische Fotoabbildungen, lebendige Farbwiedergabe und gestochen scharfe Schrift. Mit PhotoREt IV lassen sich ein größerer Farbbereich, hellere Farbtöne und sanftere Übergänge zwischen Farbtönen erreichen. Dies gewährleistet beste Foto- und Bilddruckqualität.

Alternativ eignet sich auch die Auswahl **Maximale Auflösung** mit einer Auflösung von bis zu 4800 x 1200 dpi (optimiert)\* für optimale Druckqualität. Siehe [4800 x 1200 dpi \(optimiert\).](#page-55-0)

\*Bis zu 4800 x 1200 dpi (optimiert) für Farbdruck und 1200 dpi-Eingabe. Diese Einstellung kann vorübergehend viel Festplattenspeicher (400 MB oder mehr) benötigen und druckt langsamer. Fotopatronen, falls vorhanden, verbessern die Druckqualität noch weiter.

- Zum randlosen Drucken von Fotografien lesen Sie den Abschnitt [Randloser Druck.](#page-56-0)
- Es empfiehlt sich, jedes bedruckte Blatt Papier sofort aus dem Drucker zu entnehmen und zum Trocknen zur Seite zu legen.
- Wenn die Druckfarben sichtbar zu Gelb, Zyan oder Magenta verschoben sind oder die Graustufen einen Farbstich aufweisen, müssen Sie die Farben kalibrieren. Siehe [Kalibrieren der Farbe](#page-35-0).
- Richten Sie die Patronen aus, um die bestmögliche Druckqualität zu erhalten. Die Tintenpatronen müssen nicht jedes Mal ausgerichtet werden, wenn eine Fotopatrone installiert wird, sondern nur, wenn es notwendig ist. Siehe [Ausrichten der Tintenpatronen.](#page-31-0)
- Für Informationen zum Lagern einer Tintenpatrone lesen Sie den Abschnitt [Lagern der](#page-34-0) [Tintenpatronen](#page-34-0).
- Fassen Sie Fotopapier immer am Rand an. Fingerabdrücke auf dem Fotopapier vermindern die Druckqualität.
- Fotopapier sollte vor dem Drucken glatt sein. Falls die Ecken des Fotopapiers um mehr als 10 mm gerollt sind, glätten Sie das Papier, indem Sie es in einen Druckverschlussbeutel geben und den Beutel über den Tischrand ziehen, bis das Papier glatt ist.

#### **So drucken Sie digitale Fotografien**

- **1.** Legen Sie Fotopapier ein:
	- Wenn Sie einen Stapel Fotopapier einlegen, lesen Sie den Abschnitt [Einlegen von Medien in](#page-48-0) [das Zufuhrfach.](#page-48-0)
	- Falls Sie nur eines oder wenige Blätter drucken, können Sie den vorderen Schacht für manuellen Papiereinzug verwenden. Wenn Sie auf dickem Papier drucken und einen geradlinigen Papierpfad benötigen, können Sie den hinteren Schacht für manuellen Papiereinzug verwenden. Falls Sie einen der Schächte für manuellen Papiereinzug verwenden, legen Sie das Papier in einem der späteren Schritte ein.
	- Zum Drucken von Fotos im Format 10 x 15 cm können Sie das Zufuhrfach oder den hinteren Schacht für manuellen Papiereinzug verwenden.
- **2.** Drucken Sie die Fotografien. Siehe [Drucken von Dokumenten.](#page-61-0)

Siehe auch [Richtlinien zum Drucken von Fotografien.](#page-53-0)

**3.** Falls Sie den vorderen oder hinteren Schacht für manuellen Papiereinzug verwenden, lesen Sie im Abschnitt [Drucken mit dem vorderen oder hinteren Schacht für manuellen Papiereinzug](#page-62-0) nach, um Anweisungen zum Einlegen von Druckmedien zu erhalten.

### **Informationen über digitale Fototechnologie**

Zusätzlich zum Druck mit sechs Farben bietet die Druckersoftware mehrere weitere Funktionen zum Drucken digitaler Fotografien.

**Hinweis** Sie können auf diese Funktion auch über die Registerkarte **Shortcuts zum Drucken** zugreifen. Öffnen Sie den Druckertreiber, klicken Sie auf die Registerkarte **Shortcuts zum Drucken**, und wählen Sie die Funktion in der Dropdown-Liste **Was möchten Sie tun?** aus.

- PhotoREt-Druck
- [4800 x 1200 dpi \(optimiert\)](#page-55-0)
- [Drucken von verbesserten Fotografien mit Exif-Druck](#page-55-0)

#### **PhotoREt-Druck**

PhotoREt bietet die beste Kombination aus Druckgeschwindigkeit und -qualität für das Bild.

<span id="page-55-0"></span>Wählen Sie zum Drucken mit PhotoREt-Technologie die Druckqualität **Beste** auf der Registerkarte **Funktionen** im Druckertreiber aus. Anweisungen zum Ändern von Einstellungen im Druckertreiber finden Sie unter [Drucken von Dokumenten](#page-61-0).

### **4800 x 1200 dpi (optimiert)**

4800 x 1200 dpi (optimiert)\* ist die Auflösung mit der höchsten Druckqualität für den Drucker. Bei Auswahl der Option **Maximale Auflösung** für die Druckqualität druckt die dreifarbige Tintenpatrone im Modus "4800 x 1200 dpi (optimiert)".

Wählen Sie zum Drucken mit 4800 x 1200 dpi (optimiert) die Druckqualität **Maximale Auflösung** auf der Registerkarte **Funktionen** im Druckertreiber aus. Anweisungen zum Ändern von Einstellungen im Druckertreiber finden Sie unter [Drucken von Dokumenten.](#page-61-0)

\*Bis zu 4800 x 1200 dpi (optimiert) für Farbdruck und 1200 dpi-Eingabe. Diese Einstellung kann vorübergehend viel Festplattenspeicher (400 MB oder mehr) benötigen und druckt langsamer. Fotopatronen, falls vorhanden, verbessern die Druckqualität noch weiter.

#### **Drucken von verbesserten Fotografien mit Exif-Druck**

Exif (Exchangeable Image File Format 2.2) ist ein internationaler digitaler Bildstandard, der digitale Fotografien vereinfacht und die Qualität gedruckter Fotografien erhöht. Wenn ein Foto mit einer digitalen Kamera mit Exif-Druckfunktion aufgenommen wird, erfasst Exif Informationen wie Belichtungszeit, Blitztyp und Farbsättigung und speichert diese Informationen in der Bilddatei. Die Druckersoftware verwendet diese Informationen dann für automatische, auf das Bild abgestimmte Verbesserungen, wodurch erstklassige Fotografien entstehen.

Das Drucken von verbesserten Fotografien mit Exif-Druck erfordert:

- Eine digitale Kamera, die Exif-Druck unterstützt
- **Exif-Druck-aktivierte Fotografiesoftware**

So drucken Sie verbesserte Fotografien mit Exif-Druck

- **1.** Öffnen Sie die gewünschte Datei in der Fotografiesoftware mit Exif-Druckfunktion.
- **2.** Druckanweisungen finden Sie unter [Verbesserter Farbdruck.](#page-53-0)

### **HP Photosmart Essential Software**

HP Photosmart Essential ist eine Windows-Softwareanwendung zum schnellen und unkomplizierten Ausdrucken von Fotos und zum Online-Kauf von Ausdrucken. Außerdem bietet sie Zugriff auf weitere grundlegende HP Photosmart Softwarefunktionen wie z.B. das Speichern, Anzeigen und gemeinsame Nutzen von Fotos.

So starten Sie HP Photosmart Essential: Klicken Sie in der Windows-Taskleiste auf **Start**, zeigen Sie auf **Programme** oder **Alle Programme**, zeigen Sie auf **HP**, und klicken Sie auf **HP Photosmart Express**.

## <span id="page-56-0"></span>**Randloser Druck**

Randloses Drucken ermöglicht es Ihnen, die Ränder bestimmter Papiersorten in den Druck einzubeziehen und auf zahlreiche Standardpapierformate von 101,6 x 152,4 mm bis 330 x 482,6 mm oder A6 bis A3+ zu drucken.

**Hinweis** Öffnen Sie die Datei in einer Softwareanwendung, und weisen Sie das Bildformat zu. Das Format sollte dem Papierformat entsprechen, auf dem Sie das Bild drucken.

Sie können auf diese Funktion auch über die Registerkarte **Shortcuts zum Drucken** zugreifen. Öffnen Sie den Druckertreiber, klicken Sie auf die Registerkarte **Shortcuts zum Drucken**, und wählen Sie **Fotodruck - randlos** aus.

#### **Für Windows**

- **1.** Legen Sie das richtige Papier ein:
	- Falls Sie nur eines oder wenige Blätter drucken, können Sie den vorderen oder hinteren Schacht für manuellen Papiereinzug verwenden. Fahren Sie in diesem Fall mit den unten aufgeführten Schritten fort, und legen Sie das Papier in einem der späteren Schritte ein.
	- Falls Sie das Zufuhrfach verwenden, lesen Sie den Abschnitt [Einlegen von Medien in das](#page-48-0) [Zufuhrfach.](#page-48-0)
- **2.** Öffnen Sie die zu druckende Datei.
- **3.** Öffnen Sie den Druckertreiber (siehe [Drucken von Dokumenten](#page-61-0)).
- **4.** Klicken Sie auf die Registerkarte **Funktionen**.
- **5.** Wählen Sie die Papiergröße in der Dropdown-Liste **Format**.
- **6.** Aktivieren Sie das Kontrollkästchen **Randlos**.
- **7.** Wählen Sie die Papierquelle in der Dropdown-Liste **Papierquelle**. Falls Sie auf dickem oder Fotopapier drucken, wählen Sie **Fotofach** aus.
- **8.** Wählen Sie den Papiertyp in der Dropdown-Liste **Papiersorte**. Wählen Sie nicht die Option **Automatisch**.
- **9.** Markieren Sie das Kästchen **An Papiergröße anpassen**, um die Größe des Bildes automatisch für den randlosen Druck anzupassen.
- **10.** Falls Sie Fotografien drucken, wählen Sie die Option **Beste** in der Dropdown-Liste **Druckqualität**. Alternativ eignet sich auch die Auswahl **Maximale Auflösung** mit einer Auflösung von bis zu 4800 x 1200 dpi (optimiert)\* für optimale Druckqualität.

\*Bis zu 4800 x 1200 dpi (optimiert) für Farbdruck und 1200 dpi-Eingabe. Diese Einstellung kann vorübergehend viel Festplattenspeicher (400 MB oder mehr) benötigen und druckt langsamer. Fotopatronen, falls vorhanden, verbessern die Druckqualität noch weiter.

- **11.** Ändern Sie bei Bedarf weitere Druckeinstellungen, und klicken Sie auf **OK**.
- **12.** Drucken Sie das Dokument.
- **13.** Falls Sie den vorderen oder hinteren Schacht für manuellen Papiereinzug verwenden, lesen Sie den Abschnitt [Drucken mit dem vorderen oder hinteren Schacht für manuellen Papiereinzug](#page-62-0).
- **14.** Falls Sie auf Fotopapier mit Abreißstreifen drucken, entfernen Sie den Streifen, damit das Dokument vollständig randlos gedruckt wird.

#### **Für Macintosh**

- **1.** Legen Sie das richtige Papier ein:
	- Falls Sie nur eines oder wenige Blätter drucken, können Sie den vorderen oder hinteren Schacht für manuellen Papiereinzug verwenden. Fahren Sie in diesem Fall mit den unten aufgeführten Schritten fort, und legen Sie das Papier in einem der späteren Schritte ein.
	- Falls Sie das Zufuhrfach verwenden, lesen Sie den Abschnitt [Einlegen von Medien in das](#page-48-0) [Zufuhrfach.](#page-48-0)
- **2.** Öffnen Sie die zu druckende Datei.
- **3.** Klicken Sie auf **Datei** und anschließend auf **Papierformat**.
- **4.** Wählen Sie das randlose Papierformat, und klicken Sie auf **OK**.
- **5.** Klicken Sie auf **Ablage** und dann auf **Drucken**.
- **6.** Öffnen Sie das Auswahlfeld **Papiersorte/Qualität**.
- **7.** Klicken Sie auf die Registerkarte **Papier**, und wählen Sie den Medientyp aus der Dropdown-Liste **Papiersorte**.
- **8.** Falls Sie Fotos drucken, wählen Sie in der Dropdown-Liste **Qualität** die Option **Beste**. Alternativ liefert auch die Option **Maximale Auflösung** mit einer Auflösung von bis zu 4800 x 1200 dpi (optimiert)\* eine hervorragende Druckqualität.

\*Bis zu 4800 x 1200 dpi (optimiert) für Farbdruck und 1200 dpi-Eingabe. Diese Einstellung kann vorübergehend viel Festplattenspeicher (400 MB oder mehr) benötigen und druckt langsamer. Fotopatronen, falls vorhanden, verbessern die Druckqualität noch weiter.

- **9.** Wählen Sie die Papierquelle. Falls Sie auf dickem oder Fotopapier drucken, wählen Sie die manuelle Zufuhroption.
- **10.** Ändern Sie bei Bedarf weitere Druckeinstellungen, und klicken Sie auf **Drucken**.
- **11.** Falls Sie auf dickem oder Fotopapier drucken, legen Sie Papier in den hinteren Schacht für manuellen Papiereinzug an der Rückseite des Druckers ein. (Anweisungen für die manuelle Papierzufuhr finden Sie unter [Drucken mit dem vorderen oder hinteren Schacht für manuellen](#page-62-0) [Papiereinzug](#page-62-0).)
- **12.** Falls Sie auf Fotopapier mit Abreißstreifen drucken, entfernen Sie den Streifen, damit das Dokument vollständig randlos gedruckt wird.

## <span id="page-58-0"></span>**Drucken in Graustufen**

Mithilfe der Graustufendruckfunktion können Sie mit einer grauen Fotopatrone hochwertige Schwarzweiß-Fotos in Grauabstufungen drucken.

#### **Für Windows**

- **1.** Legen Sie die Druckmedien ein (siehe [Einlegen von Medien in das Zufuhrfach](#page-48-0)).
- **2.** Öffnen Sie das Dialogfeld für die **Druckereigenschaften**.
- **3.** Klicken Sie auf **Farbe**.
- **4.** Klicken Sie in der Dropdown-Liste **In Graustufen drucken** auf eine der folgenden Optionen:
	- **Hohe Qualität**: Verwenden Sie diese Option für hochwertige Ausdrucke.
	- **Nur schwarz**: Verwenden Sie diese Option für schnelles Drucken im Sparbetrieb.
- **5.** Wählen Sie weitere Druckeinstellungen, wie z.B. **Druckqualität**, nach Wunsch aus, und klicken Sie dann auf **OK**.

#### **Für Macintosh**

- **1.** Klicken Sie auf **Datei** und dann auf **Drucken**.
- **2.** Öffnen Sie das Auswahlfeld **Papierart/Qualität**.
- **3.** Klicken Sie auf die Registerkarte **Papier** und in der Dropdown-Liste **Farbe** auf die Option **Graustufen**.
- **4.** Ändern Sie bei Bedarf weitere Druckeinstellungen, und klicken Sie auf **Drucken**.

## <span id="page-59-0"></span>**Drucken von Panoramafotos**

Dieser Abschnitt enthält Informationen zum Drucken von Panoramafotos mit Rand und Fotos ohne Rand. Nachfolgend finden Sie einige Richtlinien für das Drucken von Panoramafotos:

- Die besten Resultate erzielen Sie mit einer Fotopatrone in Kombination mit der dreifarbigen Tintenpatrone.
- **Maximale Lichtechtheit erreichen Sie mit HP Premium Plus Fotopapier sowie Fotopatronen.**
- Mehr über die Fotodruckfunktionen erfahren Sie unter [Drucken von Digitalfotos](#page-53-0).
- Verwenden Sie HP Normales Fotopapier, halbglänzend, um beim Drucken von Fotos Geld und Tinte zu sparen.
- Überprüfen Sie, ob das Fotopapier, das Sie verwenden, glatt ist. Wenn das Fotopapier nicht glatt ist, geben Sie es in einen Druckverschlussbeutel, und ziehen Sie den Beutel über den Tischrand, bis das Papier glatt ist.
- Überschreiten Sie nicht die Kapazität des Zufuhrfachs: bis zu 25 Blatt.

#### **So richten Sie den Drucker ein**

- **1.** Vergewissern Sie sich, dass der Drucker eingeschaltet ist.
- **2.** Heben Sie das Ausgabefach an, und entfernen Sie das gesamte Papier aus dem Zufuhrfach.
- **3.** Schieben Sie die Papierbreitenführung ganz nach links, und schieben Sie dann entweder das Fach hinein, oder verwenden Sie die Führung für kleine Medien.
- **4.** Überprüfen Sie, ob das Fotopapier glatt ist.
- **5.** Legen Sie das Fotopapier mit der zu bedruckenden Seite nach unten in das Zufuhrfach ein.
- **6.** Schieben Sie die Papierführungen fest gegen das Papier.

**7.** Klappen Sie das Ausgabefach herunter.

#### **So konfigurieren Sie die Software**

lZ

**Hinweis** Wenn das von Ihnen verwendete Softwareprogramm eine Fotodruckoption enthält, befolgen Sie die diesbezüglichen Anweisungen. Befolgen Sie andernfalls die nachstehenden Anweisungen.

- **1.** Öffnen Sie das Dialogfeld für die **Druckereigenschaften**.
- **2.** Wählen Sie auf der Registerkarte **Shortcuts zum Drucken** als Dokumententyp **Fotodruck mit weißem Rand** und anschließend die folgenden Optionen:
	- **Druckqualität**: Normal, Beste oder Maximum dpi
	- Papierformat: die entsprechende Fotopapiergröße

<sup>⊯</sup> **Hinweis** Einige Panoramapapierformate ragen unter Umständen über den Rand des Fachs hinaus. Schieben Sie beim Drucken solcher Medien die Papierbreitenführung fest gegen die Kante des Papiers.

- **Papiersorte**: die entsprechende Fotopapiersorte
- **Ausrichtung**: Hochformat oder Querformat
- **3.** Stellen Sie die folgenden Optionen auf den Registerkarten **Funktionen** und **Farbe** nach Bedarf ein:
	- Fotoverbesserungen
	- Erweiterte Farbeinstellungen
	- Farbverwaltung
	- Graustufenqualität
- **4.** Ändern Sie bei Bedarf weitere Druckeinstellungen, und klicken Sie anschließend auf **OK**.

## <span id="page-61-0"></span>**Drucken von Dokumenten**

Die zum Drucken eines Dokuments notwendigen Schritte hängen von der Softwareanwendung ab. In der Regel müssen Sie zum Drucken eines Dokuments diese Schritte ausführen.

**Hinweis** Sie können auf diese Funktion auch über die Registerkarte **Shortcuts zum** E **Drucken** zugreifen. Öffnen Sie den Druckertreiber, klicken Sie auf die Registerkarte **Shortcuts zum Drucken**, und wählen Sie die Funktion aus der Dropdown-Liste **Was möchten Sie tun?**.

- **1.** Öffnen Sie die zu druckende Datei.
- **2.** Klicken Sie auf **Ablage** und dann auf **Drucken**.
- **3.** Um die Standardeinstellungen des Druckers zu verwenden, klicken Sie auf **OK** oder **Drucken**.

**- Oder -**

Um die Druckeinstellungen für das Dokument zu ändern, öffnen Sie den Druckertreiber:

**Für Windows**: Klicken Sie auf **Eigenschaften** oder **Einstellungen**.

**Für Macintosh**: Klicken Sie auf **Drucken** oder **Seiteneinrichtung**.

Der Pfad des Druckertreibers hängt von der Softwareanwendung ab.

**4.** Ändern Sie alle gewünschten Druckeinstellungen, und klicken Sie auf **OK** oder **Drucken**.

Detailliertere Druckanweisungen finden Sie in den übrigen Abschnitten dieses Kapitels. Nachstehend sind zwei zusätzliche Referenzen für das Drucken von Dokumenten aufgeführt:

- **Eine Beschreibung der Druckertreiberfunktionen finden Sie unter [Intelligente Softwarefunktionen.](#page-52-0)**
- Um die Standard-Druckeinstellungen für alle im Drucker gedruckten Dokumente zu übernehmen, siehe [Ändern der Druckeinstellungen.](#page-51-0)

## <span id="page-62-0"></span>**Drucken mit dem vorderen oder hinteren Schacht für manuellen Papiereinzug**

Wenn Sie nur wenige Seiten, Fotos oder Umschläge drucken, können Sie den Schacht für manuellen Papiereinzug an der Vorderseite verwenden und Ihre normalen Druckmedien im Zufuhrfach belassen.

Der hintere Schacht für manuellen Papiereinzug verwendet einen geradlinigen Papierpfad und ist zum Drucken einzelner Seiten auf dickem Papier (bis zu 280 g/m<sup>2</sup>) wie Karten oder Fotopapier vorgesehen.

Weitere Informationen über Medientypen und -größen, die in den Schächten für manuellen Papiereinzug verwendet werden können, finden Sie unter [Die technischen Daten unterstützter](#page-40-0) [Medien.](#page-40-0)

Das Drucken aus den Schächten für manuellen Papiereinzug erfolgt in zwei Phasen: 1) Ändern der Softwareeinstellungen und 2) Einlegen der Medien. In den folgenden Abschnitten wird jede dieser Phasen schrittweise beschrieben.

**Hinweis** Wenn die Duplex-Einheit installiert ist und Sie mit dem hinteren Schacht für manuellen Papiereinzug drucken möchten, ersetzen Sie die Duplex-Einheit durch die hintere Abdeckung.

### **Ändern der Softwareeinstellungen**

#### **Für Windows:**

- **1.** Öffnen Sie den Druckertreiber (siehe [Drucken von Dokumenten](#page-61-0)).
- **2.** Klicken Sie auf die Registerkarte **Funktionen**.
- **3.** Wählen Sie die manuelle Zufuhroption in der Dropdown-Liste **Papierquelle**.
- **4.** Ändern Sie bei Bedarf weitere Druckeinstellungen, und klicken Sie auf **OK**.
- **5.** Drucken Sie das Dokument.

#### **Für Macintosh:**

- **1.** Klicken Sie auf **Datei** und anschließend auf **Papierformat**.
- **2.** Wählen Sie das Medienformat, und klicken Sie auf **OK**.
- **3.** Klicken Sie auf **Ablage** und dann auf **Drucken**.
- **4.** Öffnen Sie das Auswahlfeld **Papiersorte/Qualität**.
- **5.** Klicken Sie auf die Registerkarte **Papier**, und wählen Sie die Papierart und die Quelle aus.
- **6.** Ändern Sie bei Bedarf weitere Druckeinstellungen, und klicken Sie auf **Drucken**.

### **Einlegen von Papier in den vorderen Schacht für manuellen Papiereinzug**

**Hinweis** Wenn ein Ausdruck im Ausgabefach vorhanden ist, entfernen Sie ihn vor der Verwendung des vorderen Schachts für manuellen Papiereinzug.

**1.** Fahren Sie das Ausgabefach aus.

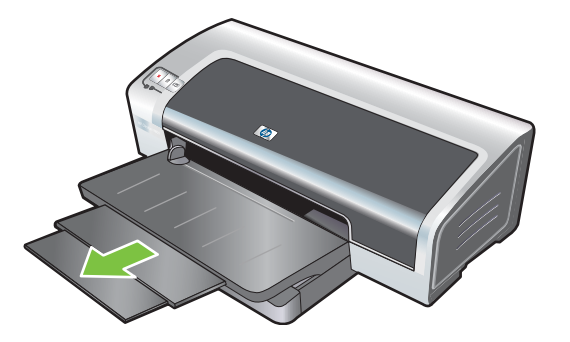

- **2.** Schieben Sie die Papierführung bis in die äußerste linke Position.
- **3.** Heben Sie die durchsichtige Plastikklappe hoch, und legen Sie die Druckmedien in die schmale Öffnung zwischen Ausgabefach und Plastikklappe. Legen Sie bis zu zehn Blatt Papier oder fünf Karten oder Umschläge mit der *Druckseite nach unten* bis zum Anschlag am rechten Rand des Schachts ein. Legen Sie Umschläge mit der Klappe nach oben und rechts ein.
- **4.** Schieben Sie die Papierführung nach rechts, bis sie am Rand des Papiers anliegt.

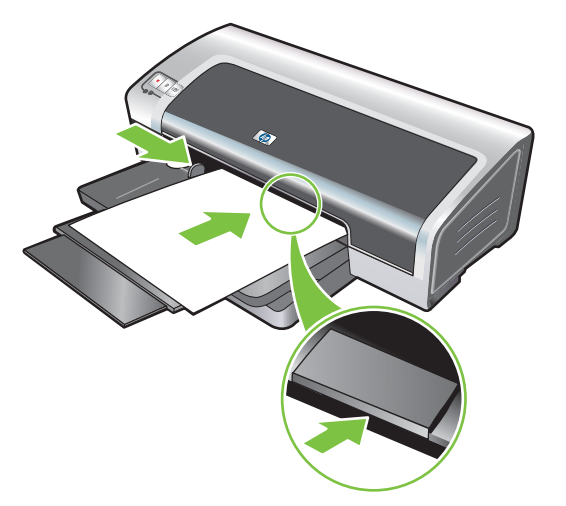

**5.** Drücken Sie die Wiederaufnahmetaste, um den Druckvorgang fortzusetzen.

Um wieder mit dem Zufuhrfach zu drucken, entfernen Sie das Papier aus dem vorderen Schacht für manuellen Papiereinzug.

### **Einlegen von Papier in den hinteren Schacht für manuellen Papiereinzug**

- **1.** Stellen Sie die Papierführung vor dem Einlegen von Papier auf die Papiergröße ein, indem Sie sie mit dem richtigen Symbol unter dem hinteren Schacht für manuellen Papiereinzug ausrichten.
- **2.** Legen Sie ein einzelnes Blatt Papier **mit der Druckseite nach** oben am linken Rand des hinteren Schachts für manuellen Papiereinzug ein. Der Drucker nimmt das Papier auf.

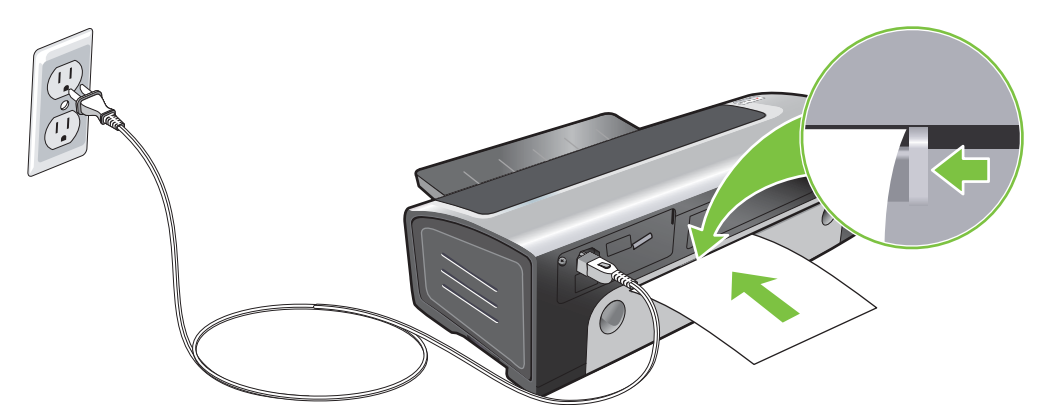

**3.** Drücken Sie die Wiederaufnahmetaste, um den Druckvorgang fortzusetzen. Wenn Sie mehrere Seiten drucken, drücken Sie die Wiederaufnahmetaste jeweils nach dem Einlegen der einzelnen Blätter.

## <span id="page-65-0"></span>**Drucken auf unterschiedlichen Medientypen**

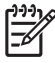

**Hinweis** Optimale Druckqualität erzielen Sie mit Druckmedien von HP. Diese Medientypen sind speziell für Ihren Drucker ausgelegt. Bestellinformationen finden Sie unter [HP Verbrauchsmaterial und Zubehör.](#page-130-0)

Falls Sie auf Transparentfolien drucken, empfiehlt HP, jede bedruckte Transparentfolie sofort aus dem Drucker zu nehmen und zum Trocknen zur Seite zu legen.

#### **Für Windows**

- **1.** Legen Sie die Druckmedien ein (siehe [Einlegen von Medien in das Zufuhrfach](#page-48-0)).
- **2.** Öffnen Sie den Druckertreiber (siehe [Drucken von Dokumenten](#page-61-0)).
- **3.** Klicken Sie auf die Registerkarte **Funktionen**.
- **4.** Wählen Sie den Medientyp in der Dropdown-Liste **Papiersorte**.
- **5.** Wählen Sie die Mediengröße in der Dropdown-Liste **Format**.
- **6.** Wählen Sie die Papierquelle in der Dropdown-Liste **Papierquelle**.
- **7.** Ändern Sie bei Bedarf weitere Druckeinstellungen, und klicken Sie auf **OK**.
- **8.** Drucken Sie das Dokument.

#### **Für Macintosh**

- **1.** Legen Sie die Druckmedien ein (siehe [Einlegen von Medien in das Zufuhrfach](#page-48-0)).
- **2.** Klicken Sie auf **Datei** und anschließend auf **Papierformat**.
- **3.** Wählen Sie das Medienformat, und klicken Sie auf **OK**.
- **4.** Klicken Sie auf **Ablage** und dann auf **Drucken**.
- **5.** Öffnen Sie das Auswahlfeld **Papiersorte/Qualität**.
- **6.** Klicken Sie auf die Registerkarte **Papier**, und wählen Sie die Papierart und die Quelle aus.
- **7.** Ändern Sie bei Bedarf weitere Druckeinstellungen, und klicken Sie auf **Drucken**.

## <span id="page-66-0"></span>**Drucken auf benutzerdefinierten Papierformaten**

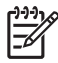

**Hinweis** Die Papierbreite muss zwischen 76,2 und 330,2 mm, die Papierlänge zwischen 127 und 1.270 mm liegen.

#### **Für Windows**

- **1.** Legen Sie die Druckmedien ein (siehe [Einlegen von Medien in das Zufuhrfach](#page-48-0)).
- **2.** Öffnen Sie den Druckertreiber (siehe [Drucken von Dokumenten](#page-61-0)).
- **3.** Klicken Sie auf die Registerkarte **Funktionen**.
- **4.** Wählen Sie **Benutzerdefiniert** in der Dropdown-Liste **Format**.

Wenn Sie Windows XP oder Windows 2000 einsetzen, geben Sie einen Namen ein, und klicken Sie auf **Speichern**.

- **5.** Geben Sie im Dialogfeld für benutzerdefinierte Papiergröße die Werte für Breite und Länge ein.
- **6.** Wählen Sie in der Dropdown-Liste **Name** einen der vorab definierten Namen, und klicken Sie auf **Speichern**, um die benutzerdefinierten Einstellungen zu speichern.
- **7.** Klicken Sie auf **OK**.
- **8.** Wählen Sie den Namen der soeben erstellten benutzerdefinierten Papiergröße in der Dropdown-Liste **Format**.
- **9.** Wählen Sie die Papierquelle in der Dropdown-Liste **Papierquelle**.
- **10.** Ändern Sie bei Bedarf weitere Druckeinstellungen, und klicken Sie auf **OK**.
- **11.** Drucken Sie das Dokument.

#### **Für Macintosh**

- **1.** Legen Sie die Druckmedien ein (siehe [Einlegen von Medien in das Zufuhrfach](#page-48-0)).
- **2.** Klicken Sie auf **Datei** und anschließend auf **Papierformat**.
- **3.** Wählen Sie die Option **Sonderpapierformate** in der Dropdown-Liste **Papiergröße**.
- **4.** Klicken Sie auf **+**, und geben Sie dann die Werte für die Breite, die Höhe und die Ränder ein.
- **5.** Klicken Sie auf **OK** und dann auf **Speichern**.
- **6.** Klicken Sie auf **Datei** und anschließend auf **Papierformat**.
- **7.** Wählen Sie das gerade erstellte Sonderpapierformat aus, und klicken Sie auf **OK**.
- **8.** Klicken Sie auf **Datei** und dann auf **Drucken**.
- **9.** Ändern Sie bei Bedarf weitere Druckeinstellungen, und klicken Sie auf **Drucken**.

## <span id="page-67-0"></span>**Drucken auf Umschlägen**

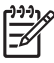

**Hinweis** Falls Sie nur einen oder wenige Umschläge drucken, können Sie den vorderen Schacht für manuellen Papiereinzug verwenden. Siehe [Drucken mit dem vorderen oder hinteren](#page-62-0) [Schacht für manuellen Papiereinzug.](#page-62-0)

Verwenden Sie keine Umschläge mit Klammern oder Fenstern, dicken, ungleichmäßigen oder gewellten Rändern, glänzender oder geprägter Oberfläche und keine zerknitterten, eingerissenen oder anderweitig beschädigten Umschläge.

- **1.** Heben Sie das Ausgabefach an, und entfernen Sie alle Medien aus dem Zufuhrfach.
- **2.** Legen Sie bis zu 15 Umschläge mit der Klappe nach oben und rechts bis zum Anschlag am rechten Rand des Zufuhrfachs ein.
- **3.** Drücken Sie auf die Tasten oben an der Papierbreitenführung, und schieben Sie die Führung nach rechts, bis sie am Rand der Briefumschläge anliegt.

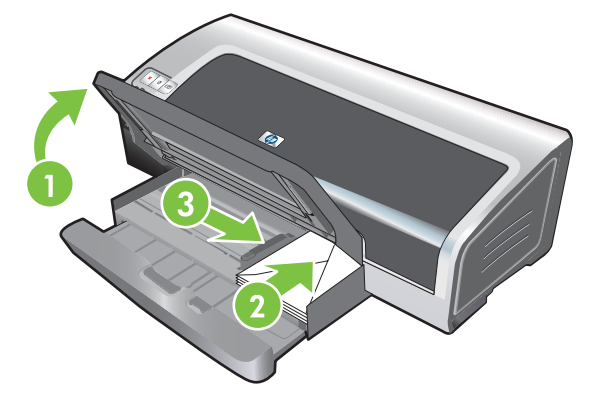

- **4.** Drücken Sie auf die Zufuhrfachverriegelung, und fahren Sie das Fach ein, bis es am Rand der Briefumschläge anliegt.
- **5.** Klappen Sie das Ausgabefach herunter.
- **6. Für Windows:**
	- **a.** Öffnen Sie den Druckertreiber (siehe [Drucken von Dokumenten](#page-61-0)).
	- **b.** Klicken Sie auf die Registerkarte **Funktionen**.
	- **c.** Wählen Sie die Umgschlaggröße in der Dropdown-Liste **Format**.
	- **d.** Ändern Sie bei Bedarf weitere Druckeinstellungen, und klicken Sie auf **OK**.
	- **e.** Drucken Sie die Datei.

#### **Für Macintosh:**

- **a.** Klicken Sie auf **Datei** und anschließend auf **Papierformat**.
- **b.** Wählen Sie das Umschlagformat, und klicken Sie auf **OK**.
- **c.** Klicken Sie auf **Datei** und dann auf **Drucken**.
- **d.** Ändern Sie bei Bedarf weitere Druckeinstellungen, und klicken Sie auf **Drucken**.

#### **7. Entfernen Sie nach Beendigung des Druckvorgangs die im Fach verbliebenen Medien:**

- **a.** Heben Sie das Ausgabefach an. Drücken Sie auf die Zufuhrfachverriegelung, und fahren Sie das Zufuhrfach aus.
- **b.** Nehmen Sie die Medien heraus, und legen Sie die gewünschten Druckmedien in das Zufuhrfach (siehe [Einlegen von Medien in das Zufuhrfach](#page-48-0)).

## <span id="page-69-0"></span>**Drucken auf Karten und kleinen Medien**

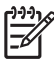

**Hinweis** Wenn Sie auf dickem Papier drucken (z.B. Karten), können Sie den hinteren Schacht für manuellen Papiereinzug verwenden. Siehe [Drucken mit dem vorderen oder hinteren Schacht](#page-62-0) [für manuellen Papiereinzug.](#page-62-0)

Falls Sie bis zum Rand der Karten drucken möchten, lesen Sie den Abschnitt [Randloser](#page-56-0) [Druck](#page-56-0).

- **1.** Heben Sie das Ausgabefach an, und entfernen Sie alle Medien aus dem Zufuhrfach.
- **2.** Legen Sie bis zu 60 Karten oder einen Stapel von Druckmedien, der die Höhe der Papierbreitenführung nicht übersteigt, mit der Druckseite nach unten am rechten Rand des Zufuhrfachs bis zum Anschlag ein.

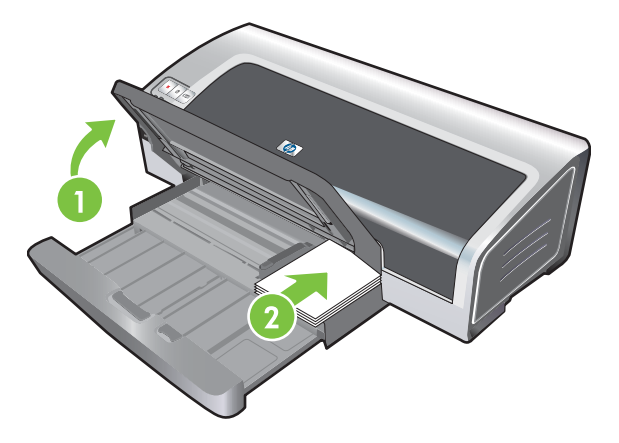

- **3.** Öffnen Sie die Führung für kleine Medien, indem Sie sie um 90˚ im Uhrzeigersinn von der Anfangsin die Endposition drehen.
- **4.** Drücken Sie auf die Tasten oben an der Papierbreitenführung, und schieben Sie die Führung nach rechts, bis sie am Rand der Karten anliegt.

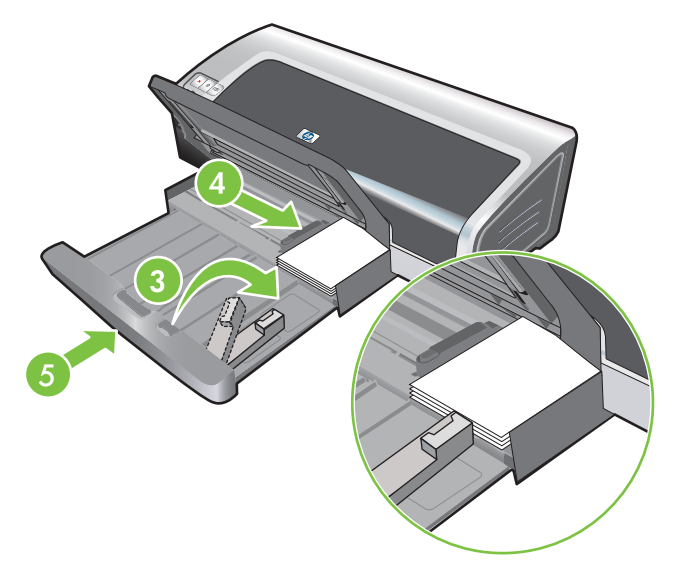

**5.** Drücken Sie auf die Zufuhrfachverriegelung, und fahren Sie das Fach ein, bis die Führung für kleine Medien am Rand der Karten anliegt. Wenn Sie das Fach einfahren, fährt die Führung für kleine Medien heraus, bis sie den Rand der Druckmedien berührt.

**6.** Klappen Sie das Ausgabefach herunter.

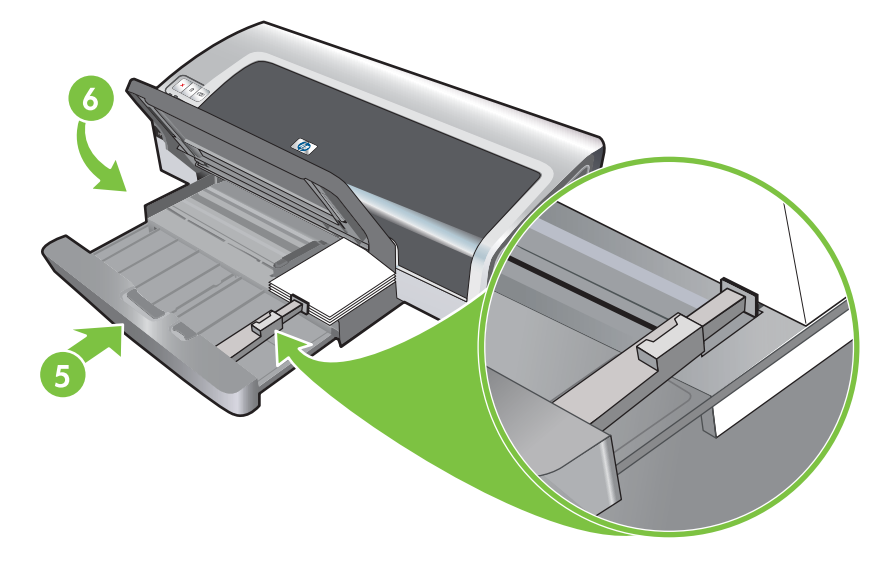

#### **7. Für Windows:**

- **a.** Öffnen Sie den Druckertreiber (siehe [Drucken von Dokumenten](#page-61-0)).
- **b.** Klicken Sie auf die Registerkarte **Funktionen**.
- **c.** Wählen Sie die Kartengröße in der Dropdown-Liste **Format**.

Für Anweisungen zum Drucken benutzerdefinierter Karten siehe [Drucken auf](#page-66-0) [benutzerdefinierten Papierformaten.](#page-66-0)

- **d.** Wählen Sie den Papiertyp in der Dropdown-Liste **Papiersorte**.
- **e.** Ändern Sie bei Bedarf weitere Druckeinstellungen, und klicken Sie auf **OK**.
- **f.** Drucken Sie die Datei.

#### **Für Macintosh:**

- **a.** Klicken Sie auf **Datei** und anschließend auf **Papierformat**.
- **b.** Wählen Sie die Größe der Karten, und klicken Sie auf **OK**.

Für Anweisungen zum Drucken benutzerdefinierter Karten siehe [Drucken auf](#page-66-0) [benutzerdefinierten Papierformaten.](#page-66-0)

- **c.** Klicken Sie auf **Ablage** und dann auf **Drucken**.
- **d.** Öffnen Sie das Auswahlfeld **Papiersorte/Qualität**.
- **e.** Klicken Sie auf die Registerkarte **Papier**, und wählen Sie den Medientyp aus der Dropdown-Liste **Papiersorte**.
- **f.** Ändern Sie bei Bedarf weitere Druckeinstellungen, und klicken Sie auf **Drucken**.
- **8.** Entfernen Sie nach Beendigung des Druckvorgangs die im Fach verbliebenen Medien:
	- **a.** Heben Sie das Ausgabefach an.

**b.** Drücken Sie auf die Zufuhrfachverriegelung, und fahren Sie das Zufuhrfach aus.

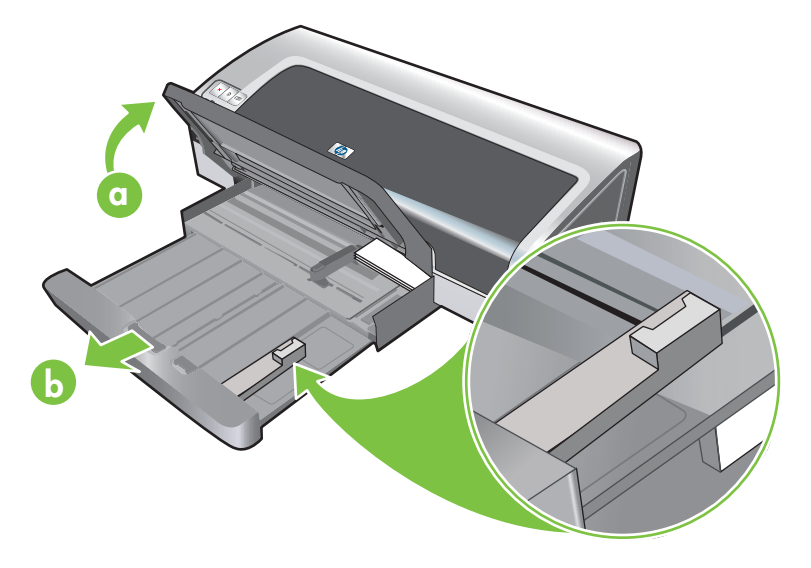

- **c.** Schließen Sie die Führung für kleine Medien, indem Sie sie um 90˚ entgegen dem Uhrzeigersinn drehen.
- **d.** Werfen Sie die Medien aus, indem Sie den Auswerfer für kleine Medien herausziehen.
- **e.** Schieben Sie nach dem Entfernen der Druckmedien den Auswerfer für kleine Medien wieder zurück in seine ursprüngliche Position.

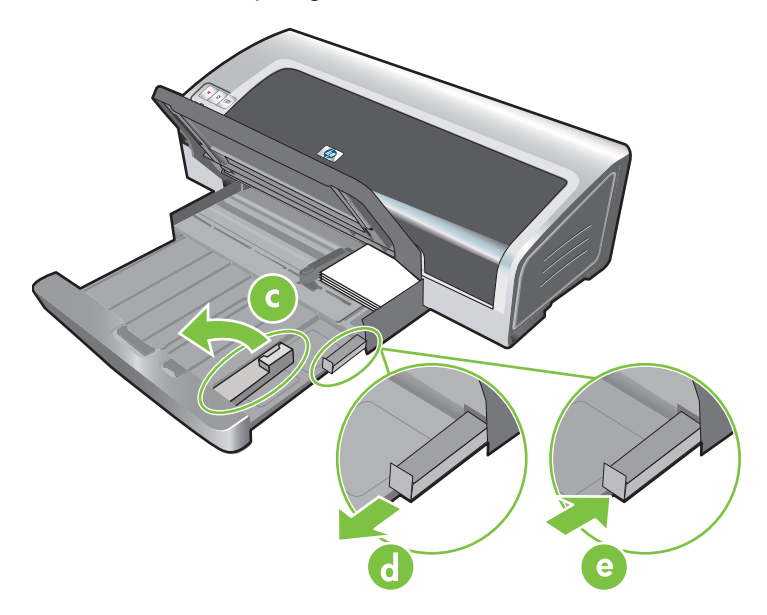

f. Legen Sie die gewünschten Medien wieder in das Ausgabefach (siehe [Einlegen von Medien](#page-48-0) [in das Zufuhrfach](#page-48-0)).
## **Drucken mehrerer Seiten auf einem einzigen Blatt Papier**

Sie können mehrere Seiten eines Dokuments auf einem einzigen Blatt Papier drucken. Die Druckersoftware ändert die Größe von Text und Bildern im Dokument automatisch, damit diese auf die gedruckte Seite passen.

#### **Für Windows**

- **1.** Legen Sie das richtige Papier ein (siehe [Einlegen von Medien in das Zufuhrfach\)](#page-48-0).
- **2.** Öffnen Sie den Druckertreiber (siehe [Drucken von Dokumenten](#page-61-0)).
- **3.** Klicken Sie auf die Registerkarte **Funktionen**.
- **4.** Wählen Sie die Anzahl der Seiten, die auf jedem Blatt Papier gedruckt werden sollen, in der Dropdown-Liste **Seiten pro Blatt**.
- **5.** Wenn Sie einen Rand um jede Seite auf dem Papier drucken möchten, markieren Sie das Kästchen **Seitenränder drucken**.
- **6.** Wählen Sie ein Layout für jedes Blatt Papier in der Dropdown-Liste **Reihenfolge**.
- **7.** Ändern Sie bei Bedarf weitere Druckeinstellungen, und klicken Sie auf **OK**.
- **8.** Drucken Sie das Dokument.

#### **Für Macintosh**

- **1.** Legen Sie das richtige Papier ein (siehe [Einlegen von Medien in das Zufuhrfach\)](#page-48-0).
- **2.** Klicken Sie auf **Ablage** und dann auf **Drucken**.
- **3.** Öffnen Sie das Auswahlfeld **Layout**.
- **4.** Wählen Sie die Anzahl der Seiten, die auf jedem Blatt Papier gedruckt werden sollen, in der Dropdown-Liste **Seiten pro Blatt**.
- **5.** Wenn jedes Druckbild auf der Seite von einem Rahmen umgeben werden soll, wählen Sie den gewünschten Rahmen aus der Dropdown-Liste **Rahmen**.
- **6.** Ändern Sie bei Bedarf weitere Druckeinstellungen, und klicken Sie auf **Drucken**.

## **Drucken von Broschüren**

Broschürendruck passt Ausrichtung und Größe der Seiten eines Dokuments automatisch an, damit die Seitenreihenfolge richtig ist, wenn das Dokument als Broschüre gefaltet wird.

## **Verwenden des manuellen Broschürendrucks**

#### **Für Windows**

- **1.** Legen Sie das richtige Papier ein (siehe [Einlegen von Medien in das Zufuhrfach\)](#page-48-0).
- **2.** Öffnen Sie den Druckertreiber (siehe [Drucken von Dokumenten](#page-61-0)).
- **3.** Klicken Sie auf die Registerkarte **Funktionen**.
- **4.** Wählen Sie in der Drowpdown-Liste **Beidseitig drucken** die Option **Manuell**.
- **5.** Wählen Sie bei Bedarf **Seiten nach oben spiegeln**, um die Seitenausrichtung zu ändern.
- **6.** Wählen Sie in der Dropdown-Liste **Broschürenlayout** ein Broschürenlayout aus.
- **7.** Siehe [Manueller beidseitiger Druck](#page-80-0), Schritte 7 bis 10.

## **Verwenden des automatischen Broschürendrucks**

Sie können Broschüren automatisch drucken, wenn die Duplex-Einheit im Drucker installiert ist (siehe [Installieren des optionalen Zubehörs für automatischen beidseitigen Druck \(Duplex-Einheit\)](#page-36-0)).

**Hinweis** Die Duplex-Einheit ist optionales Zubehör zum HP Photosmart Pro B8300 Series Drucker. In einigen Ländern/Regionen ist sie unter Umständen separat erhältlich (siehe [HP Verbrauchsmaterial und Zubehör\)](#page-130-0).

Überprüfen Sie unter Windows 2000 und Windows XP, ob die Duplex-Einheit installiert ist und die automatische Duplex-Funktion aktiviert wurde. Öffnen Sie den Druckertreiber, wählen Sie **Eigenschaften** und anschließend **Geräteeinstellungen**. Vergewissern Sie sich, dass die Option **Manuellen beidseitigen Druck zulassen** deaktiviert ist.

Sie können auf diese Funktion auch über die Registerkarte **Shortcuts zum Drucken** zugreifen. Öffnen Sie den Druckertreiber, klicken Sie auf die Registerkarte **Shortcuts zum Drucken**, und wählen Sie die Funktion aus der Dropdown-Liste **Was möchten Sie tun?**.

#### **Für Windows**

|∌

- **1.** Legen Sie das richtige Papier ein (siehe [Einlegen von Medien in das Zufuhrfach\)](#page-48-0).
- **2.** Öffnen Sie den Druckertreiber (siehe [Drucken von Dokumenten](#page-61-0)).
- **3.** Klicken Sie auf die Registerkarte **Funktionen**.
- **4.** Wählen Sie in der Drowpdown-Liste **Beidseitig drucken** die Option **Auto-Duplexeinheit verwenden**.
- **5.** Wählen Sie **Layout bewahren**.
- **6.** Wählen Sie eine Bindungsoption in der Dropdown-Liste **Broschürenlayout**.
- **7.** Ändern Sie bei Bedarf weitere Druckeinstellungen, und klicken Sie auf **OK**.
- **8.** Drucken Sie das Dokument.

#### **Für Macintosh**

- **1.** Legen Sie das richtige Papier ein (siehe [Einlegen von Medien in das Zufuhrfach\)](#page-48-0).
- **2.** Klicken Sie auf **Ablage** und dann auf **Drucken**.
- **3.** Öffnen Sie das Kontrollfeld **Beidseitig drucken**.
- **4.** Wählen Sie die Option **Beidseitig drucken**.
- **5.** Wählen Sie die gewünschte Bindeausrichtung, indem Sie auf das entsprechende Symbol klicken.
- **6.** Ändern Sie bei Bedarf weitere Druckeinstellungen, und klicken Sie auf **Drucken**.

## **Drucken von Postern**

Sie können eine einzelne Seite Ihres Dokuments vergrößern, indem Sie sie in mehrere Teile unterteilen und diese anschließend zu einem Poster zusammenfügen. Mit dieser Funktion können Sie ein einseitiges Dokument, je nach Format, in mehrere Teile unterteilen und auf diese Weise vergrößern.

₽ **Hinweis** Sie können auf diese Funktion auch über die Registerkarte **Shortcuts zum Drucken** zugreifen. Öffnen Sie den Druckertreiber, klicken Sie auf die Registerkarte **Shortcuts zum Drucken**, und wählen Sie die Funktion aus der Dropdown-Liste **Was möchten Sie tun?**.

#### **Für Windows**

- **1.** Legen Sie das richtige Papier ins Zufuhrfach ein (siehe [Einlegen von Medien in das Zufuhrfach](#page-48-0)).
- **2.** Öffnen Sie den Druckertreiber (siehe [Drucken von Dokumenten](#page-61-0)).
- **3.** Klicken Sie auf die Registerkarte **Erweitert**.
- **4.** Wählen Sie in der Drowpdown-Liste **Posterdruck** die Blattanzahl für das Poster aus.
- **5.** Um die einzelnen Unterteilungen des Posters erneut auszudrucken, klicken Sie auf **Unterteilung auswählen**.
- **6.** Ändern Sie bei Bedarf weitere Druckeinstellungen, und klicken Sie auf **OK**.
- **7.** Drucken Sie das Dokument.

Nachdem die Teile des Posters gedruckt wurden, schneiden Sie die Ränder der Blätter ab und kleben die Blätter aneinander.

## **Drucken von Bannern**

Sie können große Bilder und große, fette Schriftarten auf Endlospapier drucken. Nachfolgend finden Sie einige Richtlinien für das Drucken von Bannern:

- Verwenden Sie für hervorragende Ergebnisse HP Bannerpapier.
- Entfernen Sie perforierte Streifen vom Bannerpapier, bevor Sie es im Zufuhrfach einlegen.
- Kapazität des Zufuhrfachs: bis zu 20 zusammenhängende Blätter.

#### **Für Windows**

**1.** Legen Sie das richtige Druckmedium ein (siehe [Einlegen von Medien in das Zufuhrfach\)](#page-48-0).

Vergewissern Sie sich, dass der freie Rand oben auf dem Papierstapel liegt und zum Drucker zeigt.

- **2.** Wenn in der von Ihnen verwendeten Anwendung eine Option zum Drucken von Bannern verfügbar ist, befolgen Sie die diesbezüglichen Anweisungen. Befolgen Sie andernfalls die folgenden Anweisungen.
- **3.** Öffnen Sie den Druckertreiber (siehe [Drucken von Dokumenten](#page-61-0)).
- **4.** Klicken Sie auf die Registerkarte **Funktionen**.
- **5.** Wählen Sie die gewünschte Bannergröße aus.
- **6.** Wählen Sie die Option **HP Bannerpapier** in der Dropdown-Liste **Papiersorte**.
- **7.** Ändern Sie bei Bedarf weitere Druckeinstellungen, und klicken Sie auf **OK**.
- **8.** Drucken Sie das Dokument.

#### **Für Macintosh**

**1.** Legen Sie das richtige Druckmedium ein (siehe [Einlegen von Medien in das Zufuhrfach\)](#page-48-0).

Vergewissern Sie sich, dass der freie Rand oben auf dem Papierstapel liegt und zum Drucker zeigt.

- **2.** Wenn in der von Ihnen verwendeten Anwendung eine Option zum Drucken von Bannern verfügbar ist, befolgen Sie die diesbezüglichen Anweisungen. Befolgen Sie andernfalls die folgenden Anweisungen.
- **3.** Klicken Sie auf **Datei** und anschließend auf **Papierformat**.
- **4.** Wählen Sie die richtige Bannergröße, und klicken Sie auf **OK**.
- **5.** Klicken Sie auf **Ablage** und dann auf **Drucken**.
- **6.** Ändern Sie bei Bedarf weitere Druckeinstellungen, und klicken Sie auf **Drucken**, um das Dokument zu drucken.

## **Drucken von Etiketten**

Nachfolgend finden Sie einige Richtlinien für das Drucken von Etiketten:

- Verwenden Sie nur Papieretiketten, die speziell für Ihren Drucker entwickelt wurden.
- Verwenden Sie nur vollständige Etikettenbögen.
- Die Bögen dürfen nicht zusammenkleben oder verknittert sein, und die Etiketten dürfen sich nicht von der Schutzfolie ablösen.
- Verwenden Sie keine Etiketten aus Kunststoff oder durchsichtige Etiketten. Auf diesen Etiketten trocknet die Tinte nicht.
- Kapazität des Zufuhrfachs: bis zu 20 zusammenhängende Blätter.

#### **Für Windows**

- **1.** Fächern Sie die Etikettenbögen auf, um sie voneinander zu trennen, und richten Sie dann die Kanten so aus, dass sie genau übereinander liegen.
- **2.** Legen Sie bis zu 20 Etikettenbögen mit der zu bedruckenden Seite nach unten in das Zufuhrfach ein (siehe [Einlegen von Medien in das Zufuhrfach\)](#page-48-0).
- **3.** Öffnen Sie den Druckertreiber (siehe [Drucken von Dokumenten](#page-61-0)).
- **4.** Klicken Sie auf die Registerkarte **Funktionen**.
- **5.** Wählen Sie die Papiergröße A4 oder US Letter.
- **6.** Wählen Sie **HP Etiketten, hochglänzend** oder **HP Etiketten, matt**.
- **7.** Vergewissern Sie sich, dass die beidseitige Druckoption deaktiviert ist.
- **8.** Ändern Sie bei Bedarf weitere Druckeinstellungen, und klicken Sie auf **OK**.
- **9.** Drucken Sie das Dokument.

#### **Für Macintosh**

- **1.** Fächern Sie die Etikettenbögen auf, um sie voneinander zu trennen, und richten Sie dann die Kanten so aus, dass sie genau übereinander liegen.
- **2.** Legen Sie bis zu 20 Etikettenbögen mit der zu bedruckenden Seite nach unten in das Zufuhrfach ein (siehe [Einlegen von Medien in das Zufuhrfach\)](#page-48-0).
- **3.** Klicken Sie auf **Datei** und anschließend auf **Papierformat**.
- **4.** Wählen Sie das Papierformat A4 oder US Letter, und klicken Sie auf **OK**.
- **5.** Klicken Sie auf **Ablage** und dann auf **Drucken**.
- **6.** Öffnen Sie das Auswahlfeld **Papiersorte/Qualität**.
- **7.** Wählen Sie **Automatisch** oder die entsprechende Papiersorte.
- **8.** Ändern Sie bei Bedarf weitere Druckeinstellungen, und klicken Sie auf **Drucken**.

## **Drucken auf Transferpapier**

Nachfolgend finden Sie einige Richtlinien für das Drucken von Transferpapier zum Aufbügeln:

- Verwenden Sie für optimale Ergebnisse HP Transferpapier zum Aufbügeln.
- Beim Drucken eines gespiegelten Dokuments werden Texte und Bilder gegenüber der Bildschirmanzeige horizontal gespiegelt.
- Kapazität des Zufuhrfachs: bis zu 20 Blatt.
- Transferpapier zum Aufbügeln kann nur unter Windows verwendet werden.

#### **So drucken Sie auf Transferpapier**

- **1.** Legen Sie das Transferpapier mit der Druckseite nach unten in das Zufuhrfach ein (siehe [Einlegen](#page-48-0) [von Medien in das Zufuhrfach\)](#page-48-0).
- **2.** Wenn das von Ihnen verwendete Softwareprogramm eine Option für Transferpapier zum Aufbügeln enthält, befolgen Sie die diesbezüglichen Anweisungen. Befolgen Sie andernfalls die folgenden Anweisungen.
- **3.** Öffnen Sie den Druckertreiber (siehe [Drucken von Dokumenten](#page-61-0)).
- **4.** Klicken Sie auf die Registerkarte **Funktionen**.
- **5.** Wählen Sie die Option **HP Transferpapier zum Aufbügeln** in der Dropdown-Liste **Papiersorte**.
- **6.** Klicken Sie auf die Registerkarte **Erweitert**.
- **7.** Wählen Sie für **Druckbild spiegeln** die Einstellung **Ein** aus.
- **8.** Ändern Sie bei Bedarf weitere Druckeinstellungen, und klicken Sie auf **OK**.
- **9.** Drucken Sie das Dokument.

## **Beidseitig drucken (Duplexdruck)**

Dieser Abschnitt enthält Richtlinien und Vorgehensweisen für das beidseitige Bedrucken von Medien.

## **Richtlinien zum beidseitigen Bedrucken von Papier**

- Verwenden Sie ausschließlich Druckmedien, die die Druckerspezifikationen erfüllen. Informationen zu Größen und Typen der von der Duplex-Einheit unterstützten Druckmedien finden Sie unter [Die technischen Daten unterstützter Medien.](#page-40-0) Für nicht unterstützte Mediensorten müssen Sie manuell beidseitig drucken.
- Beim beidseitigen Drucken kann ein Verschmieren der Tinte vermieden werden, wenn mehr Zeit zum Trocknen gelassen wird.

Unter Windows können Sie die Trockenzeit auf der Registerkarte **Erweitert** im Druckertreiber einstellen.

Auf dem Macintosh können Sie die Trockenzeit für die Tinte mithilfe der Registerkarte **Tinte** im Auswahlfeld **Papiersorte/Qualität** einstellen.

- Um optimale Druckergebnisse zu erzielen, sollten Sie kein Papier verwenden, das schwerer als 135 g/m<sup>2</sup> ist. Bedrucken Sie Etiketten und Transparentfolien nicht beidseitig und auch nicht die Rückseite von Papier, das bereits mit viel Tinte bedruckt wurde. Beim beidseitigen Drucken auf diesen Mediensorten kann es zu Papierstaus kommen. Außerdem kann der Drucker beschädigt werden, wenn Etiketten beidseitig bedruckt werden.
- Legen Sie die Duplex-Optionen in Ihrer Anwendung oder im Druckertreiber fest.
- Bedrucken Sie Transparentfolien, Bannermedien, Briefumschläge, Fotopapier, Hochglanzmedien oder Papier unter 60 g/m2 bzw. Papier über 90 g/m2 nicht auf beiden Seiten. Andernfalls können diese Medientypen einen Stau im Drucker verursachen.
- Verschiedene Druckmedien erfordern eine bestimmte Ausrichtung, wenn sie beidseitig bedruckt werden sollen, z. B. Papier mit Briefkopf, Vordrucke, Papier mit Wasserzeichen und vorgelochtes Papier. Wenn Sie von einem Computer aus drucken, auf dem Windows ausgeführt wird, verarbeitet der Drucker zuerst die erste Seite der Medien. Bei einem Macintosh druckt der Drucker zuerst die zweite Seite. Legen Sie die Druckmedien mit der Vorderseite nach unten ein.
- Wenn der Druckvorgang für die erste Seite der Medien beendet ist, stoppt der Drucker, während die Tinte trocknet. Nachdem die Tinte getrocknet ist, werden die Medien wieder in den Drucker eingezogen, und die zweite Seite wird gedruckt. Nach Abschluss des zweiten Druckdurchgangs fallen die Medien in das Ausgabefach. Nehmen Sie sie erst heraus, wenn der Druckvorgang vollständig abgeschlossen ist.
- Mithilfe der manuellen Duplex-Funktionen des Druckers können Sie unterstützte Medien mit Sonderformaten beidseitig bedrucken. (Eine Liste der unterstützten Medien mit Sonderformaten finden Sie unter [Die technischen Daten unterstützter Medien](#page-40-0).)

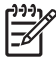

**Hinweis** Sie können auf diese Funktion auch über die Registerkarte **Shortcuts zum Drucken** zugreifen. Öffnen Sie den Druckertreiber, klicken Sie auf die Registerkarte **Shortcuts zum Drucken**, und wählen Sie die Funktion aus der Dropdown-Liste **Was möchten Sie tun?**.

In den folgenden Abschnitten finden Sie weitere Druckanweisungen:

- [Manueller beidseitiger Druck](#page-80-0)
- [Verwenden der Auto-Duplexfunktion](#page-81-0)

## <span id="page-80-0"></span>**Manueller beidseitiger Druck**

Sie können beide Seiten eines Blatts bedrucken, indem Sie das Papier umdrehen und dem Drucker wieder zuführen.

#### **Für Windows**

- **1.** Legen Sie das richtige Papier ein (siehe [Einlegen von Medien in das Zufuhrfach\)](#page-48-0).
- **2.** Öffnen Sie den Druckertreiber (siehe [Drucken von Dokumenten](#page-61-0)).
- **3.** Klicken Sie auf die Registerkarte **Funktionen**.
- **4.** Wählen Sie in der Drowpdown-Liste **Beidseitig drucken** die Option **Manuell**.
- **5.** Wählen Sie bei Bedarf **Seiten nach oben spiegeln**, um die Seitenausrichtung zu ändern.
- **6.** Wählen Sie ggf. in der Dropdown-Liste **Broschürenlayout** ein Broschürenlayout aus.
- **7.** Wenn Sie den Schacht für manuellen Papiereinzug verwenden, wählen Sie in der Dropdown-Liste **Papierquelle** die Option **Manuelle Zufuhr** aus. Ändern Sie ggf. weitere Druckeinstellungen, und klicken Sie auf **OK**.
- **8.** Drucken Sie das Dokument.
- **9.** Nachdem eine Seite bedruckt ist, folgen Sie den Anweisungen auf dem Bildschirm, um die gedruckten Seiten erneut einzulegen, damit sie auf der anderen Seite bedruckt werden. Wenn Sie aus dem hinteren Schacht für manuellen Papiereinzug drucken, ignorieren Sie die Online-Anweisungen, und gehen Sie weiter zu Schritt 10.
- **10.** Um beim Drucken aus dem hinteren Schacht für manuellen Papiereinzug die Reihenfolge der gedruckten Seiten beizubehalten, müssen Sie die Seiten nacheinander mit der bedruckten Seite nach unten einlegen, wobei die zuletzt gedruckte Seite nun die erste Seite ist. Drücken Sie anschließend die **Wiederaufnahmetaste**.

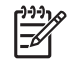

**Hinweis** Die Richtung der erneut eingelegten gedruckten Seiten hängt davon ab, ob die Option **Seiten nach oben spiegeln** ausgewählt ist.

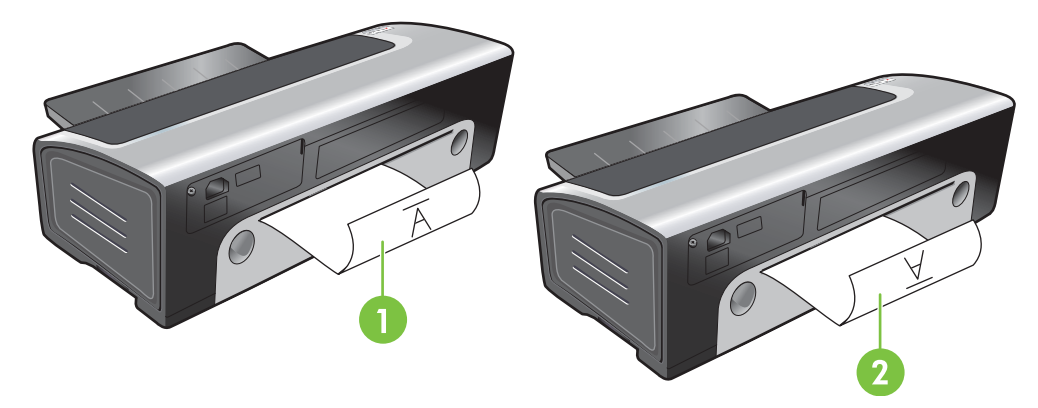

- <span id="page-81-0"></span>1 Wenn die Option **Seiten nach oben spiegeln** ausgewählt wurde, legen Sie die Seiten nacheinander mit der bedruckten Seite nach unten und der Unterkante zuerst wieder in den Drucker ein. Die unbedruckte Seite zeigt nach oben.
- 2 Wenn die Option **Seiten nach oben spiegeln** *nicht*ausgewählt wurde, legen Sie die Seiten nacheinander mit der bedruckten Seite nach unten und der Oberkante zuerst wieder in den Drucker ein. Die unbedruckte Seite zeigt nach oben.

## **Verwenden der Auto-Duplexfunktion**

Wenn die Duplex-Einheit im Drucker installiert ist, können Sie automatisch auf beiden Seiten des Papiers drucken (siehe [Installieren des optionalen Zubehörs für automatischen beidseitigen Druck](#page-36-0) [\(Duplex-Einheit\)\)](#page-36-0).

**Hinweis** Die Duplex-Einheit ist optionales Zubehör zum HP Photosmart Pro B8300 Series Drucker. In einigen Ländern/Regionen ist sie unter Umständen separat erhältlich (siehe [HP Verbrauchsmaterial und Zubehör\)](#page-130-0).

Um beidseitigen Druck als Standardeinstellung für den Drucker festzulegen, lesen Sie den Abschnitt [Ändern der Druckeinstellungen](#page-51-0).

Sie können auf diese Funktion auch über die Registerkarte **Shortcuts zum Drucken** zugreifen. Öffnen Sie den Druckertreiber, klicken Sie auf die Registerkarte **Shortcuts zum Drucken**, und wählen Sie die Funktion aus der Dropdown-Liste **Was möchten Sie tun?**.

Überprüfen Sie unter Windows 2000 und Windows XP, ob die Duplex-Einheit installiert ist und die automatische Duplex-Funktion aktiviert wurde. Öffnen Sie den Druckertreiber, wählen Sie **Eigenschaften** und anschließend **Geräteeinstellungen**. Vergewissern Sie sich, dass die Option **Manuellen beidseitigen Druck zulassen** deaktiviert ist.

## **Vorteile der Duplex-Einheit**

- Beidseitiger Druck ohne manuelle Neueinführung der Seite.
- Schnelles und effizientes Drucken langer Dokumente.
- **Geringerer Papierverbrauch durch Drucken auf beiden Papierseiten.**
- Professionelle Broschüren, Berichte, Newsletter und andere Spezialaufgaben.

**Hinweis** Nach dem Drucken der ersten Seite hält der Drucker an, während die Tinte trocknet. Wenn die Tinte trocken ist, wird das Papier wieder in die Duplex-Einheit eingezogen und die andere Seite wird bedruckt.

#### **Für Windows**

- **1.** Legen Sie das richtige Papier ein (siehe [Einlegen von Medien in das Zufuhrfach\)](#page-48-0).
- **2.** Öffnen Sie den Druckertreiber (siehe [Drucken von Dokumenten](#page-61-0)).
- **3.** Klicken Sie auf die Registerkarte **Funktionen**.
- **4.** Wählen Sie in der Drowpdown-Liste **Beidseitig drucken** die Option **Auto-Duplexeinheit verwenden**.
- **5.** Um die Größe jeder Seite automatisch dem Layout auf dem Bildschirm anzupassen, wählen Sie die Option **Layout bewahren**. Wenn diese Option deaktiviert wird, kann es zu unerwünschten Seitenumbrüchen kommen.
- **6.** Wählen Sie bei Bedarf **Seiten nach oben spiegeln**, um die Seitenausrichtung zu ändern.
- **7.** Wählen Sie ggf. in der Dropdown-Liste **Broschürenlayout** ein Broschürenlayout aus.
- **8.** Ändern Sie bei Bedarf weitere Druckeinstellungen, und klicken Sie auf **OK**.
- **9.** Drucken Sie das Dokument.

#### **Für Macintosh**

- **1.** Legen Sie das richtige Papier ein (siehe [Einlegen von Medien in das Zufuhrfach\)](#page-48-0).
- **2.** Klicken Sie auf **Ablage** und dann auf **Drucken**.
- **3.** Öffnen Sie das Kontrollfeld **Beidseitig drucken**.
- **4.** Wählen Sie die Option **Beidseitig drucken**.
- **5.** Wählen Sie die gewünschte Bindeausrichtung, indem Sie auf das entsprechende Symbol klicken.
- **6.** Ändern Sie bei Bedarf weitere Druckeinstellungen, und klicken Sie auf **Drucken**.

## <span id="page-83-0"></span>**Abbrechen eines Druckauftrags**

Sie haben folgende Möglichkeiten, um einen Druckauftrag abzubrechen:

- **Bedienfeld**: Drücken Sie die Abbruchtaste. Dadurch wird der Auftrag gelöscht, den der Drucker gerade verarbeitet. Die Druckaufträge in der Warteschlange sind nicht betroffen.
- **Windows**: Doppelklicken Sie auf das Druckersymbol in der unteren rechten Ecke des Computerbildschirms. Wählen Sie den Druckauftrag aus, und drücken Sie dann die Entfernen-Taste auf der Tastatur.
- **Macintosh**: Klicken Sie auf das Symbol **Printer Setup Utility**, und doppelklicken Sie anschließend auf das Druckersymbol. Wählen Sie den betreffenden Druckauftrag aus, und klicken Sie auf **Löschen**.

# **5 Verwenden der Toolbox**

Dieses Kapitel enthält die folgenden Informationen:

- $\bullet$   $\overline{I}$ Oolbox Übersicht
- [Registerkarte "Druckerstatus"](#page-86-0)
- [Registerkarte "Informationen"](#page-87-0)
- [Registerkarte "Druckerdienste"](#page-91-0)
- [Arbeiten mit HP Printer Utility \(Macintosh\)](#page-92-0)

## <span id="page-85-0"></span>**Toolbox – Übersicht**

Die Toolbox liefert Informationen zum Status und zur Wartung des Druckers. Außerdem bietet sie Zugriff auf die Dokumentation sowie die Online-Hilfe zur Lösung von Druckerproblemen.

 $\frac{1}{2}$ Hinweis Die Toolbox ist nur für Windows verfügbar. Für Macintosh siehe [Arbeiten mit](#page-92-0) [HP Printer Utility \(Macintosh\)](#page-92-0).

## **So öffnen Sie die Toolbox**

- **1.** Klicken Sie auf **Start**.
- **2.** Klicken Sie auf **Drucker und Faxgeräte**.
- **3.** Klicken Sie mit der rechten Maustaste auf das Symbol **HP Photosmart Pro B8300 Series**, und klicken Sie auf **Druckeinstellungen**.

## <span id="page-86-0"></span>**Registerkarte "Druckerstatus"**

Die Registerkarte **Druckerstatus** zeigt Informationen zum Tintenstand jeder Patrone sowie den Druckerstatus an.

Im Dropdown-Auswahlfeld für Drucker können Sie festlegen, auf welchen Drucker die Funktionen der Toolbox angewendet werden sollen. Die mit der Toolbox kompatiblen Drucker werden aufgeführt. Im Statusfenster erscheinen die Druckerstatusmeldungen, z. B. *Druckauftrag*, *Obere Abdeckung offen* und *Tintenpatrone leer*.

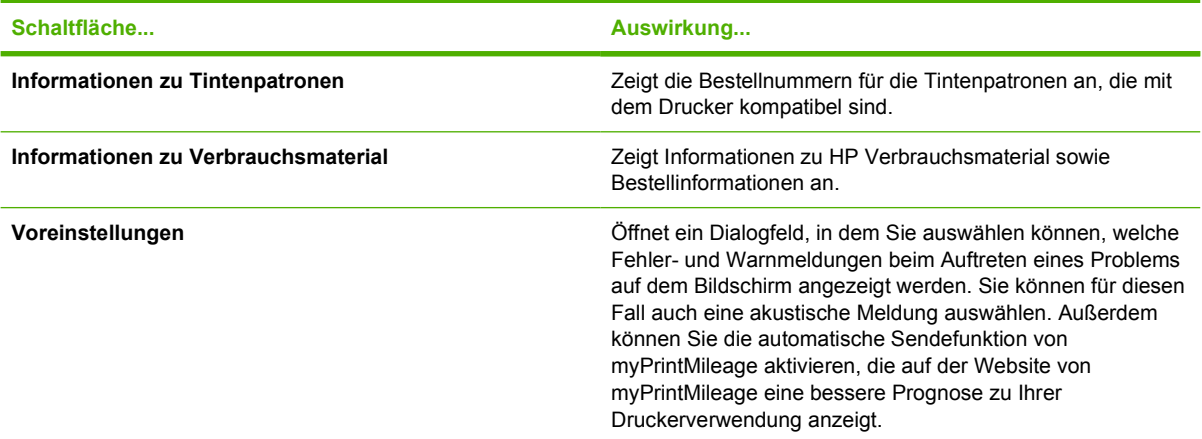

## <span id="page-87-0"></span>**Registerkarte "Informationen"**

Auf der Registerkarte **Informationen** können Sie den Drucker eintragen und Hardware-Informationen über den Drucker anzeigen. Sie können auch über HP Instant Support auf die Online-Fehlerbehebung zugreifen und sich Informationen über Druckernutzung, Druckerbedienung, Fehlerbehebung und Ansprechpartner bei HP anzeigen lassen.

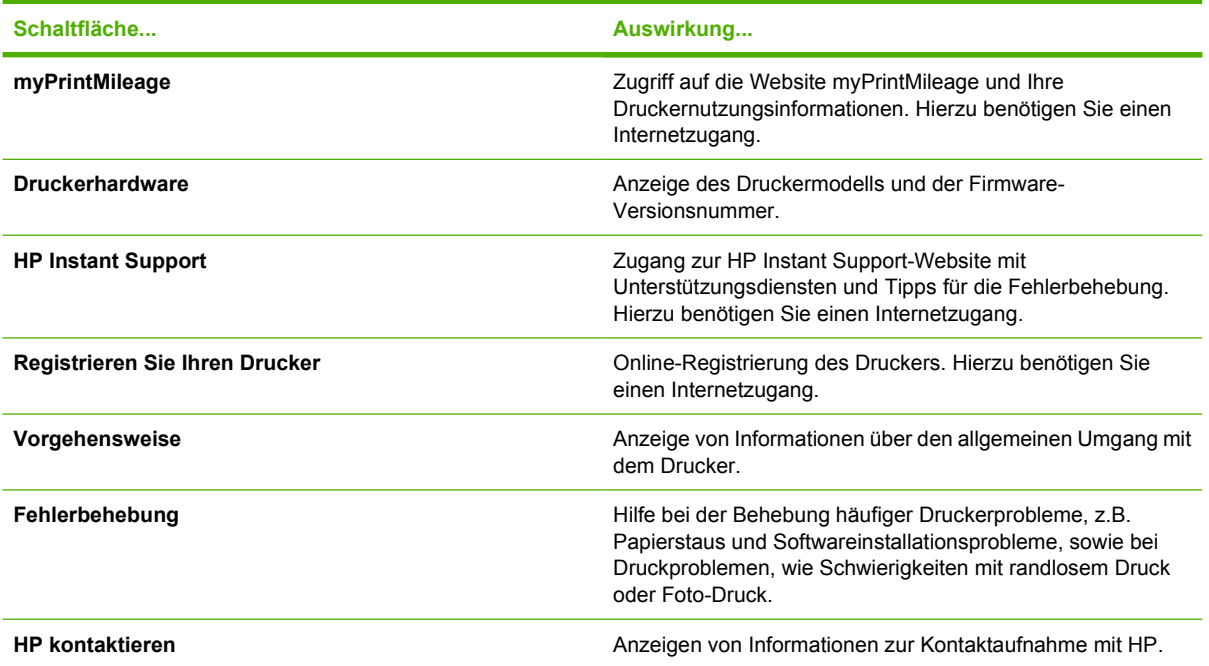

## **HP Instant Support**

HP Instant Support vereint verschiedene webbasierte Tools zur Fehlerbehebung in sich. Mit HP Instant Support sind Sie in der Lage, Druckprobleme schnell zu ermitteln, zu diagnostizieren und zu beheben.

HP Instant Support bietet Ihnen für Ihr Gerät die folgende Unterstützung:

● Einfacher Zugriff auf Tipps zur Fehlerbehebung

Tipps, die genau auf Ihr Gerät abgestimmt sind.

**•** Behebung bestimmter Gerätefehler

Direktzugriff auf Informationen, die Sie bei der Lösung gerätespezifischer Fehlermeldungen unterstützen.

Eine Beschreibung des Problems sowie Empfehlungen für die Lösung oder Vermeidung dieses Problems erhalten Sie, wenn Sie auf den Link in der Meldung klicken. Um eine Liste früherer Gerätefehler anzuzeigen, klicken Sie auf **Warnmeldungen** im linken Bereich der HP Instant Support-Seite.

Benachrichtigungen über Updates (Aktualisierungen) für Gerätetreiber und Firmware

Benachrichtigt Sie, wenn ein Firmware- oder Treiber-Update verfügbar ist. Auf der HP Instant Support-Homepage wird eine entsprechende Meldung angezeigt. Klicken Sie auf den Link in der Meldung. Sie werden dann direkt zum Download-Bereich der HP Website weitergeleitet.

Unterstützungsdienste

Enthält eine Liste der Unterstützungsdienste für Ihr Gerät.

Verwaltung von Tinte und Druckmedienverbrauch (myPrintMileage)

Hilft Ihnen bei der Verwaltung und Planung des Druckerverbrauchsmaterials.

Selbstdiagnosetests für Ihr Gerät

Führt einen Diagnosetest für Ihr Gerät durch. Wählen Sie im Menü **Self Help** (Selbsthilfe) auf der Instant Support-Seite die Option **Printer** (Drucker), um die Diagnosetests für die Geräte zu starten. HP Instant Support überprüft den Computer und zeigt eine Liste der konfigurierten Geräte an. Wenn Sie das Gerät auswählen, für das ein Diagnosetest durchgeführt werden soll, kann Sie HP Instant Support bei bestimmten Aufgaben unterstützen, z.B. bei der Überprüfung, ob Sie den neuesten Gerätetreiber verwenden, oder beim Zugriff auf Berichte über den Gerätestatus und detaillierte Diagnoseinformationen zu dem betreffenden Gerät.

Werden während dieses Prozesses Fehler festgestellt, erhalten Sie die Möglichkeit, die Gerätetreiber zu aktualisieren oder ausführliche Diagnosetests für das Gerät durchzuführen.

HP Online-Hilfe durch Experten (Active Chat)

Bietet jederzeit individuelle Hilfe durch einen HP Support-Experten über das Internet. Schicken Sie einfach eine Frage oder eine Beschreibung Ihres Problems. Die jüngste Gerätehistorie, die Systemkonfiguration sowie die von Ihnen versuchten Maßnahmen werden automatisch (nach Ihrer Zustimmung) an HP weitergeleitet, so dass Sie das Problem nicht noch einmal beschreiben müssen. Ein HP Support-Experte antwortet Ihnen online, um Ihr Problem über einen Internet-Chat in Echtzeit zu lösen.

Wissensdatenbank

In der HP Wissensdatenbank finden Sie schnell eine Antwort auf Ihre Fragen.

## **Sicherheit und Datenschutz**

Wenn Sie HP Instant Support nutzen, werden detaillierte Geräteinformationen wie Seriennummer, Fehlerbedingungen und Status an HP übertragen. HP respektiert Ihre Privatsphäre und behandelt diese Informationen entsprechend den Richtlinien in der HP Online-Datenschutzerklärung (siehe [http://www.hp.com/country/us/eng/privacy.htm\)](http://www.hp.com/country/us/eng/privacy.htm).

**Hinweis** Wählen Sie im Menü **Ansicht** Ihres Webbrowsers die Option **Quelltext** (für Internet Explorer) bzw. **Seitenquelltext** (für Netscape), um alle Daten anzuzeigen, die an HP geschickt werden.

## **So erhalten Sie Zugang zu HP Instant Support**

Verwenden Sie die Toolbox (Windows), um auf HP Instant Support zuzugreifen. Klicken Sie in der Toolbox auf die Registerkarte **Informationen** und dann auf **HP Instant Support**.

**Hinweis** Erstellen Sie kein Lesezeichen für die Internetseiten, über die HP Instant Support geöffnet wird. Wenn Sie für die Website ein Lesezeichen erstellen und es zur Verbindung mit dieser Site verwenden, enthalten die Seiten nicht die aktuellsten Informationen.

E

## **myPrintMileage**

myPrintMileage ist ein Service von HP, über den Sie die Nutzung Ihres Geräts verfolgen können, sodass Sie anhand der erhaltenen Informationen den Kauf von Verbrauchsmaterial noch besser planen können. Es sind zwei Teile vorhanden:

- myPrintMileage Website
- Das Dienstprogramm "myPrintMileage AutoSend" aktualisiert auf der myPrintMileage-Website regelmäßig die Informationen zur Geräteverwendung.

Voraussetzungen für die Nutzung von myPrintMileage:

- Die Toolbox (Windows) muss installiert sein.
- **Internetanschluss**
- Das Gerät muss angeschlossen sein.

**Hinweis** HP empfiehlt, myPrintMileage so einzustellen, dass drei bis sechs Monate lang Daten gesendet werden, damit die myPrintMileage-Website mit genügend Informationen gefüllt werden kann.

Um die Print Accounting (Druckkostenabrechnung)-Funktionen verwenden zu können, müssen Sie sich auf der myPrintMileage-Website für diesen Dienst registrieren.

Auf der myPrintMileage-Website stehen Ihnen die folgenden Informationen und Funktionen zur Verfügung:

- Print analysis (Druckanalyse), z. B. Menge der verbrauchten Tinte, ob mehr schwarze oder mehr Farbtinte verwendet wird, sowie die geschätzte Anzahl der Seiten, die mit der verbleibenden Tintenmenge noch gedruckt werden kann.
- Print Accounting (Druckkostenabrechnung). Mithilfe dieser Funktion können Sie Berichte erzeugen, die die Nutzungsdaten, die Kosten pro Seite oder die Kosten pro Druckauftrag für einen bestimmten Zeitraum enthalten. Exportieren Sie diese Daten als Microsoft Excel-Arbeitsblattdateien, und konfigurieren Sie die E-Mail-Warnungen und –Benachrichtigungen so, dass Sie Berichte von Print Accounting erhalten.

#### **So erhalten Sie Zugang zu myPrintMileage**

▲ Über die Toolbox (Windows): Klicken Sie auf der Registerkarte **Informationen** auf die Option **myPrintMileage**, und folgen Sie dann den Anweisungen auf dem Bildschirm.

**- Oder -**

Über die Windows-Taskleiste: Klicken Sie mit der rechten Maustaste auf das Symbol **Toolbox** und dann auf **myPrintMileage**. Wählen Sie anschließend die Option **View my print usage** (Druckerverwendung anzeigen).

## **Vorgehensweise**

Die folgende Liste enthält häufig vorkommende Druckeraufgaben. Klicken Sie auf einen Eintrag in der Liste, um eine schrittweise aufgebaute Hilfe für die betreffende Aufgabe zu erhalten:

- [Ändern der Druckeinstellungen](#page-51-0)
- [Abbrechen eines Druckauftrags](#page-83-0)
- **•** [Beheben von Papierstaus](#page-114-0)
- **[Einlegen von Medien in das Zufuhrfach](#page-48-0)**
- [Drucken auf unterschiedlichen Medientypen](#page-65-0)
- [Drucken auf Karten und kleinen Medien](#page-69-0)
- [Drucken von Digitalfotos](#page-53-0)
- [Randloser Druck](#page-56-0)
- [Drucken mit dem vorderen oder hinteren Schacht für manuellen Papiereinzug](#page-62-0)
- [Installieren des optionalen Zubehörs für automatischen beidseitigen Druck \(Duplex-Einheit\)](#page-36-0)
- [Einsetzen der Tintenpatronen](#page-29-0)
- [Ausrichten der Tintenpatronen](#page-31-0)
- [Reinigen der Tintenpatronen](#page-32-0)
- [Die Druckerlampen](#page-125-0)
- [Bestellen von Druckerverbrauchsmaterial über die Toolbox](#page-131-0)

## <span id="page-91-0"></span>**Registerkarte "Druckerdienste"**

Das Register **Druckerdienste** bietet Dienstprogramme zur Wartung und Überprüfung Ihres Druckers. Sie können Tintenpatronen ausrichten/reinigen oder eine Demoseite drucken.

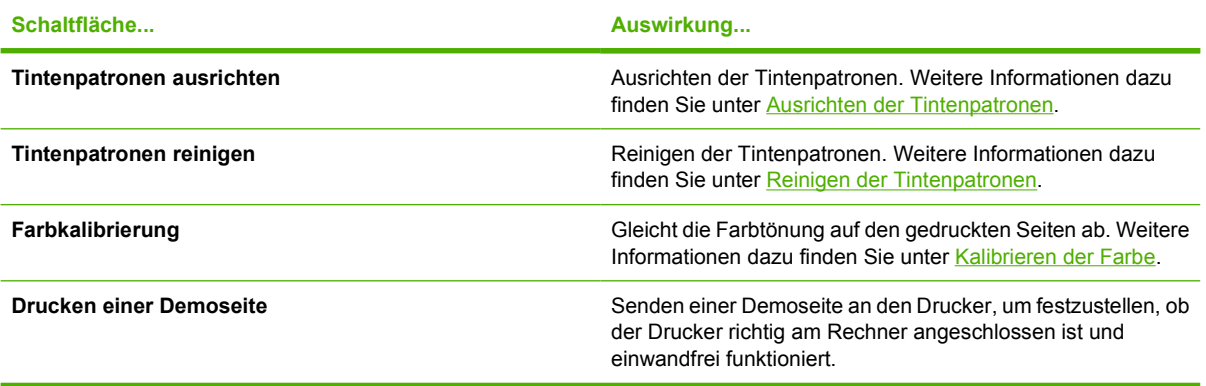

## <span id="page-92-0"></span>**Arbeiten mit HP Printer Utility (Macintosh)**

HP Printer Utility enthält Tools für die Kalibrierung des Druckers, für die Reinigung der Tintenpatronen, für das Drucken einer Testseite, für das Drucken einer Konfigurationsseite für den Drucker sowie für die Suche nach Support-Informationen auf Websites.

#### **So öffnen Sie HP Printer Utility**

- **1.** Doppelklicken Sie auf das Symbol **Macintosh HD** auf dem Desktop.
- **2.** Wählen Sie **Programme**, **Dienstprogramme** und dann **HP Printer Selector** (HP Druckerauswahl).
- **3.** Wählen Sie **Photosmart Pro B8300 Series**, und klicken Sie auf **Dienstprogramm starten**.

## **Anzeigen der Auswahlfelder von HP Printer Utility**

Das Menü der HP Inkjet Toolbox bietet die folgenden Optionen:

- **Testseite**: Druckt eine Beispielseite zur Überprüfung der Druckausgabequalität.
- Verbrauchsmaterialstatus: Zeigt den Tintenstand der Patronen an.
- **Test: Druckt eine Test- oder Konfigurationsseite.**
- **Reinigen**: Reinigt die Tintenpatronen.
- **Ausrichten: Richtet die Tintenpatronen aus.**
- **Farbkalibrierung**: Passt die Farbeinstellungen an, um Farbtönungen auszugleichen. Die Farbkalibrierung erfolgt nur, wenn die Farb- und Fotopatronen installiert sind.
- **Verbrauchsmaterialinformationen**: Zeigt Ersetzungsinformationen zu Tintenpatronen an.
- **HP Support**: Bietet Zugang zur HP Website. Dort können Sie den Drucker registrieren und finden Unterstützung für den Drucker und Informationen zu Produkten und Verbrauchsmaterial von HP.

# **6 Fehlerbehebung**

Dieses Kapitel enthält die folgenden Informationen:

- [Tipps und Ressourcen für die Fehlerbehebung](#page-95-0)
- **[Allgemeine Tipps zur Fehlerbehebung](#page-96-0)**
- **•** [Drucken einer Demoseite](#page-97-0)
- [Drucken einer Diagnoseseite](#page-98-0)
- [Beheben von Druckproblemen](#page-99-0)
- **[Schlechte Druckqualität und unerwartete Ausdrucke](#page-105-0)**
- **•** [Beheben von Papierzufuhrproblemen](#page-111-0)
- [Behebung von Installationsproblemen](#page-113-0)
- **[Beheben von Papierstaus](#page-114-0)**
- [Beheben von Foto-Druckproblemen](#page-117-0)
- [Beheben von Problemen mit randlosem Druck](#page-118-0)
- [Beheben von Bannerdruckproblemen](#page-119-0)
- [Beheben von Problemen mit dem automatischen beidseitigen Druck](#page-120-0)
- [Beheben von Druckproblemen im Netzwerk](#page-122-0)

## <span id="page-95-0"></span>**Tipps und Ressourcen für die Fehlerbehebung**

- **Informationen zur Fehlerbehebung von Papierstaus finden Sie unter [Beheben von Papierstaus](#page-114-0).**
- **•** Informationen zu Papierzufuhrproblemen wie schief eingezogenes Papier finden Sie unter [Beheben von Papierzufuhrproblemen.](#page-111-0)

Einige Druckerprobleme lassen sich durch Zurücksetzen des Druckers beheben.

#### **So setzen Sie den Drucker zurück**

- **1.** Drücken Sie die Netztaste, um den Drucker auszuschalten.
- **2.** Ziehen Sie das Netzkabel vom Drucker ab.
- **3.** Warten Sie etwa 20 Sekunden, und schließen Sie dann das Netzkabel wieder an.
- **4.** Drücken Sie die Netztaste, um den Drucker einzuschalten.

## <span id="page-96-0"></span>**Allgemeine Tipps zur Fehlerbehebung**

Prüfen Sie folgende Punkte:

- Die Netz-LED leuchtet und blinkt nicht. Wenn der Drucker zum ersten Mal eingeschaltet wird, benötigt er eine Aufwärmzeit von etwa 45 Sekunden.
- Vergewissern Sie sich, dass der Drucker einsatzbereit ist. Wenn LEDs leuchten oder blinken, siehe [Druckerlampen-Referenz](#page-124-0).
- Es werden keine Fehlermeldungen auf dem Bildschirm des Computers angezeigt.
- Das Netzkabel und die anderen Kabel sind in Ordnung und an den Drucker angeschlossen. Vergewissern Sie sich, dass der Drucker an eine funktionierende Steckdose angeschlossen und eingeschaltet ist. Informationen zu den erforderlichen Spannungen finden Sie unter [Druckerspezifikationen und Übereinstimmungserklärung](#page-144-0).
- Die Druckmedien sind richtig in den Schacht eingelegt und haben keinen Stau im Drucker verursacht.
- Die Tintenpatronen sind ordnungsgemäß in den entsprechenden farbcodierten Steckplätzen installiert. Drücken Sie fest auf jede Patrone, um guten Kontakt zu gewährleisten. Überprüfen Sie, ob die Schutzfolie von allen Tintenpatronen entfernt wurde.
- Die Halterungsverriegelungen der Tintenpatronen sowie alle Abdeckungen sind geschlossen. Siehe [Einsetzen der Tintenpatronen.](#page-29-0)
- Die hintere Abdeckung bzw. die Duplex-Einheit ist installiert.
- Das Transport- und Verpackungsmaterial wurde vollständig vom Drucker entfernt.
- Der Drucker kann eine Diagnoseseite drucken. Siehe [Drucken einer Diagnoseseite.](#page-98-0)
- Der Drucker ist als aktueller oder Standarddrucker festgelegt. Unter Windows definieren Sie den Drucker im Ordner "Drucker" als Standarddrucker. Im Macintosh-Betriebssystem definieren Sie den Drucker im Printer Setup Utility als Standarddrucker. Weitere Informationen finden Sie in der Dokumentation zu Ihrem PC.
- Die Option **Drucker anhalten** ist nicht ausgewählt, wenn auf Ihrem Computer Windows ausgeführt wird.
- Sie führen nicht zu viele Programme gleichzeitig aus, wenn Sie eine Aufgabe erledigen. Schließen Sie nicht verwendete Anwendungen, oder starten Sie den Computer neu, bevor Sie erneut versuchen, die Aufgabe durchzuführen.

## <span id="page-97-0"></span>**Drucken einer Demoseite**

Durch Drucken einer Demoseite, ohne dass eine Verbindung mit einem Rechner besteht, erfahren Sie, ob der Drucker richtig eingerichtet ist.

- **1.** Vergewissern Sie sich, dass der Drucker eingeschaltet ist.
- **2.** Halten Sie die Wiederaufnahmetaste einige Sekunden lang gedrückt.

Der Drucker druckt eine Demoseite.

## <span id="page-98-0"></span>**Drucken einer Diagnoseseite**

Diese Seite ist bei Druckerproblemen hilfreich für die Kundenunterstützung von HP.

- **1.** Vergewissern Sie sich, dass der Drucker eingeschaltet ist.
- **2.** Halten Sie die Netztaste gedrückt, drücken Sie die Wiederaufnahmetaste vier Mal, und lassen Sie dann die Netztaste los.

Der Drucker gibt eine Diagnoseseite aus.

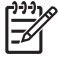

**Hinweis** Sie können auch mit dem Druckertreiber eine Diagnoseseite drucken. Klicken Sie mit der rechten Maustaste auf das Symbol des Druckers. Wählen Sie **Druckeinstellungen**. Klicken Sie auf der Registerkarte **Wartung** auf **Druckkonfigurationsseite**.

## <span id="page-99-0"></span>**Beheben von Druckproblemen**

## **Der Drucker schaltet sich unerwartet aus**

## **Stromversorgung und Netzanschlüsse überprüfen**

Vergewissern Sie sich, dass der Drucker an eine funktionierende Steckdose angeschlossen ist. Informationen zu den erforderlichen Spannungen finden Sie unter [Druckerspezifikationen und](#page-144-0) [Übereinstimmungserklärung.](#page-144-0)

## **Luftöffnungen des Druckers überprüfen**

Die Luftöffnungen des Druckers befinden sich an den Seiten. Falls die Öffnungen verdeckt sind und der Drucker zu heiß wird, schaltet er sich automatisch aus. Vergewissern Sie sich, dass die Luftöffnungen nicht blockiert sind und der Drucker sich in einer kühlen und trockenen Umgebung befindet. Informationen zur Betriebsumgebung für den Drucker finden Sie unter [Druckerspezifikationen und](#page-144-0) [Übereinstimmungserklärung.](#page-144-0)

## **Alle Druckerlampen blinken**

## **Es ist ein nicht behebbarer Fehler aufgetreten.**

Setzen Sie den Drucker zurück. Siehe [So setzen Sie den Drucker zurück.](#page-95-0)

Wenn das Problem weiterhin besteht, wenden Sie sich an HP. Siehe [Kundenunterstützung und](#page-138-0) [Garantie](#page-138-0).

## **Der Drucker arbeitet nicht (druckt nicht)**

## **Druckerkonfiguration überprüfen**

Siehe [Tipps und Ressourcen für die Fehlerbehebung.](#page-95-0)

## **Initialisierung der Tintenpatronen überprüfen**

Wenn Tintenpatronen installiert oder ersetzt werden, druckt der Drucker automatisch eine Ausrichtungsseite, um die Tintenpatronen auszurichten. Dieser Vorgang kann bis zu sieben Minuten dauern. Bis zur Beendigung dieses Vorgangs kann nur die automatische Ausrichtungsseite gedruckt werden.

## **Installation der Druckersoftware überprüfen**

Vergewissern Sie sich, dass der Drucker an eine funktionierende Steckdose angeschlossen und eingeschaltet ist. Informationen zu den erforderlichen Spannungen finden Sie unter [Druckerspezifikationen und Übereinstimmungserklärung](#page-144-0).

## **Kabelverbindungen prüfen**

Vergewissern Sie sich, dass das USB-Kabel an beiden Enden fest eingesteckt ist.

Wenn der Drucker in ein Netzwerk eingebunden ist, überprüfen Sie die folgenden Punkte:

- Stellen Sie sicher, dass die Verbindung zum Drucker nicht über ein Telefonkabel realisiert wird.
- Der Netzwerk-Hub, Switch oder –Router ist eingeschaltet und funktioniert ordnungsgemäß.

## **Druckerkonfiguration für Netzwerkumgebung überprüfen**

Vergewissern Sie sich, dass der richtige Druckertreiber und Druckertreiberanschluss verwendet werden. Weitere Informationen zu Netzwerkverbindungen finden Sie unter [Konfigurieren des Druckers](#page-18-0) [\(Windows\)](#page-18-0), [Konfigurieren des Druckers \(Macintosh-Betriebssystem\)](#page-21-0) oder in der Dokumentation zu Ihrem Netzwerk.

## **Auf dem Computer installierte Firewall-Software überprüfen**

Eine Software-Firewall ist ein Sicherheitsprogramm, das den Computer vor Eindringversuchen über Netzwerke schützt. Unter Umständen blockiert die Firewall aber auch die Kommunikation zwischen Computer und Drucker. Wenn ein Problem bei der Kommunikation mit dem Drucker auftritt, versuchen Sie zunächst, die Firewall zu deaktivieren. Sollte das Problem danach noch immer bestehen, ist die Firewall nicht die Ursache für das Kommunikationsproblem. Aktivieren Sie die Firewall wieder.

Wenn Sie nach der Deaktivierung der Firewall mit dem Drucker kommunizieren können, sollten Sie dem Drucker unter Umständen eine statische IP-Adresse zuweisen und die Firewall wieder aktivieren.

## **Der Drucker akzeptiert eine Tintenpatrone nicht**

## **Tintenpatrone passt nicht in den Drucker**

Vergewissern Sie sich, dass sich die Tintenpatrone in der richtigen Patronenhalterung befindet. Das Symbol auf der Tintenpatrone muss mit dem Symbol auf der Patronenverriegelung übereinstimmen.

## **Der Drucker erkennt die Tintenpatrone nicht**

Überprüfen Sie, ob die Schutzfolie für die Tintendüse von der Patrone entfernt wurde und ob die Tintenpatrone richtig, d. h. mit geschlossener Verriegelung, installiert ist. Siehe [Einsetzen der](#page-29-0) [Tintenpatronen](#page-29-0).

## **Kontakte der Tintenpatrone reinigen**

Führen Sie eine Reinigung der Tintenpatrone durch. Siehe [Reinigen der Tintenpatronen.](#page-32-0)

Nehmen Sie die Tintenpatrone heraus, und vergewissern Sie sich, dass die Patronenverriegelung geschlossen ist. Schalten Sie den Drucker aus, ohne dass die Tintenpatrone eingesetzt ist. Schalten Sie den Drucker wieder ein, und setzen Sie die Patrone erneut ein (siehe [Einsetzen der](#page-29-0) [Tintenpatronen](#page-29-0)).

Schalten Sie den Drucker aus, nachdem Sie die Tintenpatrone entfernt haben, und schalten Sie anschließend den Drucker wieder ein, ohne dass die Tintenpatrone eingesetzt ist. Setzen Sie die Tintenpatrone nach dem Neustart des Druckers wieder ein.

## **Der Drucker akzeptiert den Stift nicht**

Schlechter Kontakt zwischen den Tintenpatronen und den Patronenhalterungen kann dazu führen, dass der Stift nicht akzeptiert wird. In diesem Fall kann Reinigen der elektrischen Kontakte der Tintenpatronen und Patronenhalterungen Abhilfe schaffen:

**1.** Entfernen Sie die Tintenpatrone aus dem Drucker (siehe [Einsetzen der Tintenpatronen](#page-29-0)).

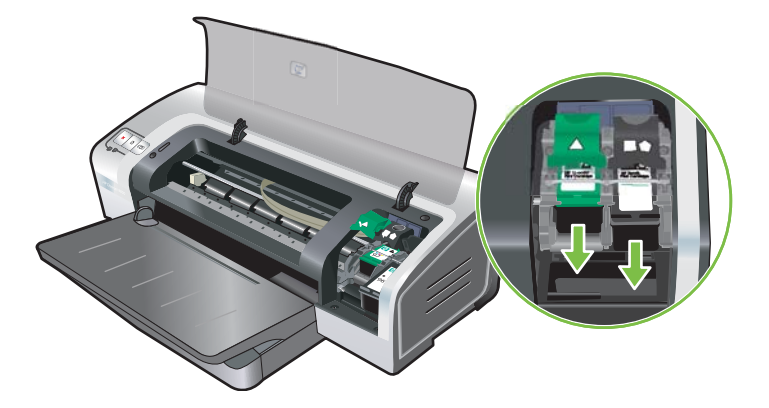

**2.** Reinigen Sie die elektrischen Kontakte an der Halterung der Patronenhalterung mit einem trockenen Wattestäbchen.

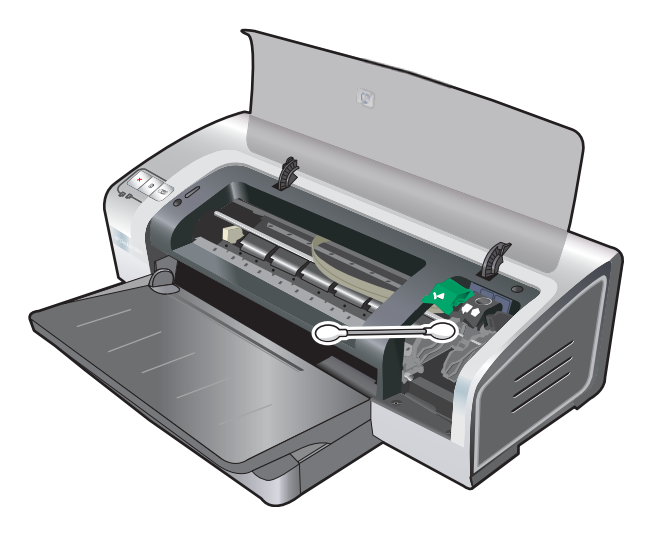

**3.** Reinigen Sie die elektrischen Kontakte an der Patrone vorsichtig mit einem weichen, trockenen, flusenfreien Lappen.

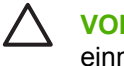

**VORSICHT** Damit die elektrischen Kontakte nicht beschädigt werden, wischen Sie nur einmal über die Kontakte. Wischen Sie nicht über die Tintendüsen der Patrone.

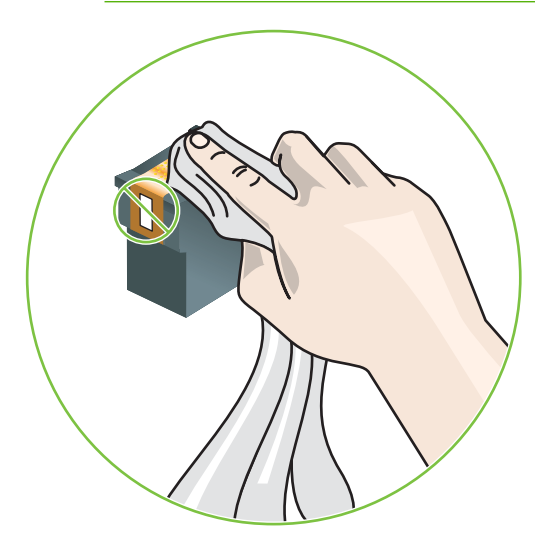

**4.** Setzen Sie die Tintenpatrone wieder ein.

## **Der Druck erfolgt sehr langsam**

## **Systemkonfiguration überprüfen**

Stellen Sie sicher, dass der Computer die Mindestsystemanforderungen für den Drucker erfüllt. Siehe [Druckerspezifikationen und Übereinstimmungserklärung.](#page-144-0)

#### **Zahl der Softwareprogramme überprüfen, die auf dem Computer ausgeführt werden**

Unter Umständen werden zu viele Programme gleichzeitig ausgeführt. Schließen Sie alle nicht verwendeten Softwareprogramme.

#### **Einstellungen der Druckersoftware überprüfen**

Der Drucker druckt langsamer, wenn als Druckqualität "Beste" oder "Maximum dpi" ausgewählt ist. Ändern Sie zur Erhöhung der Druckgeschwindigkeit im Druckertreiber die Druckeinstellungen. Siehe [Ändern der Druckeinstellungen](#page-51-0).

#### **Eine große Datei wird gedruckt**

Es ist normal, dass es lange dauert, bis eine große Datei gedruckt ist.

#### **Der Drucker befindet sich eventuell im Tintenreserve-Druckmodus**

Der Drucker wechselt in den **Tintenreserve-Druckmodus**, wenn eine der Tintenpatronen entfernt wurde. Ersetzen Sie die fehlende Tintenpatrone durch eine neue. Siehe [Ändern der](#page-51-0) [Druckeinstellungen](#page-51-0).

## **Drucker druckt leere Seite**

## **Überprüfen, ob die Tintenpatronen leer sind**

Falls Sie schwarzen Text drucken und eine leere Seite ausgegeben wird, könnte die schwarze Tintenpatrone leer sein. Siehe [Einsetzen der Tintenpatronen](#page-29-0).

Wenn die Toolbox installiert ist, überprüfen Sie den Füllstand der Tintenpatronen auf der Registerkarte **Geschätzter Tintenfüllstand**.

Vielleicht drucken Sie auch im **Tintenreserve-Druckmodus**. Der Drucker wechselt in den **Tintenreserve-Druckmodus**, wenn eine der Tintenpatronen leer ist und entfernt wurde. Ersetzen Sie die fehlende Tintenpatrone durch eine neue.

## **Die Schutzfolie auf der Tintendüse der Patrone wurde nicht entfernt**

Überprüfen Sie, ob die Schutzfolie von der Tintendüse der Patrone entfernt wurde (siehe [Einsetzen der](#page-29-0) [Tintenpatronen](#page-29-0)).

## **Medieneinstellungen überprüfen**

- Vergewissern Sie sich, dass Sie im Druckertreiber für die in den Schacht eingelegten Medien die richtigen Einstellungen für die Druckqualität ausgewählt haben. So ist beispielsweise die Einstellung "Maximum dpi" nur für Fotopapier verfügbar und kann nicht zusammen mit anderen Druckmedientypen verwendet werden.
- Prüfen Sie, ob die Seiteneinstellungen im Druckertreiber mit der Breite der im Schacht eingelegten Medien übereinstimmen. Siehe [Ändern der Druckeinstellungen.](#page-51-0)

## **Es fehlen Seiteninhalte bzw. der Ausdruck ist nicht einwandfrei**

## **Randeinstellungen überprüfen**

Stellen Sie sicher, dass die Seitenrandeinstellungen für das Dokument nicht über den Bereich hinausgehen, der vom Drucker bedruckt werden kann. Siehe [Einstellen der Mindestränder](#page-47-0).

## **Der Drucker druckt möglicherweise im Tintenreserve-Druckmodus**

Der Drucker wechselt in den **Tintenreserve-Druckmodus**, wenn eine der Tintenpatronen entfernt wurde. Ersetzen Sie die fehlende Tintenpatrone durch eine neue (siehe [Einsetzen der](#page-29-0) [Tintenpatronen](#page-29-0)).

## **Füllstand der Tintenpatronen überprüfen**

Möglicherweise ist eine der Tintenpatronen fast verbraucht. Drucken Sie eine Diagnoseseite aus, um die einzelnen Füllstände zu kontrollieren (siehe [Drucken einer Diagnoseseite\)](#page-98-0). (Windows: Wenn die Toolbox installiert ist, erhalten Sie die Füllstandinformationen, indem Sie auf die Registerkarte **Geschätzter Tintenfüllstand** klicken.) Wenn die Tintenpatrone fast verbraucht ist, ersetzen Sie sie (siehe [Einsetzen der Tintenpatronen](#page-29-0)).

#### **Die Tintenpatronen müssen eventuell gereinigt werden**

Führen Sie eine automatische Reinigung durch (siehe [Reinigen der Tintenpatronen](#page-32-0)).

## **Farbdruckeinstellungen überprüfen**

Vergewissern Sie sich, dass im Druckertreiber nicht die Option **In Graustufen drucken** ausgewählt ist.

## **Druckerstandort und Länge des USB-Kabels überprüfen**

Starke elektromagnetische Felder (wie sie beispielsweise von USB-Kabeln erzeugt werden) können manchmal zu Störungen beim Drucken führen. Entfernen Sie den Drucker aus der Nähe der elektromagnetischen Felder. Es empfiehlt sich auch, ein USB-Kabel zu verwenden, das weniger als drei Meter lang ist, um die Auswirkungen dieser elektromagnetischen Felder zu verringern.

## **Falsche Platzierung von Text oder Grafiken**

## **Eingelegte Medien überprüfen**

Kontrollieren Sie, ob die Medienbreiten- und -längenführungen an den Kanten der Druckmedien anliegen, und vergewissern Sie sich, dass nicht zu viele Medien in den Schacht eingelegt wurden. Siehe [Einlegen von Medien in das Zufuhrfach.](#page-48-0)

## **Medienformat überprüfen**

- Wenn das Dokumentformat größer als das verwendete Medium ist, wird unter Umständen ein Teil des zu druckenden Inhalts abgeschnitten.
- Vergewissern Sie sich, dass das im Druckertreiber eingestellte Medienformat dem Format der tatsächlich eingelegten Medien entspricht. Siehe [Ändern der Druckeinstellungen.](#page-51-0)
- Wenn auf Ihrem Computer Windows ausgeführt wird, wählen Sie im Druckertreiber **Emulate LaserJet Margins** (LaserJet-Seitenränder emulieren), um das Dokument auf das ausgewählte Medienformat zu skalieren. Siehe [Ändern der Druckeinstellungen.](#page-51-0)

## **Randeinstellungen überprüfen**

Wenn Text oder Grafiken an den Rändern der Seite abgeschnitten sind, müssen Sie sicherstellen, daß die Randeinstellungen des Dokuments den von diesem Drucker bedruckbaren Bereich nicht überschreiten. Siehe [Einstellen der Mindestränder.](#page-47-0)

## **Einstellung für die Seitenausrichtung überprüfen**

Stellen Sie sicher, daß die in der Anwendung ausgewählten Einstellungen für Druckmedienformat und Seitenausrichtung mit den Einstellungen im Druckertreiber übereinstimmen. Siehe [Ändern der](#page-51-0) [Druckeinstellungen](#page-51-0).

## **Druckerstandort und Länge des USB-Kabels überprüfen**

Starke elektromagnetische Felder (wie sie beispielsweise von USB-Kabeln erzeugt werden) können manchmal zu Störungen beim Drucken führen. Entfernen Sie den Drucker aus der Nähe der elektromagnetischen Felder. Es empfiehlt sich auch, ein USB-Kabel zu verwenden, das weniger als drei Meter lang ist, um die Auswirkungen dieser elektromagnetischen Felder zu verringern.

Wenn die oben beschriebenen Lösungen nicht greifen, wird das Problem womöglich dadurch verursacht, dass die Anwendung nicht in der Lage ist, die Druckereinstellungen korrekt zu interpretieren. In den Versionshinweisen finden Sie Informationen zu bekannten Softwarekonflikten. Oder schlagen Sie in der Dokumentation zu der betreffenden Anwendung nach. Spezielle Hilfe erhalten Sie vom Hersteller der Software.

## <span id="page-105-0"></span>**Schlechte Druckqualität und unerwartete Ausdrucke**

Dieser Abschnitt bietet Lösungen für Probleme mit der Druckqualität.

- Ausdrucke von schlechter Qualität
- [Unsinnige Zeichen werden gedruckt](#page-106-0)
- [Die Tinte ist verschmiert](#page-106-0)
- [Tinte füllt den Text/die Grafik nicht vollständig aus](#page-107-0)
- [Die Druckeinstellungen müssen eventuell geändert werden](#page-107-0)
- [Die Farben auf dem Ausdruck sind blass oder stumpf](#page-108-0)
- [Farben werden schwarzweiß gedruckt](#page-108-0)
- [Es werden falsche Farben gedruckt](#page-108-0)
- [Ausdruck weist verlaufene Farben auf](#page-109-0)
- [Farben schließen nicht richtig aneinander an](#page-109-0)
- [Im Text oder in der Grafik fehlen Linien oder Punkte](#page-109-0)

## **Ausdrucke von schlechter Qualität**

## **Tintenpatronen überprüfen**

Ersetzen Sie die verstopften Tintenpatronen (siehe [Umgang mit Tintenpatronen\)](#page-29-0), und versuchen Sie erneut zu drucken.

## **Der Drucker druckt möglicherweise im Tintenreserve-Druckmodus**

Der Drucker wechselt in den **Tintenreserve-Druckmodus**, wenn eine der Tintenpatronen leer ist und entfernt wurde. Ersetzen Sie die fehlende Tintenpatrone durch eine neue (siehe [Einsetzen der](#page-29-0) [Tintenpatronen](#page-29-0)).

## **Füllstand der Tintenpatronen überprüfen**

Möglicherweise ist eine der Tintenpatronen fast verbraucht. Drucken Sie eine Diagnoseseite aus, um die einzelnen Füllstände zu kontrollieren (siehe [Drucken einer Diagnoseseite\)](#page-98-0). (Windows: Wenn die Toolbox installiert ist, erhalten Sie die Füllstandinformationen, indem Sie auf die Registerkarte **Geschätzter Tintenfüllstand** klicken. Macintosh: Öffnen Sie in der HP Inkjet Toolbox das Tintenfüllstand-Feld.) Wenn die Tintenpatrone fast verbraucht ist, ersetzen Sie sie (siehe [Einsetzen der](#page-29-0) [Tintenpatronen](#page-29-0)).

## **Die Tintenpatronen müssen eventuell gereinigt werden**

Führen Sie eine automatische Reinigung durch (siehe [Reinigen der Tintenpatronen](#page-32-0)).

## **Papierqualität überprüfen**

Möglicherweise ist das Papier feucht oder zu rauh. Vergewissern Sie sich, dass die verwendeten Druckmedien den Spezifikationen von HP entsprechen (siehe [Auswählen von Druckmedien\)](#page-40-0), und versuchen Sie erneut zu drucken.

## <span id="page-106-0"></span>**Eingelegten Druckmedientyp überprüfen**

- Vergewissern Sie sich, dass der Schacht den eingelegten Medientyp unterstützt. Siehe [Die](#page-40-0) [technischen Daten unterstützter Medien.](#page-40-0)
- Kontrollieren Sie, ob im Druckertreiber der Schacht ausgewählt ist, der die zu verwendenden Medien enthält. Siehe [Ändern der Druckeinstellungen.](#page-51-0)

## **Walzen im Drucker überprüfen**

Die Walzen im Drucker sind möglicherweise verschmutzt, so dass Linien oder verschmierte Stellen auf den Ausdrucken erscheinen. Schalten Sie den Drucker aus, ziehen Sie das Netzkabel ab, reinigen Sie die Walzen im Drucker mit einem mit Isopropylalkohol getränkten fusselfreien Tuch, und wiederholen Sie den Druckversuch.

## **Druckerstandort und Länge des USB-Kabels überprüfen**

Starke elektromagnetische Felder (wie sie beispielsweise von USB-Kabeln erzeugt werden) können manchmal zu Störungen beim Drucken führen. Entfernen Sie den Drucker aus der Nähe der elektromagnetischen Felder. Es empfiehlt sich auch, ein USB-Kabel zu verwenden, das weniger als drei Meter lang ist, um die Auswirkungen dieser elektromagnetischen Felder zu verringern.

## **Unsinnige Zeichen werden gedruckt**

Wenn ein Druckauftrag, der gerade gedruckt wird, unterbrochen wird, erkennt der Drucker unter Umständen den Rest des Auftrags nicht.

Brechen Sie den Druckauftrag ab, und warten Sie, bis der Drucker wieder einsatzbereit ist. Wenn der Drucker nicht in den Bereitschaftsmodus zurückkehrt, brechen Sie alle Druckaufträge ab, und warten Sie. Ist der Drucker dann einsatzbereit, senden Sie den Druckauftrag erneut. Wenn Sie der Computer auffordert, den Druckauftrag zu wiederholen, klicken Sie auf **Abbrechen**.

## **Kabelverbindungen überprüfen**

Vergewissern sich, dass das USB-Kabel an beiden Enden fest eingesteckt ist. Wenn das Problem weiterhin besteht, schalten Sie den Drucker aus, ziehen Sie das Kabel vom Drucker ab, schalten Sie den Drucker ein, ohne das Kabel wieder anzuschließen, und löschen Sie alle verbliebenen Druckaufträge aus der Druckwarteschlange. Wenn die Netz-LED leuchtet und nicht blinkt, schließen Sie das Kabel wieder an.

## **Dokumentdatei überprüfen**

Die Dokumentdatei ist möglicherweise beschädigt. Wenn Sie in derselben Anwendung andere Dokumente drucken können, versuchen Sie, eine Sicherungskopie Ihres Dokuments - sofern vorhanden - zu drucken.

## **Die Tinte ist verschmiert**

## **Druckeinstellungen überprüfen**

- Wenn Sie Dokumente mit hohem Tintenverbrauch drucken, lassen Sie die Ausdrucke länger trocknen, bevor Sie sie weiterverwenden. Dies gilt besonders für Transparentfolien. Wählen Sie im Druckertreiber als Druckqualität **Beste**.
- Farbdokumente mit kräftigen Farben und Farbverläufen können verknittern oder verschmieren, wenn sie mit der Einstellung **Beste** für die Druckqualität gedruckt werden. Versuchen Sie, mit

<span id="page-107-0"></span>einem anderen Druckmodus zu drucken, z.B. **Entwurf**, um die beim Drucken verwendete Tintenmenge zu verringern, oder verwenden Sie HP Premium Papier, das speziell für das Drucken kräftiger Farben ausgelegt ist. Siehe [Ändern der Druckeinstellungen.](#page-51-0)

## **Medienart überprüfen**

Einige Medientypen nehmen die Tinte nur schlecht auf. Die Tinte trocknet langsamer und verschmiert unter Umständen. Siehe [Auswählen von Druckmedien](#page-40-0).

## **Randeinstellungen überprüfen**

● Wenn auf Ihrem Computer Windows ausgeführt wird, vergewissern Sie sich, dass die Option **Ränder minimieren** nicht aktiviert ist. Siehe [Ändern der Druckeinstellungen.](#page-51-0)

₩ **Hinweis** Sie können auf diese Funktion auch über die Registerkarte **Shortcuts zum Drucken** zugreifen. Öffnen Sie den Druckertreiber, klicken Sie auf die Registerkarte **Shortcuts zum Drucken**, und wählen Sie die Funktion aus der Dropdown-Liste **Was möchten Sie tun?**.

Vergrößern Sie die Ränder in Ihrem Dokument. Weitere Informationen finden Sie in der Dokumentation zu Ihrer Softwareanwendung.

## **Tinte füllt den Text/die Grafik nicht vollständig aus**

## **Der Drucker druckt möglicherweise im Tintenreserve-Druckmodus**

Der Drucker wechselt in den **Tintenreserve-Druckmodus**, wenn eine der Tintenpatronen leer ist und entfernt wurde. Ersetzen Sie die fehlende Tintenpatrone durch eine neue (siehe [Einsetzen der](#page-29-0) [Tintenpatronen](#page-29-0)).

## **Füllstand der Tintenpatronen überprüfen**

Möglicherweise ist eine der Tintenpatronen fast verbraucht. Drucken Sie eine Diagnoseseite aus, um die einzelnen Füllstände zu kontrollieren (siehe [Drucken einer Diagnoseseite\)](#page-98-0). Wenn die Toolbox installiert ist, erhalten Sie die Füllstandinformationen, indem Sie auf die Registerkarte **Geschätzter Tintenfüllstand** klicken. Wenn die Tintenpatrone fast verbraucht ist, ersetzen Sie sie (siehe [Einsetzen](#page-29-0) [der Tintenpatronen](#page-29-0)).

## **Die Tintenpatronen müssen eventuell gereinigt werden**

Führen Sie eine automatische Reinigung durch (siehe [Reinigen der Tintenpatronen](#page-32-0)).

## **Medienart überprüfen**

Einige Medientypen nehmen die Tinte nur schlecht auf. Die Tinte trocknet langsamer und verschmiert unter Umständen. Siehe [Auswählen von Druckmedien](#page-40-0).

## **Die Druckeinstellungen müssen eventuell geändert werden**

Ändern Sie die Druckeinstellungen in einen höheren Qualitätsmodus (z. B. von **Entwurf** in **Normal** oder von **Normal** in **Beste**).
### **Die Farben auf dem Ausdruck sind blass oder stumpf**

#### **Druckmodus überprüfen**

Die Einstellungen **Normal schnell** und **Entwurf** im Druckertreiber ermöglichen es Ihnen, schneller zu drucken. Sie eignen sich vor allem zum Drucken von Entwürfen. Für bessere Ergebnisse wählen Sie **Normal** oder **Beste**. Siehe [Ändern der Druckeinstellungen](#page-51-0).

#### **Möglicherweise wird nicht die optimale Tintenpatrone für das Projekt verwendet**

Die besten Resultate erzielen Sie mit der schwarzen HP Tintenpatrone für Textdokumente und mit der HP Fotopatrone oder der grauen HP Fotopatrone für Farb- bzw. Schwarzweiß-Fotos.

#### **Einstellung für die Papiersorte überprüfen**

Wenn Sie auf Transparentfolien oder anderen Spezialmedien drucken, wählen Sie den entsprechenden Medientyp im Druckertreiber aus. Siehe [Drucken auf benutzerdefinierten Papierformaten.](#page-66-0)

#### **Tintenpatronen überprüfen**

Wenn Linien im Text oder Bild unterbrochen sind oder nicht richtig gedruckt werden, sind unter Umständen eine oder mehrere Tintenpatronen leer oder defekt. Drucken Sie eine Diagnoseseite, um die Leistung der Tintenpatronen zu überprüfen (siehe [Drucken einer Diagnoseseite\)](#page-98-0). Reinigen Sie gegebenenfalls die Tintenpatronen (siehe [Reinigen der Tintenpatronen\)](#page-32-0), oder ersetzen Sie die Patronen durch neue (siehe [Einsetzen der Tintenpatronen](#page-29-0)).

#### **Farben werden schwarzweiß gedruckt**

#### **Druckeinstellungen überprüfen**

Vergewissern Sie sich, dass im Druckertreiber nicht die Option **In Graustufen drucken** ausgewählt ist.

#### **Der Drucker druckt im Tintenreserve-Druckmodus**

Wenn der Drucker im Tintenreserve-Druckmodus mit einer schwarzen, einer Foto- oder einer grauen Foto-Tintenpatrone druckt, werden Farben in Schwarzweiß dargestellt. Vergewissern Sie sich, dass die richtigen Tintenpatronen installiert sind.

#### **Es werden falsche Farben gedruckt**

#### **Druckeinstellungen überprüfen**

Vergewissern Sie sich, dass im Druckertreiber nicht die Option **In Graustufen drucken** ausgewählt ist.

#### **Tintenpatronen überprüfen**

Wenn sich die Druckqualität merklich verschlechtert hat, müssen Sie eventuell die Tintenpatronen reinigen. Siehe [Umgang mit Tintenpatronen](#page-29-0).

Wenn eine Tintenpatrone leer ist, wird unter Umständen die falsche Farbe gedruckt. Siehe [Einsetzen](#page-29-0) [der Tintenpatronen.](#page-29-0)

### **Ausdruck weist verlaufene Farben auf**

#### **Druckeinstellungen überprüfen**

Einige Einstellungen für den Medientyp (z. B. Transparentfolien und Fotopapier) und die Druckqualität (z. B. "Beste") erfordern mehr Tinte als andere. Legen Sie im Druckertreiber andere Druckeinstellungen fest. Stellen Sie dabei sicher, dass der richtige Medientyp ausgewählt ist. Siehe [Ändern der](#page-51-0) [Druckeinstellungen](#page-51-0).

#### **Tintenpatronen überprüfen**

Vergewissern Sie sich, dass an den Tintenpatronen keine Änderungen vorgenommen wurden. Der Nachfüllprozess und die Verwendung von inkompatibler Tinte können das komplizierte Drucksystem stören und eine minderwertige Druckqualität sowie eine Beschädigung des Druckers zur Folge haben. HP übernimmt keine Garantie für die Funktionstüchtigkeit nachgefüllter Tintenpatronen und unterstützt auch nicht deren Verwendung. Bestellinformationen finden Sie unter [HP Verbrauchsmaterial und](#page-130-0) [Zubehör](#page-130-0).

### **Farben schließen nicht richtig aneinander an**

#### **Tintenpatronen überprüfen**

Die Tintenpatronen richten sich automatisch aus, wenn eine Patrone ersetzt wird. Unter Umständen verbessert sich die Druckqualität, wenn Sie die Ausrichtung selbst durchführen. Siehe [Umgang mit](#page-29-0) [Tintenpatronen](#page-29-0).

#### **Platzierung der Grafiken überprüfen**

Überprüfen Sie mithilfe der Vergrößerungs- oder Druckvorschaufunktion der Software, ob bei der Plazierung von Grafiken auf einer Seite Lücken entstehen.

#### **Im Text oder in der Grafik fehlen Linien oder Punkte**

#### **Der Drucker druckt möglicherweise im Tintenreserve-Druckmodus**

Der Drucker wechselt in den **Tintenreserve-Druckmodus**, wenn eine der Tintenpatronen leer ist und entfernt wurde. Ersetzen Sie die fehlende Tintenpatrone durch eine neue (siehe [Einsetzen der](#page-29-0) [Tintenpatronen](#page-29-0)).

#### **Füllstand der Tintenpatronen überprüfen**

Möglicherweise ist eine der Tintenpatronen fast verbraucht. Drucken Sie eine Diagnoseseite aus, um die einzelnen Füllstände zu kontrollieren (siehe [Drucken einer Diagnoseseite\)](#page-98-0). Windows: Wenn die Toolbox installiert ist, erhalten Sie die Füllstandinformationen, indem Sie auf die Registerkarte **Geschätzter Tintenfüllstand** klicken. Wenn die Tintenpatrone fast verbraucht ist, ersetzen Sie sie (siehe [Einsetzen der Tintenpatronen](#page-29-0)).

#### **Die Tintenpatronen müssen eventuell gereinigt werden**

Führen Sie eine automatische Reinigung durch (siehe [Reinigen der Tintenpatronen](#page-32-0)).

#### **Kontaktpads der Tintenpatronen überprüfen**

Unter Umständen müssen die Kontaktpads der Tintenpatronen gereinigt werden. Siehe [Umgang mit](#page-29-0) [Tintenpatronen](#page-29-0).

### **Beheben von Papierzufuhrproblemen**

Dieser Abschnitt bietet Lösungen für häufige Probleme mit der Papierzufuhr.

Ein weiteres Papierzufuhrproblem tritt auf

Informationen zur Behebung von Papierstaus finden Sie unter [Beheben von Papierstaus.](#page-114-0)

#### **Ein weiteres Papierzufuhrproblem tritt auf**

#### **Keine Unterstützung der Medien für den Drucker oder Schacht**

Verwenden Sie nur Druckmedien, die für den Drucker und den verwendeten Schacht unterstützt werden. Siehe [Die technischen Daten unterstützter Medien](#page-40-0).

#### **Medien werden nicht aus dem Zufuhrfach aufgenommen**

- Vergewissern Sie sich, dass die Medienführungen an den richtigen Markierungen in den Schächten für das eingelegte Medienformat eingestellt sind. Kontrollieren Sie auch, ob die Führungen am Medienstapel anliegen, ohne dass sie dabei zu viel Druck ausüben.
- Vergewissern Sie sich, dass die Druckmedien im Schacht nicht gewellt sind. Falls das Papier gewellt ist, biegen Sie es in die entgegengesetzte Richtung, um es zu begradigen.
- Überprüfen Sie, ob der Schacht richtig eingeschoben ist.

#### **Medien werden nicht korrekt ausgegeben**

- Vergewissern Sie sich, dass die Ausgabefachverlängerung herausgezogen ist. Andernfalls können die gedruckten Seiten aus dem Drucker fallen.
- Entfernen Sie überschüssige Medien aus dem Ausgabefach. Der Schacht kann nur eine begrenzte Anzahl von Blättern aufnehmen.
- Wenn die Duplex-Einheit bei einem Duplex-Druckauftrag nicht richtig installiert ist, werden die Medien unter Umständen auf der Rückseite des Druckers ausgegeben. Installieren Sie die Duplex-Einheit neu, oder schließen Sie ihre Abdeckung.

#### **Seiten werden schief eingezogen**

Vergewissern Sie sich, dass die in das Zufuhrfach eingelegten Druckmedien an den rechten und vorderen Führungen ausgerichtet sind.

#### **Mehrere Seiten werden gleichzeitig eingezogen**

- Vergewissern Sie sich, dass die Medienführungen an den richtigen Markierungen in den Schächten für das eingelegte Medienformat eingestellt sind. Kontrollieren Sie auch, ob die Führungen am Medienstapel anliegen, ohne dass sie dabei zu viel Druck ausüben.
- Vergewissern Sie sich, dass nicht zu viele Medien in das Fach eingelegt wurden.
- Fächern Sie beim Einlegen den Papierstapel nicht auf. Das Auffächern von Papier kann statische Elektrizität erzeugen, die das Problem des Mehrfacheinzugs verstärkt.
- Gehen Sie beim Wiedereinsetzen eines Schachts in den Drucker vorsichtig vor. Das gewaltsame Einsetzen eines Schachts, der voll mit Papier ist, kann dazu führen, dass sich die Blätter im Drucker

nach oben schieben, so dass ein Papierstau entsteht oder mehrere Blätter gleichzeitig eingezogen werden.

### **Behebung von Installationsproblemen**

Dieser Abschnitt bietet Lösungen für häufige Installationsprobleme.

- Probleme beim Drucken einer Ausrichtungsseite
- Probleme beim Installieren der Software

#### **Probleme beim Drucken einer Ausrichtungsseite**

Wenn Tintenpatronen installiert oder ersetzt werden, druckt der Drucker automatisch eine Ausrichtungsseite, um die Patronen auszurichten. Dieser Vorgang dauert etwa sieben Minuten. Danach kann die Ausrichtungsseite, nachdem sie gedruckt wurde, weggeworfen werden. Wenn der Drucker die Seite nicht druckt, siehe [Tipps und Ressourcen für die Fehlerbehebung](#page-95-0).

#### **Probleme beim Installieren der Software**

#### **Computeranforderungen überprüfen**

Vergewissern Sie sich, dass der Computer die Systemanforderungen erfüllt. Siehe [Druckerspezifikationen und Übereinstimmungserklärung](#page-144-0).

#### **Installationsvoraussetzungen überprüfen**

- Stellen Sie vor der Installation der Software auf einem Windows-Computer sicher, dass alle anderen Anwendungen geschlossen sind.
- Falls der Computer den Pfad zum CD-ROM-Laufwerk nicht erkennt, vergewissern Sie sich, dass Sie den richtigen Laufwerksbuchstaben eingegeben haben.
- Wenn der Computer die Starter-CD im CD-ROM Laufwerk nicht lesen kann, untersuchen Sie die CD auf Beschädigung. Sie können den Druckertreiber im Internet unter der Adresse [http://www.hp.com/support](http://www.hp.com/support/)/ herunterladen.

#### **Druckersoftware neu installieren**

Wenn Sie mit Windows arbeiten und der Computer den Drucker nicht erkennt, führen Sie das Scrubber-Dienstprogramm (das sich im Ordner "Utils\Scrubber" auf der Starter-CD befindet) aus, um den Druckertreiber rückstandslos zu deinstallieren. Starten Sie das System neu, und installieren Sie den Druckertreiber erneut. Siehe [Deinstallieren der Druckersoftware.](#page-23-0)

### <span id="page-114-0"></span>**Beheben von Papierstaus**

Gehen Sie wie folgt vor, um Papierstaus zu finden und zu beheben. Informationen zum Vermeiden von Papierstaus finden Sie unter [Tipps zum Vermeiden von Papierstaus](#page-116-0).

**Hinweis** Um zu vermeiden, dass gestautes Papier im Drucker zerreißt, fassen Sie das Papier mit beiden Händen an, und üben Sie beim Ziehen am Papier gleichmäßigen Druck auf beide Seiten aus.

ACHTUNG! Vergewissern Sie sich, dass der Drucker ausgeschaltet ist, und ziehen Sie den Stecker, bevor Sie diese Schritte durchführen. Das Beseitigen eines Papierstaus bei sich bewegenden Druckerkomponenten kann zu Verletzungen führen.

- **1.** Schalten Sie den Drucker aus, und ziehen Sie dann den Stecker.
- **2.** Entfernen Sie die hintere Abdeckung, ziehen Sie gestautes Papier heraus, und bringen Sie die hintere Abdeckung wieder an.

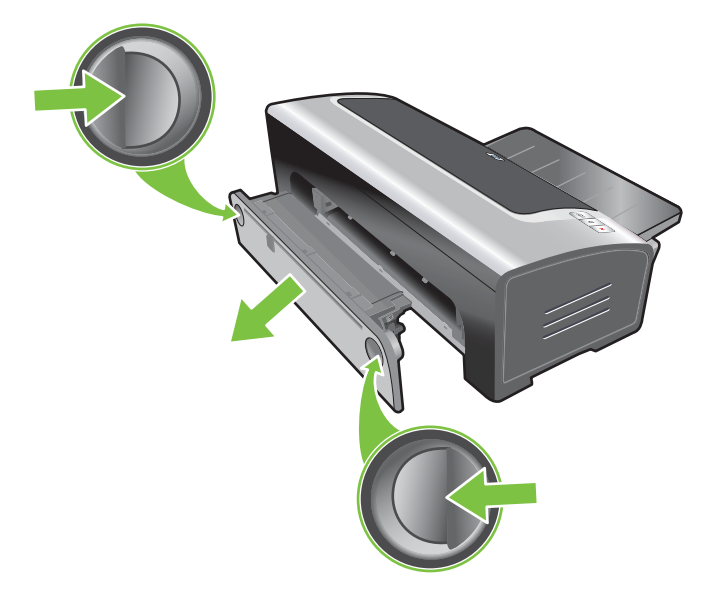

**3.** Entfernen Sie die hintere Abdeckung von der Duplex-Einheit (falls installiert), nehmen Sie das Papier heraus, und bringen Sie die hintere Abdeckung wieder an. Falls der Papierstau bei abgenommener hinterer Abdeckung nicht sichtbar ist, entfernen Sie die Duplex-Einheit, um den Stau zu lokalisieren.

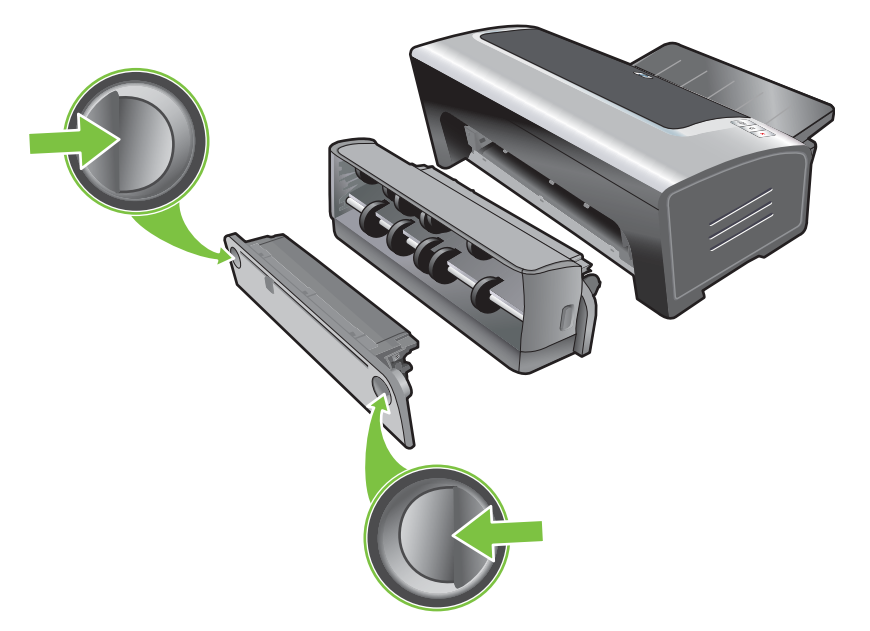

**4.** Heben Sie das Ausgabefach an, und entfernen Sie das gestaute Papier aus dem Zufuhrfach.

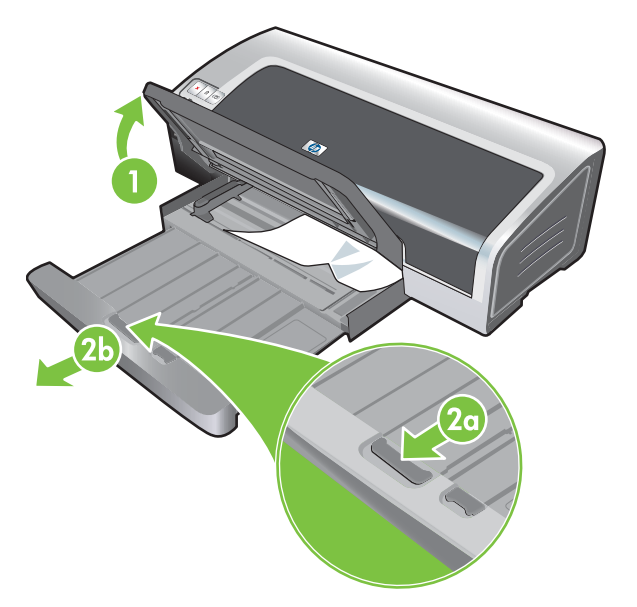

<span id="page-116-0"></span>**5.** Öffnen Sie die obere Abdeckung. Die Tintenpatronenhalterung sollte zur rechten Seite des Druckers zurückkehren. Falls das nicht der Fall ist, schalten Sie den Drucker aus und schieben die Halterung nach rechts. Ziehen Sie gestautes Papier in Ihre Richtung.

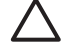

**VORSICHT** Fassen Sie nicht in den Drucker, wenn die Tintenpatronenhalterung bei eingeschaltetem Drucker klemmt.

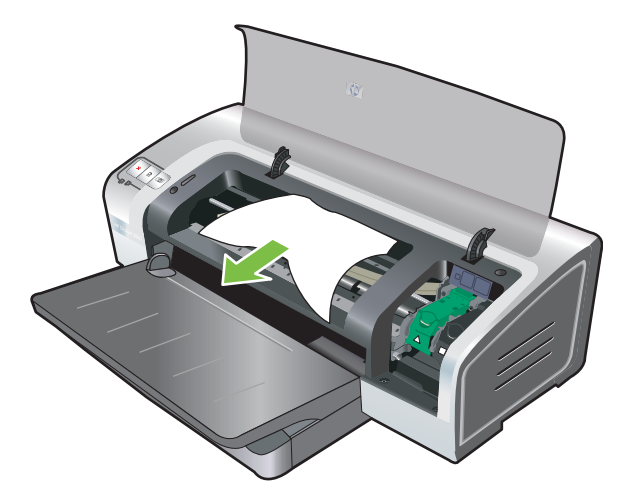

Schließen Sie alle Abdeckungen, nachdem Sie den Papierstau beseitigt haben, schalten Sie den Drucker ein (falls Sie ihn ausgeschaltet haben), und drücken Sie die WIEDERAUFNAHMETASTE. Der Drucker setzt den Druckauftrag auf der nächsten Seite fort. Sie müssen die im Drucker gestauten Seiten erneut an den Drucker senden.

#### **Tipps zum Vermeiden von Papierstaus**

- Stellen Sie sicher, dass das Papier ungehindert eingezogen und durch den Drucker geführt werden kann.
- Verwenden Sie keine beschädigten, gewellten oder verknitterten Druckmedien. Verwenden Sie nach Möglichkeit kein perforiertes, stark strukturiertes oder geprägtes Papier.
- Um zu gewährleisten, dass Medien richtig eingeführt werden, legen Sie jeweils nur eine Mediensorte in das Zufuhrfach oder die Schächte für manuellen Papiereinzug ein.
- Vergewissern Sie sich, dass die Druckmedien ordnungsgemäß im Fach eingelegt sind. Siehe [Einlegen von Medien in das Zufuhrfach](#page-48-0).
- Im Zufuhrfach und im vorderen Schacht für manuelle Papierzufuhr müssen die Medien mit der Druckseite nach unten und mit dem rechten Rand an der rechten Seite des Fachs oder Schachts eingelegt werden. Vergewissern Sie sich, dass die Papierführung und Zufuhrfachverlängerung am Rand der Medien anliegen. Im hinteren Schacht für manuellen Papiereinzug müssen die Medien mit der Druckseite nach oben eingelegt werden.
- Legen Sie nicht mehr als 150 Blatt Papier bzw. 15 Umschläge oder einen Medienstapel, der die Höhe der Papierführung übersteigt, in das Zufuhrfach ein. Im vorderen Schacht für manuellen Papiereinzug dürfen nicht mehr als 10 Blatt Papier eingelegt werden. Der hintere Schacht für manuellen Papiereinzug kann jeweils nur ein Blatt aufnehmen.
- Verwenden Sie stets Medien, die den unter [Auswählen von Druckmedien](#page-40-0) aufgeführten Sorten, Formaten und Gewichten entsprechen. Dieser Abschnitt enthält auch Tipps und Hinweise zu den empfohlenen Medien.

### **Beheben von Foto-Druckproblemen**

Weitere Informationen zur Fehlersuche siehe auch unter [Schlechte Druckqualität und unerwartete](#page-105-0) [Ausdrucke](#page-105-0).

- **Vergewissern Sie sich, dass Sie auf der richtigen Seite der Medien drucken**
	- Legen Sie Druckmedien im Zufuhrfach und im vorderen Schacht für manuellen Papiereinzug mit der Druckseite nach unten ein.
	- Im hinteren Schacht für manuellen Papiereinzug müssen Medien mit der Druckseite nach oben eingelegt werden.

#### ● **Druckeinstellungen überprüfen**

- **1.** Öffnen Sie den Druckertreiber (siehe [Drucken von Dokumenten](#page-61-0)).
- **2.** Überprüfen Sie auf der Registerkarte **Funktionen** (Windows) bzw. **Papiersorte/Qualität** (Macintosh) die folgenden Einstellungen:
- Wählen Sie den richtigen Fotopapiertyp.
- Wählen Sie die höchste Auflösungsoption (z.B. **Beste** oder **Maximum dpi**) in der Dropdown-Liste "Druckqualität".
- **Farben sind verschoben oder falsch**

Falls Farben in Fotografien verschoben oder falsch sind, gehen Sie wie folgt vor:

- 1. Kalibrieren Sie die Farbe (siehe [Kalibrieren der Farbe\)](#page-35-0). Zur Farbkalibrierung muss eine Fotopatrone installiert sein.
- **2.** Drucken Sie die Fotografie erneut.
- **3.** Falls die Farben noch immer verschoben oder falsch sind, versuchen Sie die folgenden Schritte:
	- *Windows:* Öffnen Sie den Druckertreiber (siehe [Drucken von Dokumenten](#page-61-0)), klicken Sie auf die Registerkarte **Farbe** und anschließend auf **Weitere Farbeinstellungen**.
	- *Macintosh:* Klicken Sie auf **Datei** und dann auf **Drucken**. Öffnen Sie das Feld **Papiersorte/Qualität**, und klicken Sie auf die Registerkarte **Farboptionen**.
- **4.** Stellen Sie die Regler für den Farbton ein: Wenn die Farben einen Gelbstich haben, schieben Sie den Regler in Richtung **Kühler**. Wenn die Farben einen Blaustich haben, schieben Sie den Regler in Richtung **Wärmer**.
- **5.** Drucken Sie die Fotografie erneut.

### **Beheben von Problemen mit randlosem Druck**

#### ● **Druckeinstellungen überprüfen**

- **1.** Öffnen Sie den Druckertreiber (siehe [Drucken von Dokumenten](#page-61-0)).
- **2.** Überprüfen Sie auf der Registerkarte **Funktionen** (Windows) bzw. **Papiersorte/Qualität** (Macintosh) die folgenden Einstellungen:
- Überprüfen Sie, dass die im Treiber angegebene Papiergröße mit der Größe des im Zufuhrfach eingelegten Papiers übereinstimmt.
- Wählen Sie die richtige Papiersorte.

#### **In einem hellen Abschnitt des Ausdrucks sind Streifen zu sehen**

Wenn in einem hellen Bereich Streifen in etwa 63,6 mm Entfernung von einem der langen Ränder eines Fotos zu sehen sind, gehen Sie wie folgt vor:

- Installieren Sie eine Fotopatrone (siehe [Einsetzen der Tintenpatronen\)](#page-29-0).
- Reinigen Sie die Tintenpatronen (siehe [Reinigen der Tintenpatronen](#page-32-0)).

#### **Das Bild wird schräg gedruckt**

Falls sich das Papier beim Einziehen in den Drucker krümmt oder die Seitenränder schief sind, stellen Sie sicher, dass die Papierführung und die Zufuhrfachverlängerung am Rand des Papiers anliegen.

#### ● **Drucken mit einer einzelnen Tintenpatrone**

Für randlosen Druck mit einer einzigen Patrone muss die dreifarbige Tintenpatrone installiert sein. Siehe [Drucken mit einer einzelnen Tintenpatrone.](#page-34-0)

### **Beheben von Bannerdruckproblemen**

- **Vergewissern Sie sich, dass das Papier ordnungsgemäß eingelegt ist.**
	- Wenn mehrere Seiten gleichzeitig eingezogen werden, falten Sie die Blätter auseinander und wieder zusammen.
	- Stellen Sie sicher, dass die nicht befestigte Kante des Bannerpapiers nach oben und in Richtung des Druckers weist.
	- Vergewissern Sie sich, dass das richtige Papier für den Bannerdruck eingelegt ist.

#### **Druckeinstellungen überprüfen**

- **1.** Öffnen Sie den Druckertreiber (siehe [Drucken von Dokumenten](#page-61-0)).
- **2.** Überprüfen Sie auf der Registerkarte **Funktionen** (Windows) bzw. **Papiersorte/Qualität** (Macintosh) die folgenden Einstellungen:
- Vergewissern Sie sich, dass **HP Bannerpapier** als Papiersorte ausgewählt ist.
- Stellen Sie sicher, dass die richtige Bannergröße gewählt ist.
- **Software überprüfen**
	- Vergewissern Sie sich, dass mit der verwendeten Anwendung Banner gedruckt werden können. Dies ist nicht bei allen Anwendungen der Fall.
	- Wenn am Seitenende Lücken entstehen, stellen Sie sicher, dass die Druckersoftware ordnungsgemäß funktioniert.

### **Beheben von Problemen mit dem automatischen beidseitigen Druck**

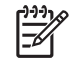

**Hinweis** Für nicht unterstützte Medientypen können Sie manuell auf beiden Seiten drucken. Siehe [Manueller beidseitiger Druck](#page-80-0).

#### In der Duplex-Einheit tritt ein Papierstau auf

Siehe Anweisungen unter [Beheben von Papierstaus](#page-114-0).

- **Die Option zum beidseitigen Druck kann nicht ausgewählt werden.**
	- Vergewissern Sie sich, dass die Duplex-Einheit im Drucker installiert ist. Klicken Sie mit der rechten Maustaste auf das Symbol des Druckers. Wählen Sie **Eigenschaften**. Wählen Sie auf der Registerkarte **Geräteeinstellungen** die Option **Duplexeinheit**. Überprüfen Sie, ob die Duplex-Einheit installiert ist.
	- Vergewissern Sie sich, dass die Duplex-Einheit im Druckertreiber aktiviert ist. Siehe [Verwenden der Auto-Duplexfunktion.](#page-81-0)
	- Stellen Sie sicher, dass der im Druckertreiber gewählte Medientyp und das Medienformat von der Duplex-Einheit unterstützt werden. Siehe [Die technischen Daten unterstützter Medien.](#page-40-0)
- **Obwohl beidseitiger Druck gewählt ist, wird nur auf einer Seite gedruckt**
	- Vergewissern Sie sich, dass sowohl im Druckertreiber als auch in der verwendeten Softwareanwendung die richtigen Druckoptionen ausgewählt sind. Siehe [Verwenden der](#page-81-0) [Auto-Duplexfunktion](#page-81-0).
	- Vergewissern Sie sich, dass das Fotopapier nicht gewellt ist. Fotopapier sollte vor dem Drucken glatt sein. Richtlinien dazu finden Sie unter [Drucken von Digitalfotos](#page-53-0).
	- Stellen Sie sicher, dass der im Druckertreiber gewählte Medientyp und das Medienformat von der Duplex-Einheit unterstützt werden. Siehe [Die technischen Daten unterstützter Medien.](#page-40-0)
- **Der Bindungsrand ist in der falschen Position**
- **1.** Öffnen Sie den Druckertreiber (siehe [Drucken von Dokumenten](#page-61-0)).
- **2.** Wählen Sie eine der folgenden Optionen:
	- *Windows:* Klicken Sie auf die Registerkarte **Funktionen**.
	- *Macintosh:* Öffnen Sie das **Kontrollfeld für beidseitigen Druck**.
- **3.** Wählen Sie eine der folgenden Optionen:
	- *Windows:* Wählen Sie **Seiten nach oben spiegeln**, wenn Sie am oberen Rand binden möchten (Tableau-Bindung). Wählen Sie ein Broschürenlayout in der Dropdown-Liste **Broschürenlayout**, um an der Seite zu binden (Buchbindung).
	- *Macintosh:* Wählen Sie die gewünschte Bindungsausrichtung (wählen Sie das entsprechende Symbol).

Weitere Informationen dazu finden Sie unter [Beidseitig drucken \(Duplexdruck\)](#page-79-0).

● **Die Papiergröße ändert sich, wenn beidseitiger Druck ausgewählt ist**

Vergewissern Sie sich, dass die Papiergröße sowie der Medientyp und das Medienformat, die im Druckertreiber eingestellt sind, von der Duplex-Einheit unterstützt werden. Siehe [Die technischen](#page-40-0) [Daten unterstützter Medien.](#page-40-0)

### **Beheben von Druckproblemen im Netzwerk**

Falls Sie Probleme mit dem Drucken auf einem freigegebenen Netzwerkdrucker haben, versuchen Sie die folgenden Lösungsmöglichkeiten:

- Wenn die Wiederaufnahmetaste blinkt, drücken Sie sie, und warten Sie einige Sekunden, bis der Druckvorgang startet.
- Nimmt der Drucker den Betrieb nicht wieder auf, öffnen Sie die obere Abdeckung, und überprüfen Sie, ob ein Papierstau vorliegt. Siehe [Beheben von Papierstaus](#page-114-0).
- Stellen Sie sicher, dass der Drucker eingeschaltet und die obere Abdeckung geschlossen ist.
- Vergewissern Sie sich, dass die hintere Abdeckung oder die Duplex-Einheit richtig installiert und verriegelt ist.
- Vergewissern Sie sich, dass die Tintenpatronen richtig installiert sind (siehe [Einsetzen der](#page-29-0) [Tintenpatronen](#page-29-0)) und die Druckmedien ordnungsgemäß in das Papierfach eingelegt wurden (siehe [Einlegen von Medien in das Zufuhrfach](#page-48-0)).
- Stellen Sie sicher, dass Netzwerkkabel und Druckerkabel fest angeschlossen sind.
- Versuchen Sie, eine Demoseite zu drucken, um zu ermitteln, ob der Drucker richtig eingerichtet ist. Stellen Sie sicher, dass der Drucker eingeschaltet ist, halten Sie die Netztaste gedrückt, drücken Sie die Wiederaufnahmetaste einmal, und lassen Sie dann die Netztaste los. Der Drucker druckt eine Demoseite.

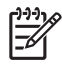

**Hinweis** Der Drucker sollte nicht in gemischten Macintosh/PC-Umgebungen freigegeben werden.

Versuchen Sie nach der Überprüfung des Druckers, ein Dokument von einem anderen Client-Rechner über das Netzwerk zu drucken.

Wird das Dokument von einem anderen Client-Rechner erfolgreich gesendet und gedruckt, sind Ihre Systemeinstellungen wahrscheinlich nicht ordnungsgemäß für den Betrieb mit diesem Drucker konfiguriert. Wenden Sie sich zur Problemlösung an Ihren Systemadministrator.

Falls das Dokument von einem anderen Client-Rechner nicht erfolgreich gedruckt wird, drucken Sie eine Demoseite.

- **1.** Schließen Sie den Drucker an einen PC mit Betriebssystem Windows an.
- **2.** Installieren Sie die Druckersoftware, falls sie auf diesem PC nicht bereits installiert ist.
- **3.** Öffnen Sie die Toolbox (siehe [Verwenden der Toolbox\)](#page-84-0).
- **4.** Klicken Sie in der Registerkarte **Druckerdienste** auf **Demoseite drucken**.

Wird die Demoseite gedruckt, funktioniert der Drucker, doch die Netzwerkeinstellungen sind möglicherweise nicht richtig konfiguriert. Wenden Sie sich an den Systemadministrator, um weitere Informationen zu erhalten.

Wird die Demoseite nicht gedruckt, ist die Störung wahrscheinlich auf einen Fehler im Drucker oder im Rechnersystem zurückzuführen. Wenden Sie sich an die HP Kundenbetreuung (siehe [Kundenunterstützung und Garantie\)](#page-138-0).

Notieren Sie vor dem Anruf die Seriennummer und den Druckertyp sowie die verfügbaren Informationen über das Rechnersystem.

# **7 Druckerlampen-Referenz**

Die Druckerlampen zeigen den Druckerstatus an und helfen bei der Diagnose von Druckproblemen. Dieser Abschnitt enthält Informationen zu den Druckerlampen, deren Bedeutung und die notwendige Vorgehensweise.

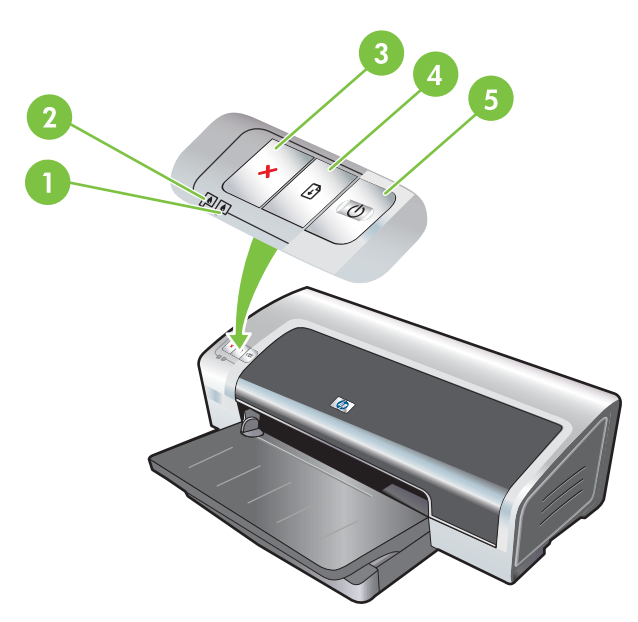

1 Rechte Tintenpatronenlampe (Foto-, schwarze oder graue Tintenpatrone)

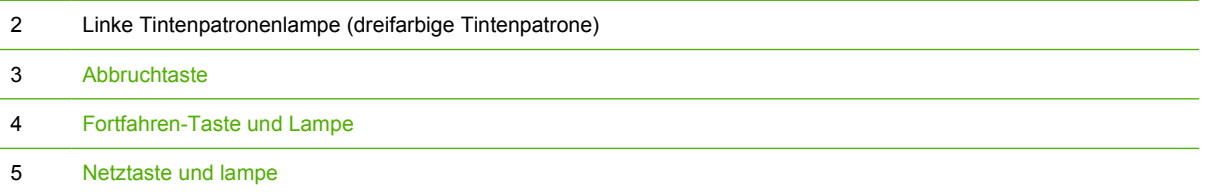

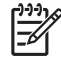

**Hinweis** Auf der Druckerdiagnoseseite finden Sie ebenfalls eine Beschreibung der Druckerlampen. Siehe [Drucken einer Diagnoseseite](#page-98-0).

## **Die Druckerlampen**

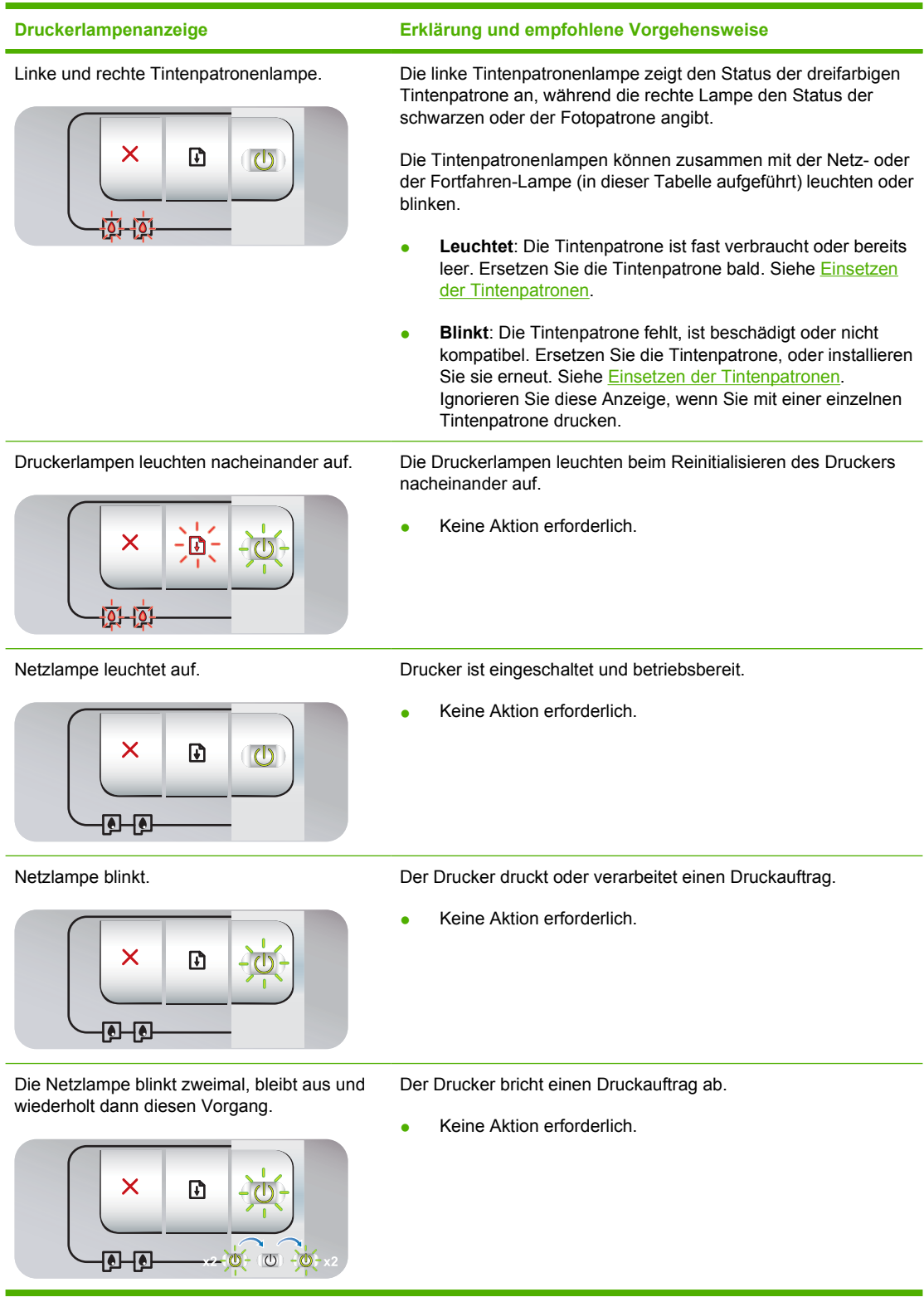

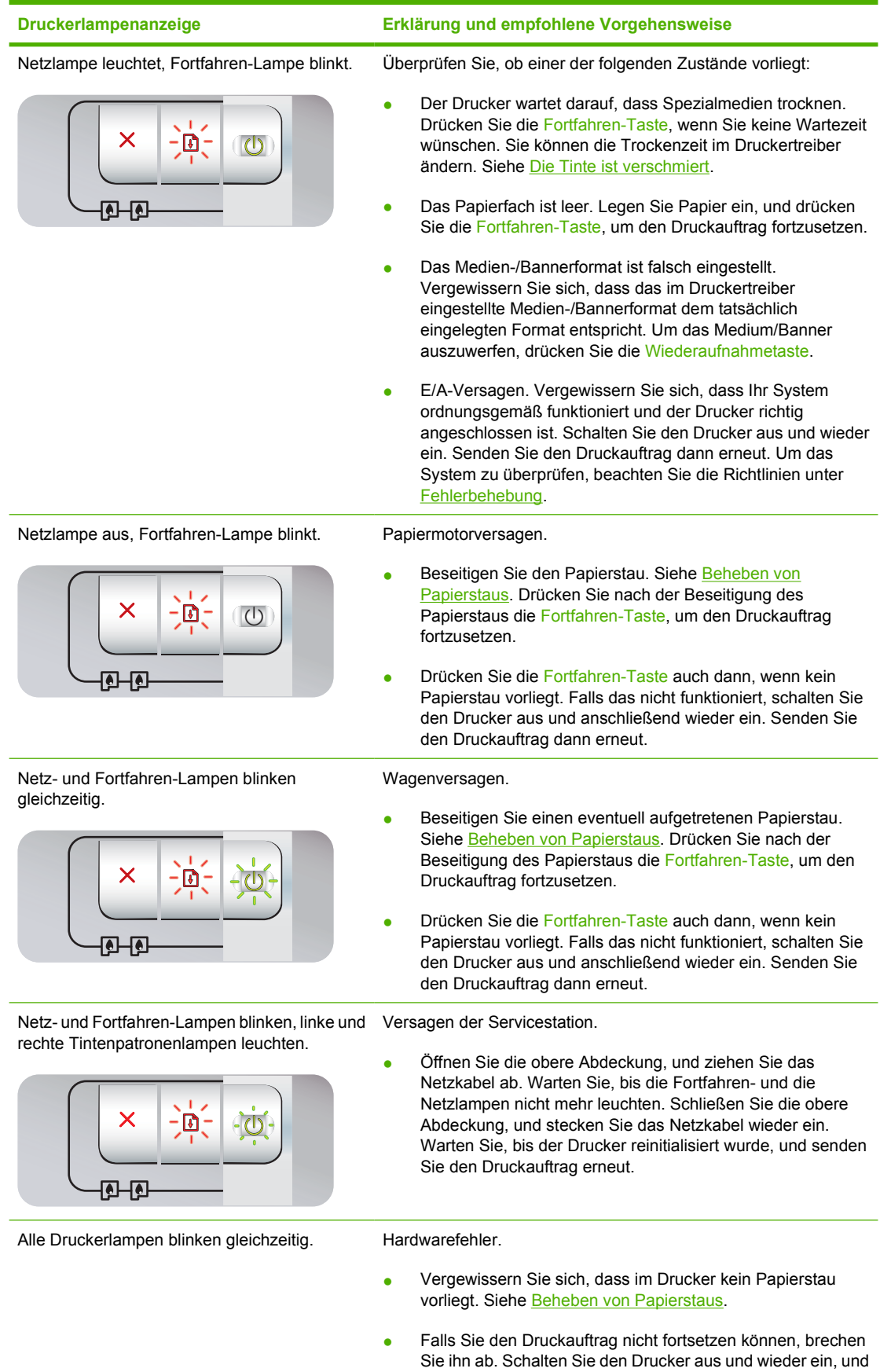

 $\boldsymbol{\mathsf{x}}$  $\cdot$ D <u>101-10:</u>

**Druckerlampenanzeige Erklärung und empfohlene Vorgehensweise**

versuchen Sie erneut zu drucken. Falls das Problem weiterhin besteht, schalten Sie den Drucker aus, und trennen Sie das Kabel vom Drucker. Schließen Sie das Kabel wieder an, schalten Sie den Drucker ein, und versuchen Sie zu drucken.

Vergewissern Sie sich, dass die hintere Abdeckung oder die

Die dreifarbige Tintenpatrone ist fast verbraucht oder bereits leer. Ersetzen Sie die Tintenpatrone, oder installieren Sie sie

Sie können mit nur einer Tintenpatrone weiter drucken. Siehe [Drucken mit einer einzelnen Tintenpatrone.](#page-34-0)

Vergewissern Sie sich, dass die obere Abdeckung

Duplex-Einheit richtig installiert und verriegelt ist.

erneut. Siehe [Einsetzen der Tintenpatronen](#page-29-0).

Netzlampe und Fortfahren-Lampe leuchten auf. Überprüfen Sie, ob einer der folgenden Zustände vorliegt:

geschlossen ist.

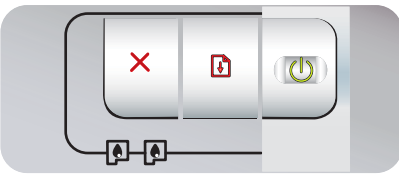

Linke Tintenpatronenlampe leuchtet,

Netzlampe leuchtet.

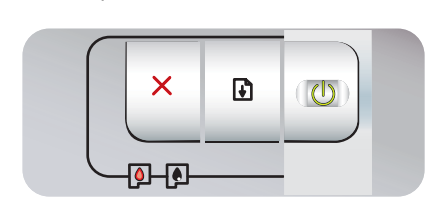

Rechte Tintenpatronenlampe leuchtet, Netzlampe leuchtet.

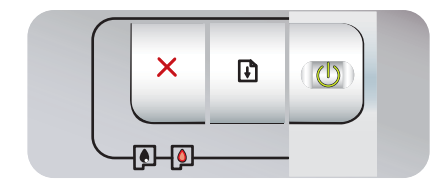

Linke und rechte Tintenpatronenlampen

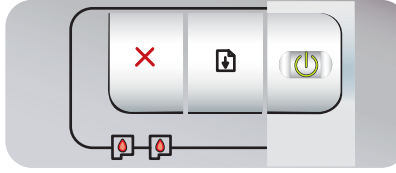

Die schwarze oder die Fotopatrone ist fast verbraucht oder bereits leer.

- Ersetzen Sie die Tintenpatrone, oder installieren Sie sie erneut. Siehe [Einsetzen der Tintenpatronen](#page-29-0).
- Sie können mit nur einer Tintenpatrone weiter drucken. Siehe [Drucken mit einer einzelnen Tintenpatrone.](#page-34-0)

Die linke (dreifarbige) und die rechte (schwarze oder Foto-) Tintenpatrone sind beide fast verbraucht oder bereits leer.

Ersetzen Sie die Tintenpatronen, oder installieren Sie sie erneut. Siehe [Einsetzen der Tintenpatronen](#page-29-0).

Linke Tintenpatronenlampe blinkt, Netzlampe leuchtet.

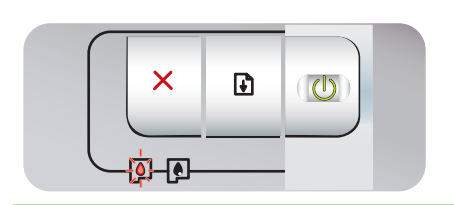

Sie können mit nur einer Tintenpatrone weiter drucken. Siehe [Drucken mit einer einzelnen Tintenpatrone.](#page-34-0)

Setzen Sie die Tintenpatrone wieder ein. Wenn der Fehler weiterhin auftritt, ersetzen Sie die Tintenpatrone. Siehe

Die dreifarbige Tintenpatrone fehlt oder ist beschädigt.

[Einsetzen der Tintenpatronen](#page-29-0).

leuchten, Netzlampe leuchtet.

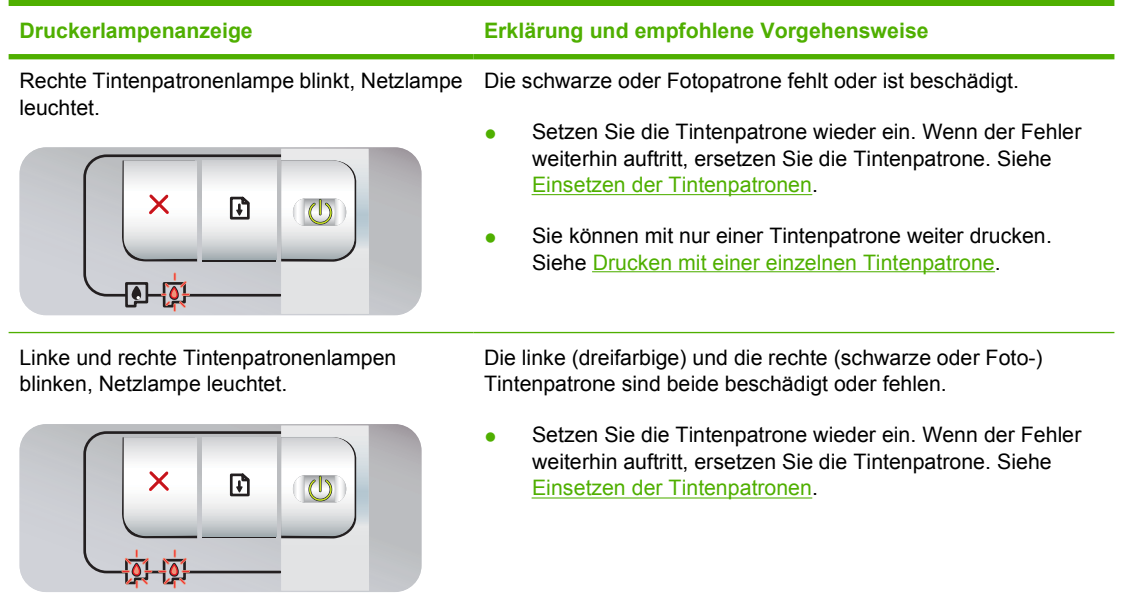

# <span id="page-130-0"></span>**8 HP Verbrauchsmaterial und Zubehör**

Besuchen Sie zum Bestellen von HP Verbrauchsmaterial und Zubehör die folgenden HP Websites:

- [www.hpshopping.com \(USA\)](http://www.hpshopping.com)
- [www.hpshopping.ca \(Kanada\)](http://www.hpshopping.ca)
- [www.hp.com/eur/hpoptions \(Europa\)](http://www.hp.com/eur/hpoptions)
- [www.hp.com/paper \(Asiatisch-pazifischer Raum\)](http://www.hp.com/paper)

Sie können Druckerverbrauchsmaterial auch über die Toolbox bestellen. Dieses Kapitel enthält die folgenden Informationen:

- [Bestellen von Druckerverbrauchsmaterial über die Toolbox](#page-131-0)
- [Zubehör](#page-132-0)
- [Verbrauchsmaterial](#page-133-0)

### <span id="page-131-0"></span>**Bestellen von Druckerverbrauchsmaterial über die Toolbox**

Die Toolbox ermöglicht Ihnen, Tintenpatronen direkt von Ihrem Rechner aus zu bestellen. Damit Sie diese Funktion nutzen können, müssen drei Voraussetzungen erfüllt sein:

- Die Toolbox muss auf Ihrem Computer installiert sein (wird nur unter Windows unterstützt).
- **Der Drucker muss mit einem USB-Kabel an den Computer angeschlossen sein.**
- Sie müssen einen Internet-Zugang besitzen.

So bestellen Sie direkt über die Toolbox:

**1.** Klicken Sie auf **Start**, zeigen Sie auf **Programme** oder **Alle Programme**, und klicken Sie auf **HP Photosmart Pro B8300 Series Toolbox**.

**- Oder -**

Klicken Sie im Statusbereich der Windows-Taskleiste (neben der Uhr) auf das Symbol **Toolbox**.

- **2.** Klicken Sie auf der Registerkarte **Druckerstatus** auf **Tintenpatronen-Informationen**, und klicken Sie anschließend auf **Verbrauchsmaterial bestellen**. Daraufhin öffnet sich der Standardbrowser und zeigt eine Website an, auf der Sie Druckerverbrauchsmaterial bestellen können.
- **3.** Folgen Sie zum Auswählen und Bestellen von Druckerverbrauchsmaterial den Anweisungen auf der Website.

## <span id="page-132-0"></span>**Zubehör**

Die folgende Liste enthält Druckerzubehör.

### **Zubehör für automatischen beidseitigen Druck**

HP Zubehör für automatischen beidseitigen Druck

### **USB-Kabel**

HP USB A-B (2 m)

HP USB A-B (3 m)

### **Netzwerkschnittstelle**

HP Jetdirect 175X Externer Druckserver (USB)

HP Jetdirect 310X Externer Druckserver (USB)

### <span id="page-133-0"></span>**Verbrauchsmaterial**

Die folgende Liste enthält Druckerverbrauchsmaterial. Besuchen Sie die folgenden Websites, um Druckerverbrauchsmaterial online zu bestellen:

- [www.hpshopping.com \(USA\)](http://www.hpshopping.com)
- [www.hpshopping.ca \(Kanada\)](http://www.hpshopping.ca)
- [www.hp.com/eur/hpoptions \(Europa\)](http://www.hp.com/eur/hpoptions)
- [www.hp.com/paper \(Asiatisch-pazifischer Raum\)](http://www.hp.com/paper)

**Hinweis** Die Verfügbarkeit des Druckerverbrauchsmaterials variiert je nach Land/Region.

#### **Tintenpatronen**

|≂

Verwenden Sie nur Ersatzpatronen, deren Patronennummer mit der Nummer der Tintenpatrone übereinstimmt, die Sie ersetzen. Siehe [Unterstützte Tintenpatronen.](#page-29-0)

#### **Fotopapiersorten**

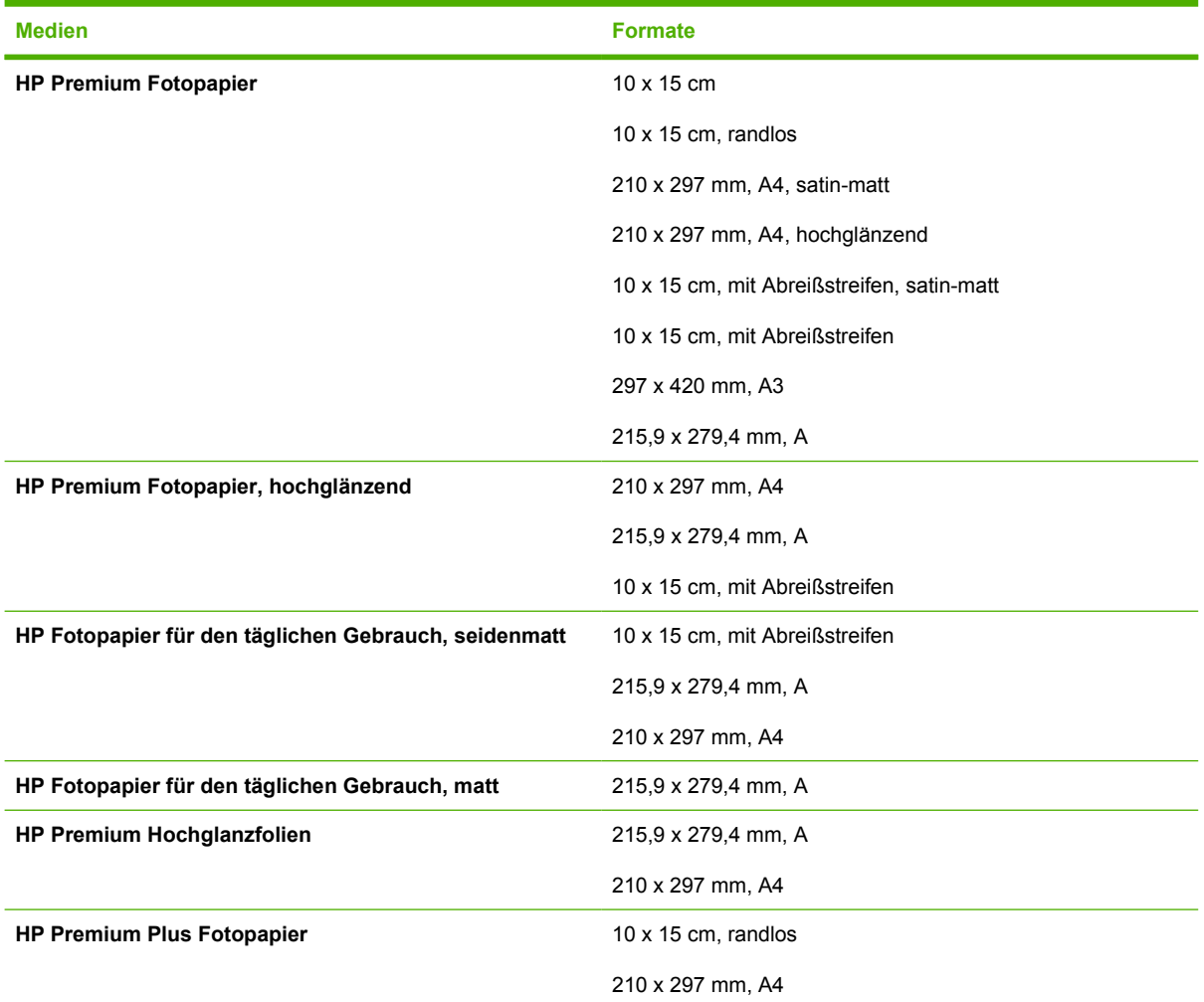

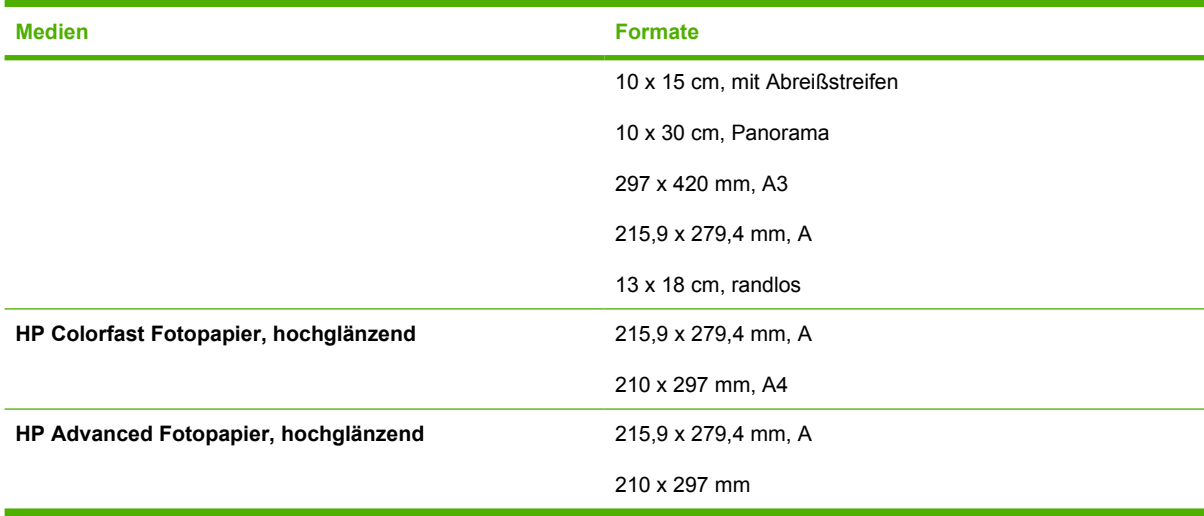

### **Inkjetpapiersorten**

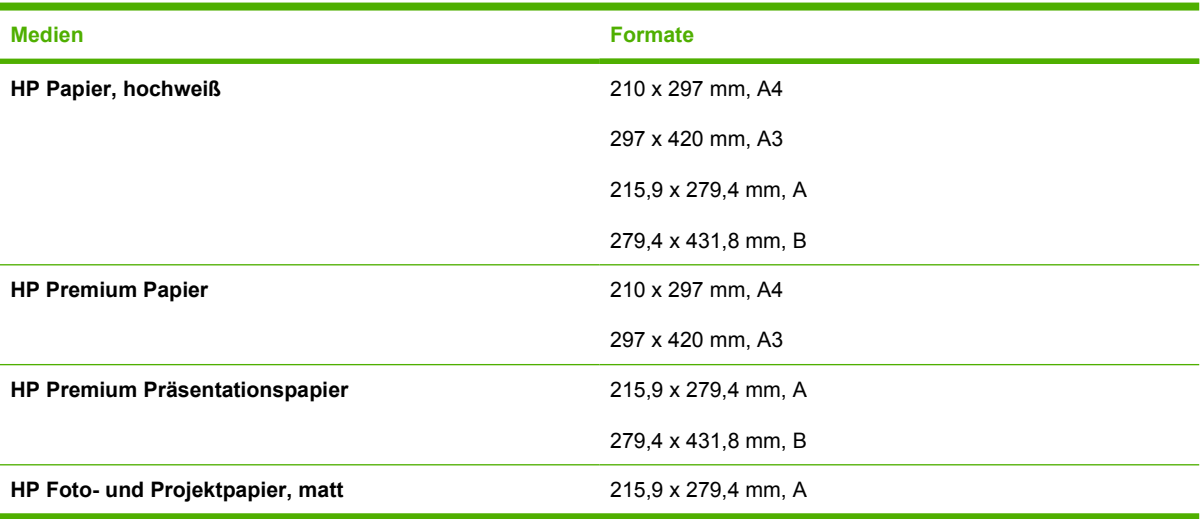

### **Transparentfolien**

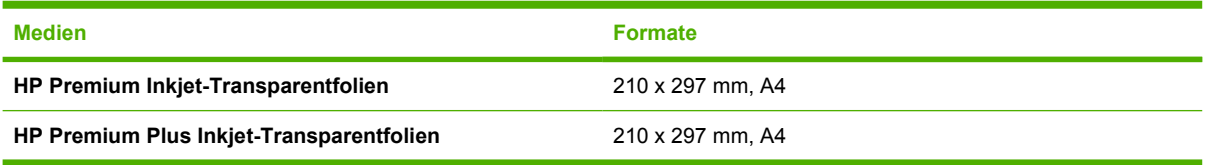

### **Spezialpapiere**

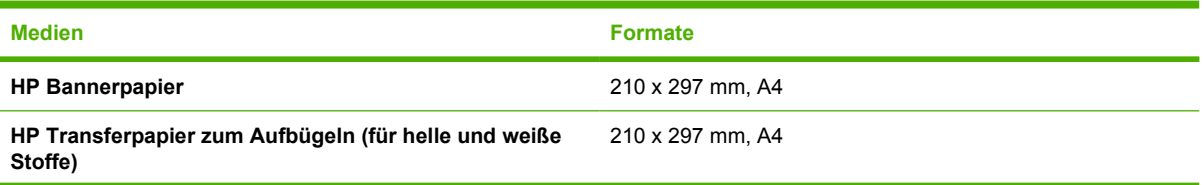

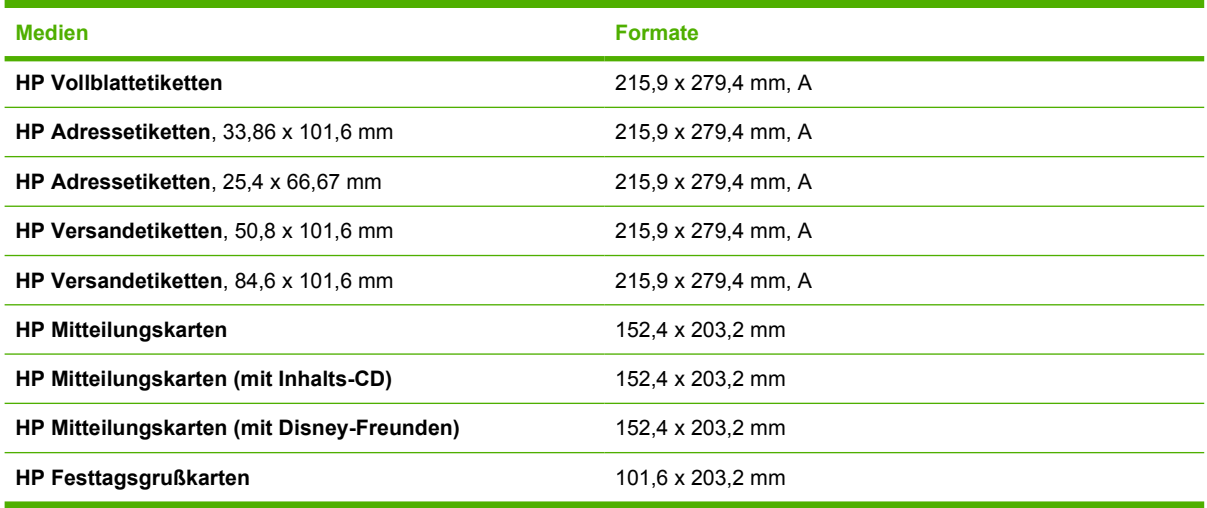

### **Grußkarten**

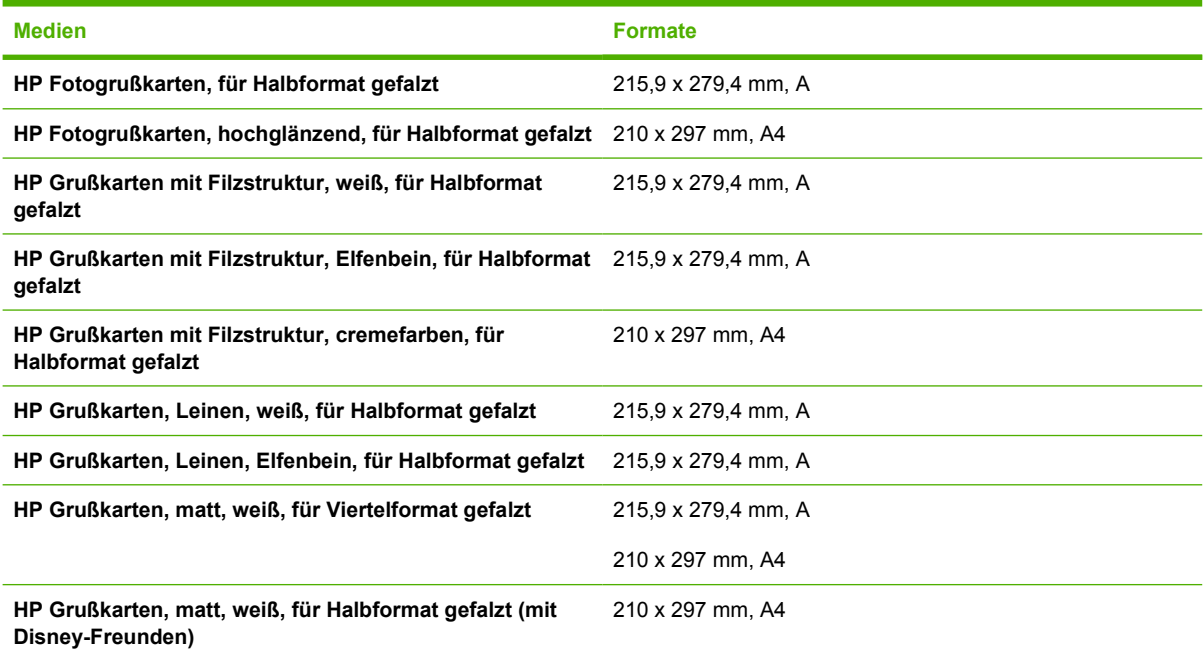

### **Broschürenpapiere**

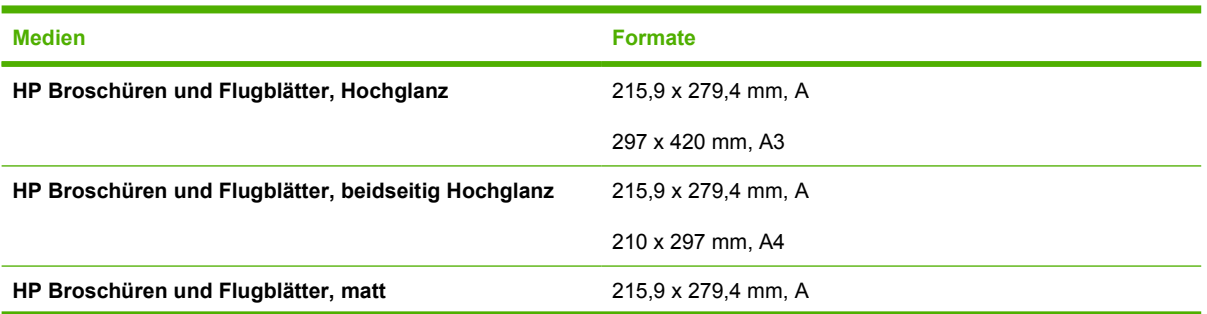

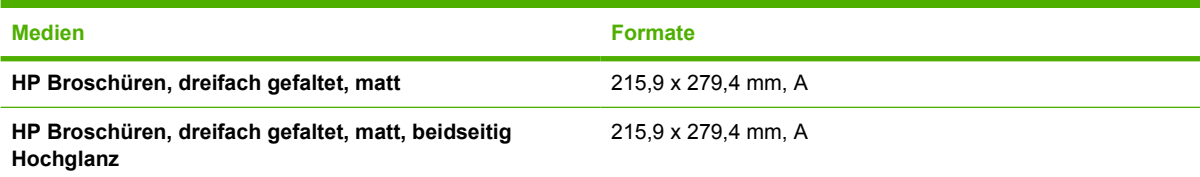

# <span id="page-138-0"></span>**9 Kundenunterstützung und Garantie**

Die Informationen in diesem Kapitel bieten Lösungen für häufig auftretende Probleme. Wenn Ihr Drucker nicht ordnungsgemäß funktioniert und die Vorschläge in diesem Handbuch das Problem nicht lösen, wenden Sie sich an einen der folgenden Unterstützungsdienste.

- [Elektronische Unterstützung](#page-139-0)
- [HP Instant Support](#page-140-0)
- [Telefonische Unterstützung von HP](#page-141-0)
- [Vereinbarung zur beschränkten Gewährleistung von Hewlett-Packard](#page-143-0)

### <span id="page-139-0"></span>**Elektronische Unterstützung**

Als elektronische Unterstützung stehen Ihnen die folgenden Ressourcen von HP zur Verfügung:

● **Internet**

Auf unserer Drucker-Website unter hp.com finden Sie die aktuellste Software sowie die neuesten Produkt-, Betriebssystem- und Support-Informationen: [http://www.hp.com/support/.](http://www.hp.com/support/)

#### ● **Die Toolbox (Windows)**

Die Toolbox bietet einfache, schrittweise Lösungen für allgemeine Druckprobleme. Siehe [Verwenden der Toolbox](#page-84-0).

## <span id="page-140-0"></span>**HP Instant Support**

HP Instant Support ist ein webbasiertes Tool, das Ihnen produktspezifische Dienste, Tipps zur Fehlerbehebung und Informationen über den Tinten- und Medienverbrauch Ihres Druckers bietet. Sie müssen über einen Internet-Anschluss verfügen, um HP Instant Support nutzen zu können.

Öffnen Sie zum Zugriff auf HP Instant Support die Toolbox, und klicken Sie auf die Option **HP Instant Support** auf der Registerkarte **Informationen**.

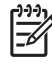

**Hinweis** Die Webseiten von HP Instant Support werden dynamisch erstellt. Legen Sie kein Lesezeichen für diese Seite an, sondern greifen Sie immer über die Toolbox darauf zu.

### <span id="page-141-0"></span>**Telefonische Unterstützung von HP**

Während des Gewährleistungszeitraums können Sie bei der HP Kundendienstzentrale kostenlos Unterstützung anfordern.

- Bevor Sie anrufen
- Nummern für telefonische Unterstützung

#### **Bevor Sie anrufen**

Bitte stellen Sie vor dem Anruf die folgenden Informationen zusammen, damit Ihnen der Kundenbetreuer in der HP Kundenunterstützungszentrale schneller und besser helfen kann:

- **1.** Drucken Sie die Druckerdiagnoseseite. Siehe [Drucken einer Diagnoseseite.](#page-98-0) Falls der Drucker nicht druckt, halten Sie bitte die folgenden Informationen bereit:
	- Modellnummer und Seriennummer (siehe Druckerrückseite)
	- Druckermodell
- **2.** Überprüfen Sie das verwendete Betriebssystem (z.B. Windows 2000).
- **3.** Ist der Drucker in ein Netzwerk eingebunden, überprüfen Sie das Netzwerkbetriebssystem (z.B. Windows NT Server 4.0).
- **4.** Beschaffen Sie sich die Druckertreiber- und Versionsnummer der Druckersoftware, z.B. die Version der HP Photosmart Pro B8300 Series: 2.325.0.0.

Um die Version des Druckertreibers im Druckertreiber festzustellen, klicken Sie mit der rechten Maustaste auf das Druckersymbol. Wählen Sie **Eigenschaften**, und klicken Sie dann auf **Info**. Die Versionsnummer wird in der Liste der **Treiberdateien** angezeigt.

**5.** Falls das Problem beim Drucken aus einem bestimmten Anwendungsprogramm auftritt, notieren Sie den Namen des Programms und die Versionsnummer.

#### **Nummern für telefonische Unterstützung**

In vielen Ländern/Regionen bietet HP während der Garantiezeit kostenlose telefonische Unterstützung an. Unter Umständen sind jedoch einige der nachstehend aufgeführten Telefonnummern nicht gebührenfrei.

Die aktuellste Liste der Nummern für telefonische Unterstützung finden Sie unter [http://www.hp.com/](http://www.hp.com/support) [support](http://www.hp.com/support).

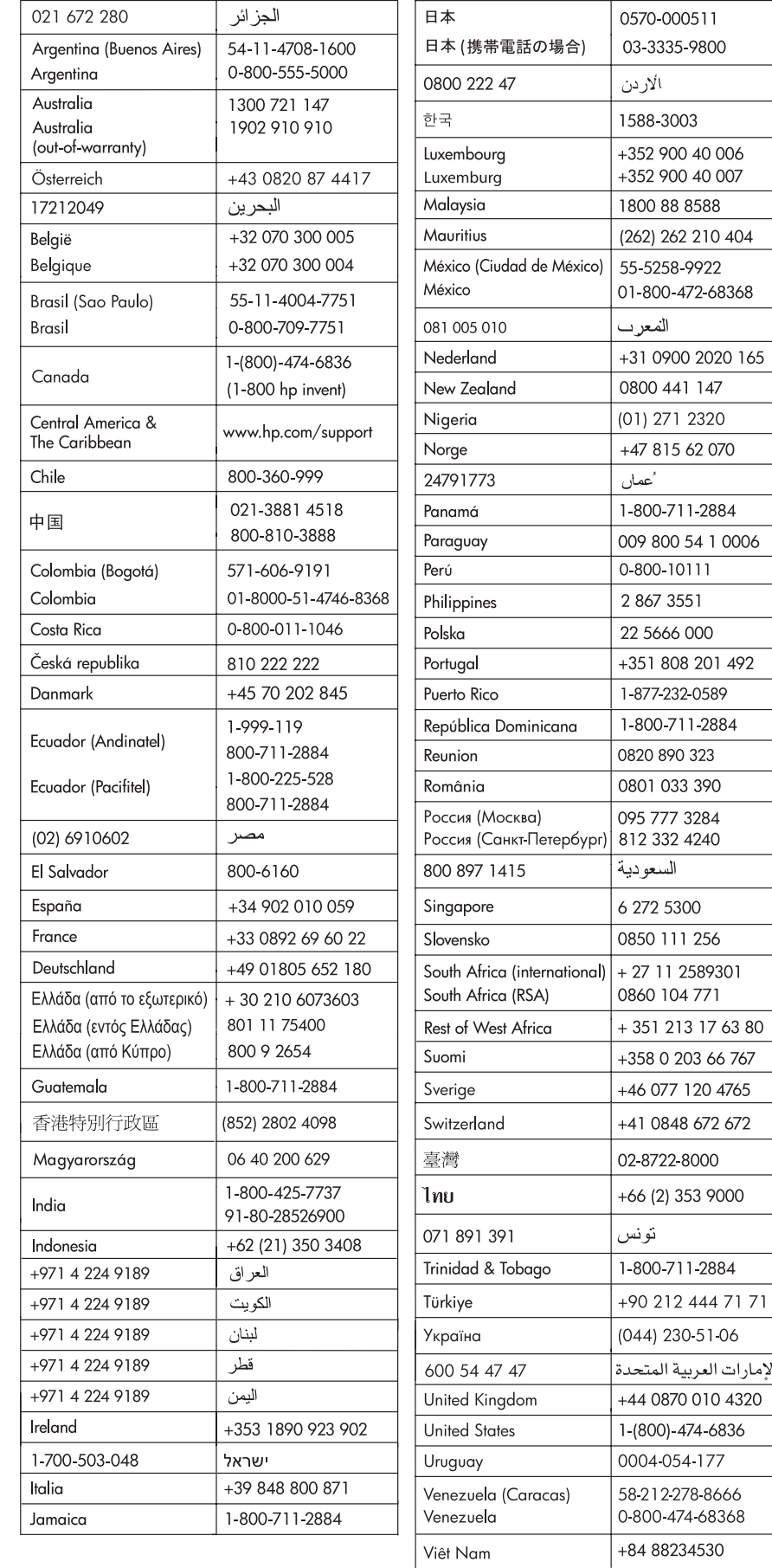

### <span id="page-143-0"></span>**Vereinbarung zur beschränkten Gewährleistung von Hewlett-Packard**

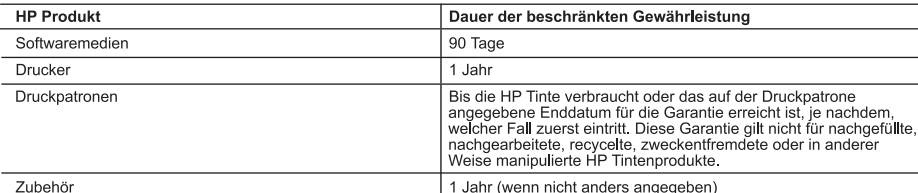

- A. Umfang der beschränkten Gewährleistung<br>1. Hewlett-Packard (HP) gewährleistet dem Endkunden, dass die oben genannten HP Produkte während des oben genannten<br>6. Gewährleistungszeitraums frei von Material- und Verarbeitungs Kaufdatum
	-
	- Xaufdatum.<br>2. Bei Softwareprodukten gilt die eingeschränkte Garantie von HP nur für die Nichtausführung von Programmieranweisungen.<br>2. Bei Softwareprodukten Garantie dafür, dass die Verwendung jeglicher Produkte unterbrech
	-
	-
	-
	- C. Betrieb des Produkts, der nicht den technischen Daten entspricht;<br>
	d. Betrieb des Produkts, der nicht den technischen Daten entspricht;<br>
	4. Bei HP-Druckerprodukten wirkt sich die Verwendung einer nicht von HP hergestell
	-
	-
	-
	- en automation en en la constantine de relations de la constantine de la constantine de la constantine de la co<br>Se Ersatzprodukte können entweder neu oder neuwertig sein, solange sie über mindestens denselben Funktionsumfan
	- entsprechen.
	- enispiecinen.<br>10. Die Erklärung zur beschränkten Gewährleistung von HP gilt in jedem Land, in dem die aufgeführten Produkte von HP<br>10. Vertrieben werden. Weitergehende auf der Gewährleistung beruhende Dienstleistungen (z.B
- euer autorisierten Importeur vertrieben wird.<br>B. Einschränkungen der Gewährleistung<br>B. Einschränkungen der Gewährleistung<br>WEDER HP NOCH DESSEN ZULÄSSIGE<br>AUSMASS HINAUS ANDERE AUSDRÜCKLICHE ODER STILLSCHWEIGENDE GEWÄHRLEIST
- -
- ZUSICHE-RUNGEN HINSICHTLICH DER MARKTGÄNGIGKEIT, ZUFRIEDEN STELLENDEN QUALITÄT UND EIGNUNG<br>
C. Haftungsbeschränkung<br>
1. Scien durch die geltende Gesetzgebung keine anderen Bestimmungen festgelegt sind, stehen dem Endkunden
- D. Geltendes Recht
	- Jenemus Kechn<br>1. Diese Gewährleistungsvereinbarung stattet den Endkunden mit bestimmten Rechten aus. Der Endkunde hat unter<br>1. Umständen noch weitere Rechte, die in den Vereinigten Staaten von Bundesstaat zu Bundesstaat, i
	- -
		-
		-
	- Frowinz, und allgemein von Land verschieden sein können.<br>
	2. Soweit diese Gewähreistungsvereinbarung nicht ein geltenden Recht testpricht, soll sie als dahingehend abgeänder<br>
	2. Soweit diese Gewähreistungsvereinbarung inch ENDKUNDENRECHTEN.

#### **HP Herstellergarantie**

Sehr geehrter Kunde,

Als Anlage finden Sie die Namen und Adressen der jeweiligen HP Gesellschaft, die in Ihrem Land die HP Herstellergarantie

.<br>Über die Herstellergarantie hinaus haben Sie gegebenenfalls Mängelansprüche gegenüber Ihrem Verkäufer aus dem<br>Kaufvertrag, die durch diese Garantie nicht eingeschränkt werden.

The Interventional Chemical Chemical Chemical Chemical Chemical Chemical Chemical Chemical Chemical Chemical Chemical Chemical Chemical Chemical Chemical Chemical Chemical Chemical Chemical Chemical Chemical Chemical Chemi
# <span id="page-144-0"></span>**10 Druckerspezifikationen und Übereinstimmungserklärung**

Dieses Kapitel enthält die folgenden Informationen:

- [Technische Daten des Druckers](#page-145-0)
- [Declaration of Conformity](#page-148-0)

# <span id="page-145-0"></span>**Technische Daten des Druckers**

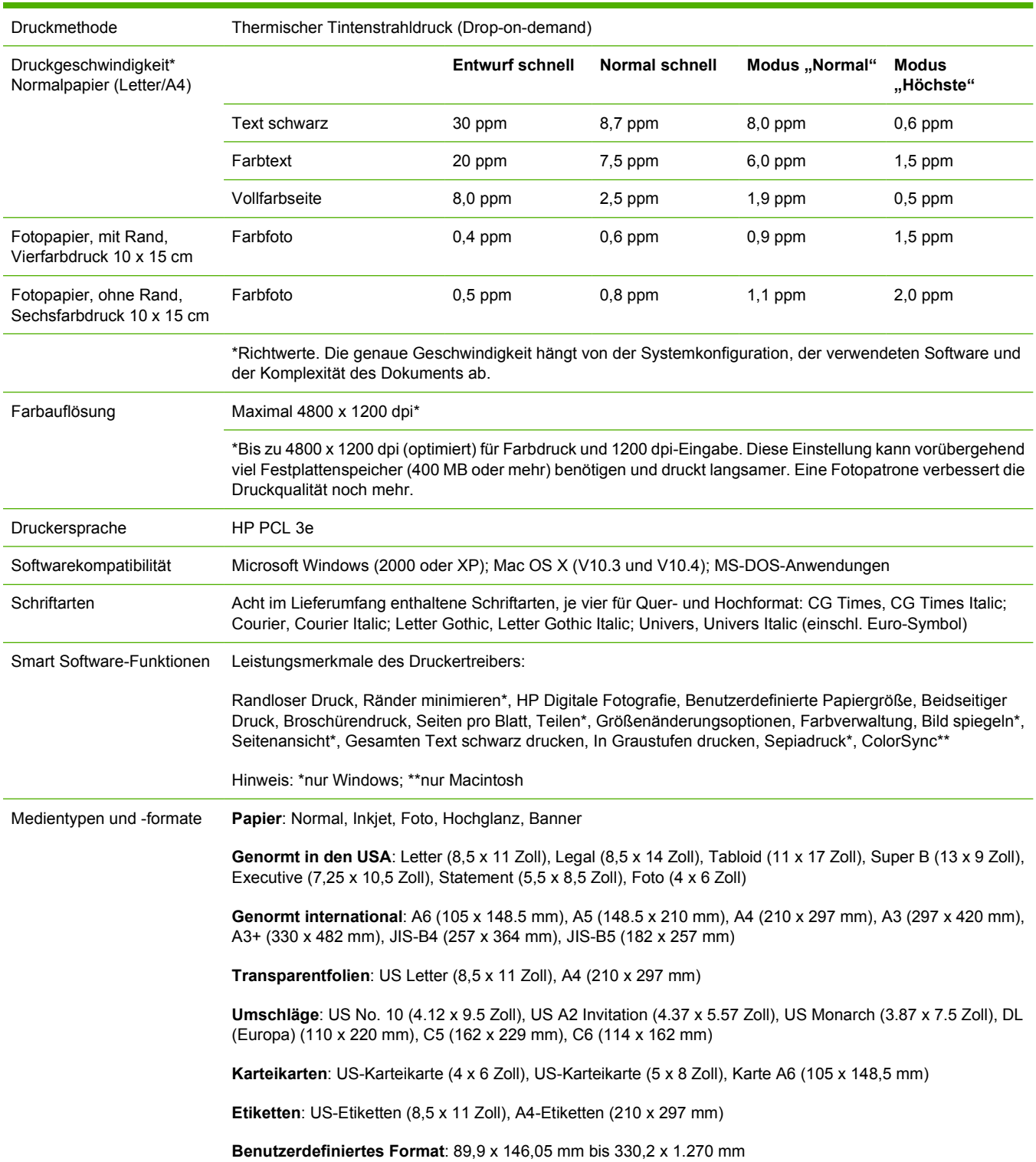

<span id="page-146-0"></span>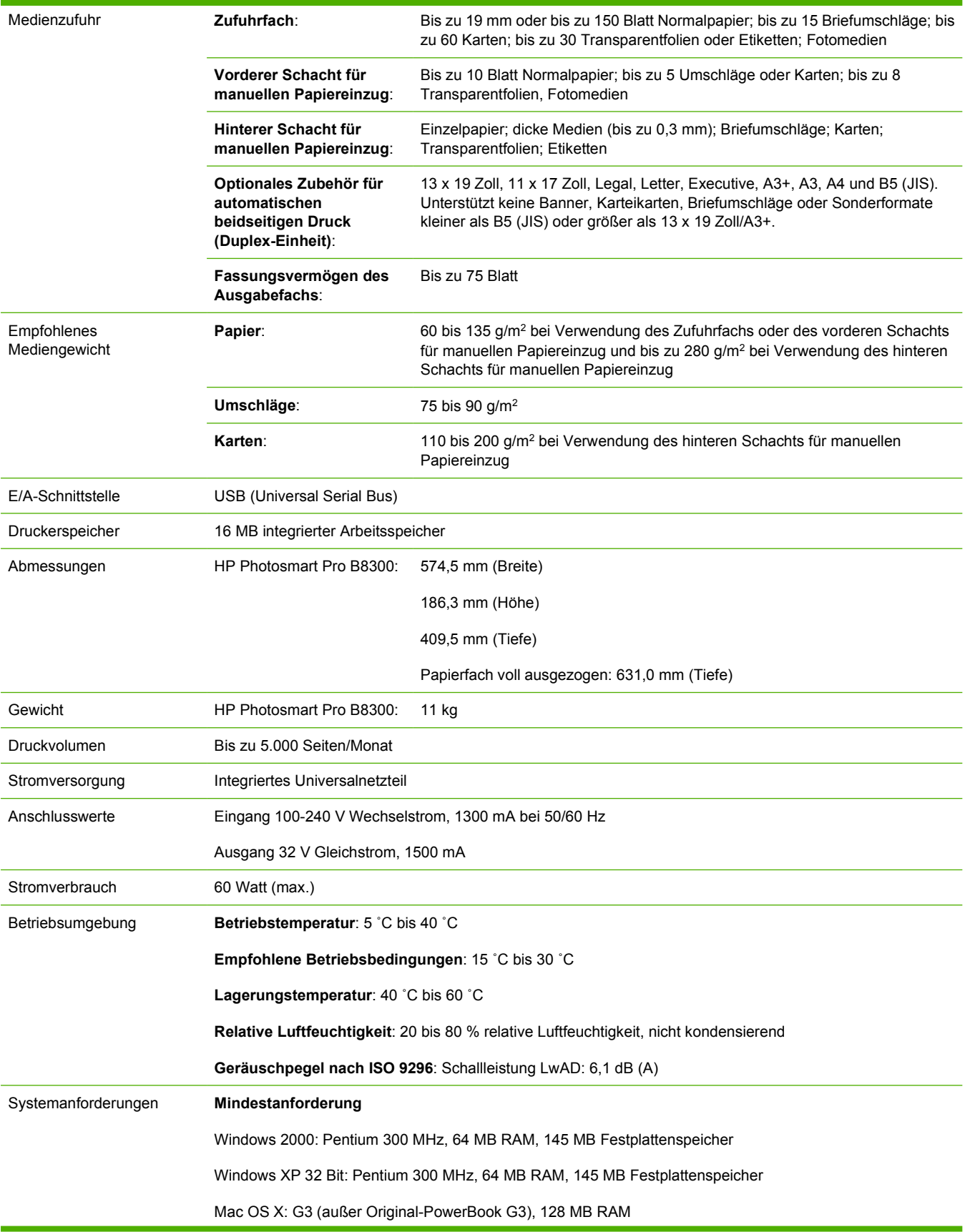

<span id="page-147-0"></span>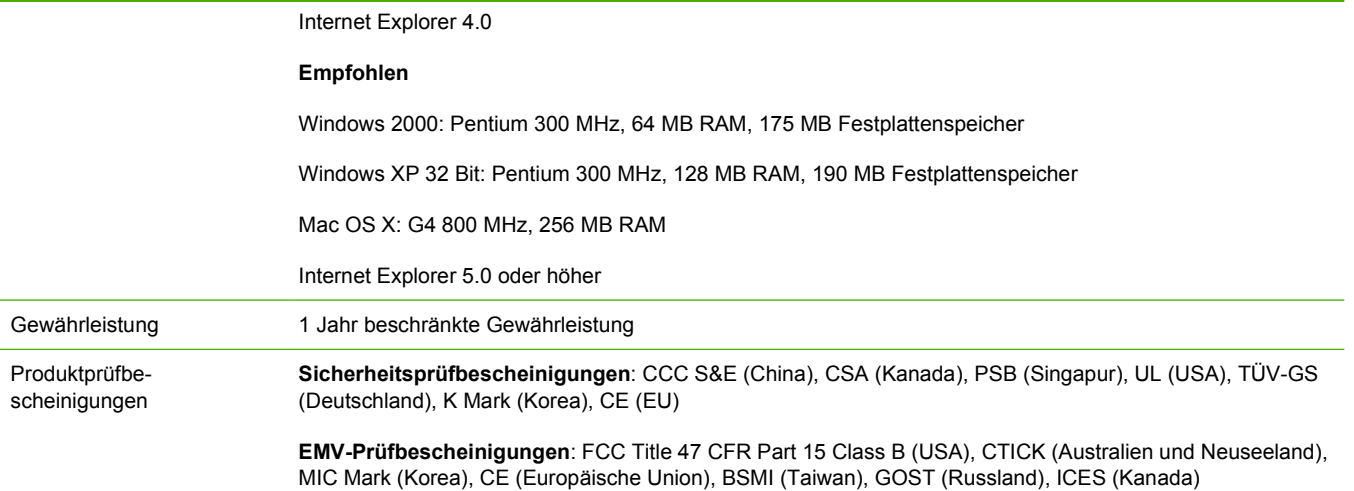

# <span id="page-148-0"></span>**Declaration of Conformity**

#### **Declaration of Conformity**

According to ISO/IEC Guide 22 and EN 45014

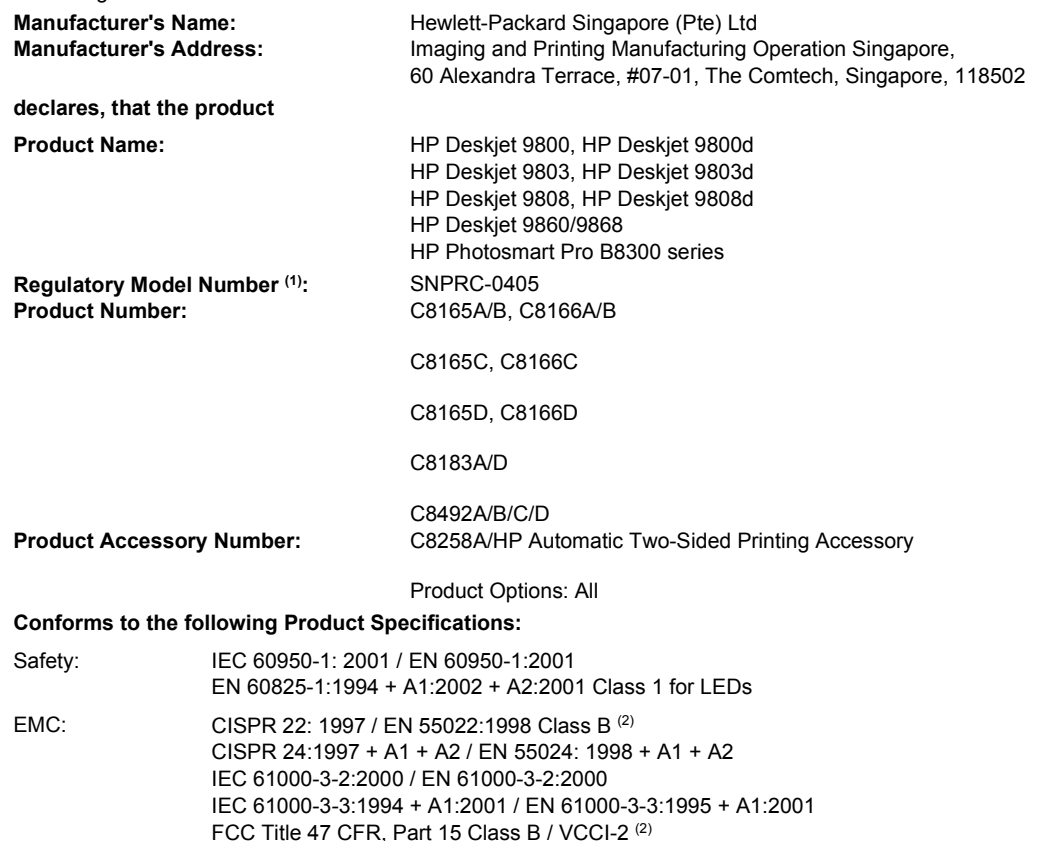

#### **Supplementary Information:**

ICES-003 Issue 4

The product herewith complies with the requirements of the Low Voltage Directive 73/23/EEC and the EMC Directive 89/336/EEC, and carries the CE marking accordingly.

(1) This product is assigned a Regulatory model number that stays with the regulatory aspects of the design. The Regulatory Model Number is the main product identifier in the regulatory documentation and test reports, this number should not be confused with the marketing name or the product numbers.

(2) The product was tested in a typical configuration with Hewlett Packard personal computer systems.

#### **Chan Kum Yew**

#### **Director, Quality**

Local contact for regulatory topics only:

European Contact: Hewlett-Packard GmbH, Department HQ-TRE / Standards Europe, Herrenberger Strasse 140, D-71034 Böblingen, Germany

USA Contact: Hewlett-Packard Company, HPCC, 20555 S.H. 249 Houston, Texas, 77070

Australia Contact: Hewlett Packard Australia Ltd, Product Regulations Manager, 31-41 Joseph Street, Blackburn, Victoria 3130, Australia.

**Singapore, 20 April 2006**

# <span id="page-150-0"></span>**11 Behördliche Informationen**

- [FCC statement](#page-151-0)
- [Verschiedene behördliche Informationen](#page-152-0)
- [Programm zur umweltfreundlichen Produktherstellung](#page-153-0)
- [Waste Disposal Statement](#page-155-0)

# <span id="page-151-0"></span>**FCC statement**

The U.S. Federal Communications Commission (in 47 cfr 15.105) has specified that the following notices be brought to the attention of users of this product.

This equipment has been tested and found to comply with the limits for a Class B digital device, pursuant to Part 15 of the FCC Rules. These limits are designed to provide reasonable protection against harmful interference in a residential installation. This equipment generates, uses and can radiate radio frequency energy and, if not installed and used in accordance with the instructions, may cause harmful interference to radio communications. However, there is no guarantee that interference will not occur in a particular installation. If this equipment does cause harmful interference to radio or television reception, which can be determined by turning the equipment off and on, the user is encouraged to try to correct the interference by one or more of the following measures:

- Reorient or relocate the receiving antenna.
- **•** Increase the separation between the equipment and receiver.
- Connect the equipment into an outlet on a circuit different from that to which the receiver is connected.
- Consult the dealer or an experienced radio/TV technician for help.

This device complies with part 15 of the FCC rules. Operation is subject to the following two conditions: (1) This device may not cause harmful interference, and (2) this device must accept any interference received, including interference that may cause undesired operation.

Modifications (part 15.21): The FCC requires the user to be notified that any changes or modifications made to this device that are not expressly approved by HP may void the user's authority to operate the equipment.

For further information, contact the Manager of Corporate Product Regulations, Hewlett-Packard Company, 3000 Hanover Street, Palo Alto, CA 94304, (650) 857–1501.

# **Hinweis für Benutzer in Korea**

# 사용자 안내문(B급 기기)

이 기기는 비업무용으로 전자파 적합 등록을 받은 기기로서. 주거지역에서는 물론 모든 지역에서 사용할 수 있습니다.

# <span id="page-152-0"></span>**Verschiedene behördliche Informationen**

# **LED-Klassifizierung**

**CLASS 1 LED PRODUCT LED KLASSE 1** APPARECCHIO LED DI CLASSE 1 PRODUCT CLASY 1 Z DIODAMI (EWHECYCMILED) Appareil à Diode Electriuminescente de Classe 1 **ZARIZENI LED TRIY 1 KLASS 1 LED APPARAT LUOKAN 1 LED** 

# **Zulassungsmodellnummer**

Dieses Produkt enthält eine Zulassungsmodellnummer für behördliche Identifikationszwecke. Die Zulassungsmodellnummer für dieses Produkt ist SNPRC-0405. Diese Zulassungsnummer darf nicht mit der Produktbezeichnung (z.B. HP Photosmart Pro B8300 Series) oder der Produktnummer (z. B. C8492A oder C8492B) verwechselt werden.

# <span id="page-153-0"></span>**Programm zur umweltfreundlichen Produktherstellung**

Hewlett-Packard empfiehlt seinen Kunden, gebrauchte elektronische Geräte und Komponenten, HP Originaltintenpatronen und wiederaufladbare Akkus zu recyceln. Hewlett-Packard hat sich zum Ziel gesetzt, hochwertige Produkte im Einklang mit der Umwelt herzustellen. Dieses Produkt kann recycelt werden. Die Anzahl der verwendeten Materialien wurde auf ein Minimum reduziert, ohne die Funktionalität und Zuverlässigkeit des Druckers einzuschränken. Verbundstoffe wurden so entwickelt, dass sie einfach zu trennen sind. Die Befestigungs- und Verbindungsteile sind gut sichtbar und leicht zugänglich und können mit regulären Werkzeugen abmontiert werden. Wichtige Komponenten wurden so entwickelt, dass sie bei Demontage- und Reparaturarbeiten leicht zugänglich sind.

Besuchen Sie für weitere Informationen die HP Website "Engagement für die Umwelt" unter: [http://www.hp.com/hpinfo/globalcitizenship/environment/index.html.](http://www.hp.com/hpinfo/globalcitizenship/environment/index.html)

## **Papierverbrauch**

Dieses Produkt eignet sich für die Verwendung von Recyclingpapier gemäß DIN 19309 und EN 12281:2002.

# **Kunststoffe**

Kunststoffteile mit einem Gewicht von mehr als 25 g sind mit international genormten Zeichen versehen, damit das verwendete Material nach Ablauf der Gebrauchsdauer zu Recyclingzwecken schneller identifiziert werden kann.

# **Recyclingprogramm**

HP bietet in vielen Ländern/Regionen vermehrt Produktrücknahme- und Recyclingprogramme an und arbeitet mit einigen der weltweit größten Recyclingzentren für elektronische Geräte und Komponenten zusammen. HP trägt durch den Wiederverkauf der beliebtesten HP Produkte zum Erhalt von Ressourcen bei. Besuchen Sie für weitere Informationen zum Recycling von HP Produkten die folgende Website:

<http://www.hp.com/hpinfo/globalcitizenship/environment/recycle>

# **Recyclingprogramm für HP Inkjet Verbrauchsmaterialien**

HP hat sich den Umweltschutz zum Ziel gesetzt. Das Recyclingprogramm für HP Inkjet Verbrauchsmaterialien wird in zahlreichen Ländern/Regionen angeboten. Im Rahmen des Programms können Sie gebrauchte Tintenpatronen und Patronenhalterungen kostenlos recyceln. Besuchen Sie für weitere Informationen die folgende HP Website:

<http://www.hp.com/hpinfo/globalcitizenship/environment/recycle>

# **Umgang mit Materialien**

Dieses HP Produkt enthält Bestandteile, die unter Umständen nach Ablauf ihrer Lebensdauer eine spezielle Behandlung erfordern.

# **Energieverbrauch - Energy Star**

Im Energiesparmodus verbraucht das Produkt wesentlich weniger Strom. Das spart natürliche Ressourcen und Geld, ohne dass dadurch die hohe Leistung des Produkts beeinträchtigt wird. Dieses Produkt ist für ENERGY STAR® (Version 3.0) qualifiziert, ein freiwilliges Programm zur Entwicklung energiesparender Büroprodukte.

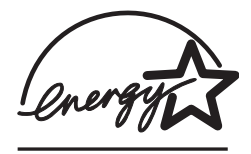

ENERGY STAR® ist eine in den USA eingetragene Dienstleistungsmarke der US-Umweltschutzbehörde (EPA, Environmental Protection Agency). Als Partnerunternehmen im Rahmen des ENERGY STAR®-Programms hat HP ermittelt, dass dieses Produkt auf Grund seines sparsamen Energieverbrauchs die ENERGY STAR®-Richtlinien erfüllt.

Besuchen Sie für weitere Informationen zu den ENERGY STAR®-Richtlinien die folgende Website:

<http://www.energystar.gov>

# **Energieverbrauch - Federal Energy Management Program**

Dieses Produkt erfüllt die Anforderungen des FEMP (Federal Energy Management Program) der Regierung der USA. Das Programm hat zum Ziel, den Energieverbrauch bei ausgeschalteten Geräten zu verringern.

**Energieverbrauch im Standby-Modus**: Entsprechende Informationen finden Sie in den Produktspezifikationen.

**Energieverbrauch im Aus-Modus**: Auch wenn das Produkt ausgeschaltet ist, wird noch etwas Energie verbraucht. Sie können den Energieverbrauch ganz unterbinden, indem Sie das Produkt ausschalten und den Netzstecker aus der Steckdose ziehen.

# <span id="page-155-0"></span>**Waste Disposal Statement**

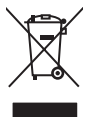

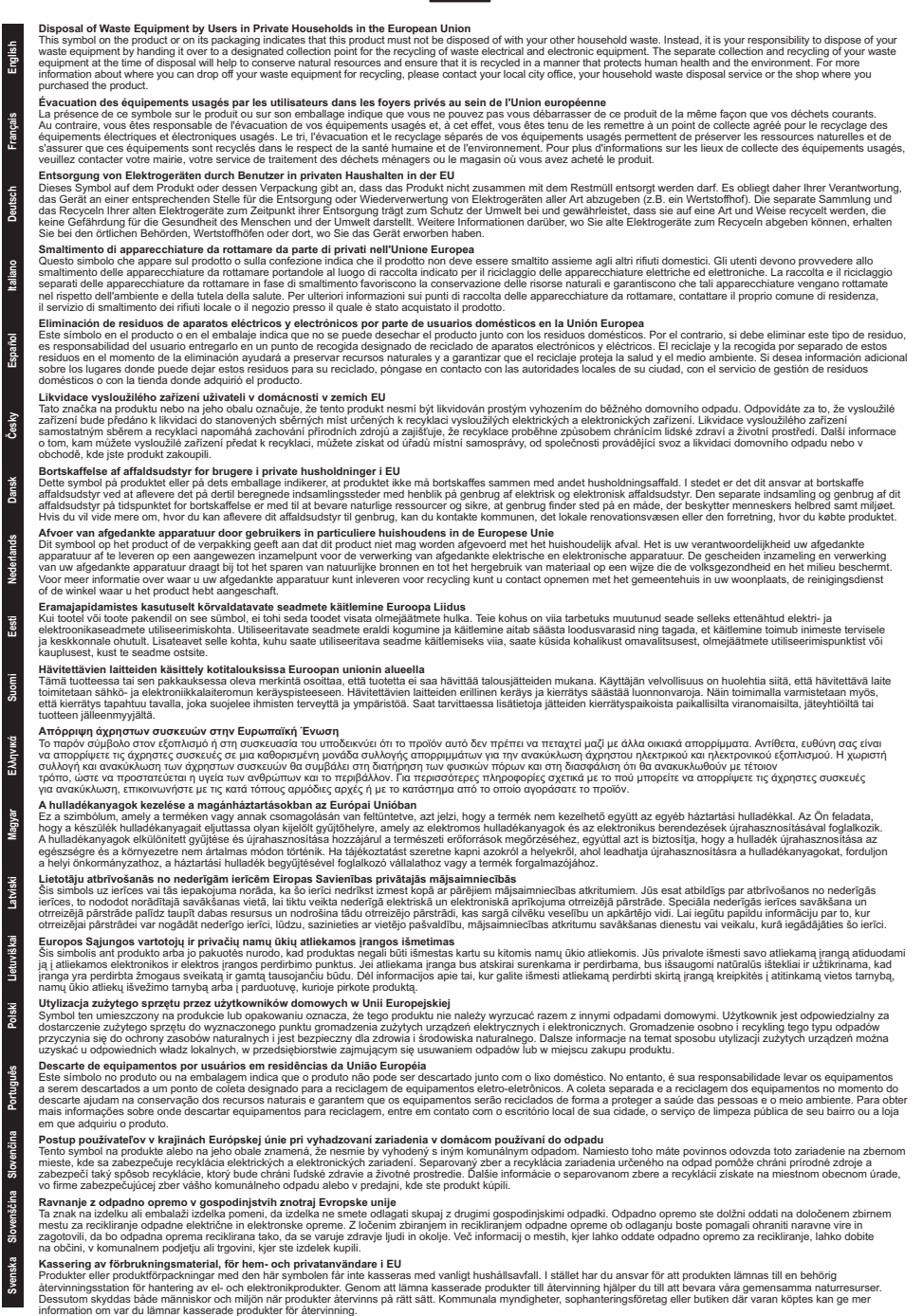

# **Index**

#### **Symbole/Zahlen**

4800 x 1200 dpi (optimiert) [44,](#page-53-0) [46](#page-55-0), [47](#page-56-0)

#### **A**

Abbrechen eines Druckauftrags [74](#page-83-0) Abmessungen, Drucker [137](#page-146-0) Auflösung, Drucker [136](#page-145-0) Ausfahrbares Ausgabefach [6](#page-15-0) Ausfahrbares Zufuhrfach [6](#page-15-0) Ausgabefach, ausfahrbar Abbildung [6](#page-15-0) Auswerfer für kleine Medien [7](#page-16-0) Automatischer Papiersortensensor [41](#page-50-0)

#### **B**

Banner drucken [67](#page-76-0) Behördliche Informationen [141](#page-150-0) Beidseitiges Drucken. *Siehe* Drucken Benutzerdefinierte Papierformate, Drucken [57](#page-66-0) Betriebssystemanforderungen [137](#page-146-0) Broschürendruck [64](#page-73-0)

#### **C**

Cancel-Taste [74](#page-83-0) ColorSmart III [44](#page-53-0)

#### **D**

Declaration of conformity [139](#page-148-0) Deinstallieren der Software [14](#page-23-0) Demoseite drucken [82](#page-91-0), [88](#page-97-0) Diagnoseseite [4](#page-13-0) Diagnoseseite drucken [89](#page-98-0) Dreifarbige Tintenpatrone, LEDs Abbildung [7](#page-16-0)

# Drucken

Abbrechen eines Druckauftrags [74](#page-83-0) auf benutzerdefinierten Papierformaten [57](#page-66-0) auf HP Medien [56](#page-65-0) auf Karten [60](#page-69-0) auf Transparentfolien [56](#page-65-0) auf Umschlägen [58](#page-67-0) auf unterschiedlichen Medientypen [56](#page-65-0) Banner [67](#page-76-0) beidseitig, automatisch [72](#page-81-0) beidseitig, manuell [71](#page-80-0) beidseitig, Richtlinien [70](#page-79-0) beidseitig, Überblick [70](#page-79-0) Broschüren [64](#page-73-0) Digitalfotos [44](#page-53-0) Etiketten [68](#page-77-0) hinterer Schacht für manuellen Papiereinzug [53](#page-62-0) mehrere Seiten auf einem Blatt [63](#page-72-0) Mindestbreite der Seitenränder [38](#page-47-0) mit einer einzelnen Tintenpatrone [25](#page-34-0) Panoramadruck [2](#page-11-0) Panoramafotos [50](#page-59-0) Poster [66](#page-75-0) Ränder minimieren [43](#page-52-0) randloser Druck [43,](#page-52-0) [47](#page-56-0) Stromsparmodus [2](#page-11-0) Transferpapier zum Aufbügeln [69](#page-78-0) Verwenden des automatischen Papiersortensensors [41](#page-50-0) vorderer Schacht für manuellen Papiereinzug [53](#page-62-0)

Drucker Anzeigen von Informationen über die Hardware [78](#page-87-0) Auflösung [136](#page-145-0) Druckerlampen-Referenz [115](#page-124-0) Druckertreiberfunktionen [43](#page-52-0) intelligente Softwarefunktionen [43](#page-52-0) Leistungsmerkmale [2](#page-11-0) Mindestbreite der Seitenränder [38](#page-47-0) Registrieren über Toolbox [78](#page-87-0) Speicher [137](#page-146-0) Sprache [136](#page-145-0) technische Daten [135](#page-144-0) Druckerdienste, Register, Toolbox [82](#page-91-0) Druckerstatus, Registerkarte, Toolbox [77](#page-86-0) Druckertreiber Ändern der aktuellen Druckeinstellungen [52](#page-61-0) Ändern der Standard-Druckeinstellungen [42](#page-51-0) benutzerdefinierte Anpassung des Installationsprogramms [16](#page-25-0) deinstallieren [14](#page-23-0) Installation anderer Treiber [17](#page-26-0) Installation für Macintosh [12](#page-21-0) intelligente Softwarefunktionen [43,](#page-52-0) [136](#page-145-0) Software [9](#page-18-0) Systemanforderungen [137](#page-146-0) Druckertreiber-Hilfe [4](#page-13-0) Druckgeschwindigkeiten [136](#page-145-0) Druckmedien Beheben von Papierstaus [105](#page-114-0) Bestellen von Verbrauchsmaterial [121](#page-130-0)

Drucken auf benutzerdefinierten Papierformaten [57](#page-66-0) Drucken auf HP Medien [56](#page-65-0) Drucken auf Karten [60](#page-69-0) Drucken auf Transparentfolien [56](#page-65-0) Drucken auf Umschlägen [58](#page-67-0) Drucken auf unterschiedlichen Typen [56](#page-65-0) Einlegen im Zufuhrfach [39](#page-48-0) Einlegen von Transparentfolien [39](#page-48-0) geeignete Sorten [36](#page-45-0) randloser Druck [47](#page-56-0) Tipps zum Auswählen und Verwenden [31](#page-40-0) unterstützte Formate [32](#page-41-0) unterstütztes Gewicht und Kapazität [37](#page-46-0) Druckprobleme [90](#page-99-0) Duplexdruck. *Siehe* Drucken

#### **E**

Einlegen von Medien hinterer Schacht für manuellen Papiereinzug [53](#page-62-0) vorderer Schacht für manuellen Papiereinzug [53](#page-62-0) Zufuhrfach [39](#page-48-0) Elektronische Unterstützung Hilfe [130](#page-139-0) Erklärung zur beschränkten Gewährleistung [134](#page-143-0) Etiketten drucken [68](#page-77-0) Exif-Druck [46](#page-55-0) E/A-Schnittstellen [137](#page-146-0)

#### **F**

FCC statement [142](#page-151-0) Fehlerbehebung automatischer beidseitiger Druck [111](#page-120-0) Banner werden nicht richtig gedruckt [110](#page-119-0) Demoseite drucken [88](#page-97-0) Diagnoseseite drucken [89](#page-98-0) Druckerlampen blinken [115](#page-124-0) Foto-Druckprobleme [108](#page-117-0) Papierstau [105](#page-114-0)

Probleme beim randlosen Druck [109](#page-118-0) Störung beim Drucken im Netzwerk [113](#page-122-0) Tipps und Ressourcen [86](#page-95-0) Zubehör für automatischen beidseitigen Druck [111](#page-120-0) Fehlermeldungen Anzeigen über Toolbox [77](#page-86-0) Fortfahren-Leuchte [8](#page-17-0) Fotografien 4800 x 1200 dpi (optimiert) [46](#page-55-0) digitale Fototechnologie [45](#page-54-0) drucken [44](#page-53-0) Exif-Druck [46](#page-55-0) HP Digitale Fotografie [43](#page-52-0) HP Photo Imaging Software [46](#page-55-0) PhotoREt-Druck [45](#page-54-0) PhotoREt IV [44](#page-53-0) randloser Druck [47](#page-56-0) Richtlinien zum Drucken [44](#page-53-0) Sechsfarbdruck [44](#page-53-0) Führung für kleine Medien Beschreibung [7](#page-16-0) verwenden [58](#page-67-0), [60](#page-69-0)

#### **G**

Garantie [134](#page-143-0)

## **H**

Hilfe elektronische Unterstützung [130](#page-139-0) Kundenunterstützung [129](#page-138-0) telefonische Unterstützung von HP [132](#page-141-0) Toolbox [76](#page-85-0) Vorgehensweise [80](#page-89-0) Hintere Abdeckung Beschreibung [8](#page-17-0) Freigabetasten [8](#page-17-0) Hinterer Schacht für manuellen Papiereinzug Beschreibung [8](#page-17-0) drucken [53](#page-62-0) HP Digitale Fotografie [43](#page-52-0) HP Druckmedien bestellen [56](#page-65-0) HP Inkjet Toolbox (Macintosh-Betriebssystem) [4](#page-13-0)

HP Instant Support [4](#page-13-0), [78](#page-87-0) HP PCL 3 [136](#page-145-0) HP Photo Imaging Software [46](#page-55-0) HP Printer Utility [83](#page-92-0) hpshopping.com [121](#page-130-0) HP Websites [4](#page-13-0)

#### **I**

Informationen, Registerkarte, Toolbox [78](#page-87-0) Intelligente Softwarefunktionen [43](#page-52-0)

# **K**

Karten drucken [60](#page-69-0) Kundenunterstützung [129](#page-138-0)

## **L**

LEDs für schwarze oder Fotopatrone Abbildung [7](#page-16-0) Leitfaden zur Inbetriebnahme [4](#page-13-0) Linux-Treiber [17](#page-26-0)

#### **M**

Macintosh HP Printer Utility [83](#page-92-0) Systemanforderungen [137](#page-146-0) Manueller Papiereinzug, Rückseite Beschreibung [8](#page-17-0) drucken [53](#page-62-0) Mindestbreite der Seitenränder [38](#page-47-0) myPrintMileage Beschreibung [80](#page-89-0) Website [80](#page-89-0) Zugriff über Toolbox [78](#page-87-0)

## **N**

Netzanschluss [8](#page-17-0) Netzlampe [8](#page-17-0) Netztaste [8](#page-17-0)

# **O**

Obere Abdeckung [6](#page-15-0)

## **P**

Panoramafotos drucken [50](#page-59-0) Papier. *Siehe* Druckmedien Papierbreitenführung [7](#page-16-0)

Papierstau beseitigen [105](#page-114-0) Tipps zum Vermeiden [107](#page-116-0) Papierstaus beheben [105](#page-114-0) PCL 3 [136](#page-145-0) PhotoREt IV [44](#page-53-0) Poster drucken [66](#page-75-0) Produktprüfbescheinigungen [138](#page-147-0)

### **R**

Ränder minimieren [43](#page-52-0) Randloser Druck Beschreibung [43](#page-52-0) drucken [47](#page-56-0) Fehlerbehebung [109](#page-118-0) Readme-Datei [4](#page-13-0) Resume-Taste [8](#page-17-0)

## **S**

Schacht für manuellen Papiereinzug, Vorderseite Abbildung [6](#page-15-0) drucken [53](#page-62-0) Schlechte Druckqualität [96](#page-105-0) Schnittstellen, E/A [137](#page-146-0) Schriftarten, integriert [136](#page-145-0) Seitenränder, Minimum [38](#page-47-0) **Software** andere Software installieren [17](#page-26-0) Ändern der aktuellen Druckeinstellungen [52](#page-61-0) Ändern der Standard-Druckeinstellungen [42](#page-51-0) benutzerdefinierte Anpassung des Installationsprogramms [16](#page-25-0) deinstallieren [14](#page-23-0) Druckertreiber [9](#page-18-0) Druckertreiberfunktionen [43](#page-52-0) HP Photo Imaging Software [46](#page-55-0) Installation für Macintosh [12](#page-21-0) intelligente Softwarefunktionen [43,](#page-52-0) [136](#page-145-0) Systemanforderungen [137](#page-146-0) Speicher, eingebaut [137](#page-146-0) Sprache, Drucker [136](#page-145-0) Starter-CD [4](#page-13-0) Stromsparmodus [2](#page-11-0)

Systemanforderungen [137](#page-146-0)

#### **T**

Technische Daten Anschlusswerte [137](#page-146-0) Betriebsumgebung [137](#page-146-0) Drucker [135](#page-144-0) Druckvolumen des Druckers [137](#page-146-0) Gewicht, Drucker [137](#page-146-0) Größe, Drucker [137](#page-146-0) Leistungsaufnahme [137](#page-146-0) Systemanforderungen [137](#page-146-0) Telefonische Unterstützung von HP [4,](#page-13-0) [132](#page-141-0) **Tintenpatronen** ausrichten [22](#page-31-0), [82](#page-91-0) Drucken mit einer einzelnen Tintenpatrone [25](#page-34-0) installieren oder ersetzen [20](#page-29-0) reinigen [23,](#page-32-0) [82](#page-91-0) Schutzhalterung für Tintenpatronen [24](#page-33-0) Tintenstandanzeige, Macintosh [83](#page-92-0) Tintenstandanzeige, Windows [77](#page-86-0) unterstützte [20](#page-29-0) Wartung und Lagerung [24](#page-33-0) Tintenpatronenhalterung [6](#page-15-0) Toolbox Beschreibung [4](#page-13-0) Bestellen von Druckerverbrauchsmaterial [122](#page-131-0) Druckerdienste, Register [82](#page-91-0) Druckerstatus, Registerkarte [77](#page-86-0) Informationen, Registerkarte [78](#page-87-0) verwenden [76](#page-85-0) Transferpapier drucken [69](#page-78-0) **Transparentfolien** Drucken [56](#page-65-0) einlegen [39](#page-48-0)

## **U**

Umgebungsbedingungen [137](#page-146-0) Umschläge drucken [58](#page-67-0) Unerwartete Ausdrucke [96](#page-105-0)

USB-Anschluss [8](#page-17-0)

# **V**

Verbrauchsmaterial und Zubehör Zubehör [123](#page-132-0) Verriegelung der Tintenpatrone [6](#page-15-0) Verriegelung des Zufuhrfachs [7](#page-16-0) Versionshinweise [4](#page-13-0) Vordere Papierführung für manuellen Papiereinzug Abbildung [6](#page-15-0) Vorderer Schacht für manuellen **Papiereinzug** Abbildung [6](#page-15-0) drucken [53](#page-62-0) Vorgehensweise [80](#page-89-0)

## **W**

Website Bestellen von Verbrauchsmaterial und Zubehör [121](#page-130-0) Linux [17](#page-26-0) myPrintMileage [80](#page-89-0) Windows Systemanforderungen [137](#page-146-0)

# **Z**

Zubehör Bestellinformationen [121](#page-130-0) Zubehör für automatischen beidseitigen Druck Fehlerbehebung [111](#page-120-0) installieren [27](#page-36-0) verwenden [72](#page-81-0) Verwendungsvorteile [72](#page-81-0) Zufuhrfach [39](#page-48-0) Zufuhrfach, ausfahrbar Abbildung [6](#page-15-0)

#### www.hp.com/support

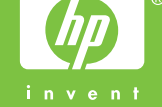